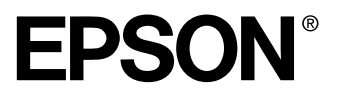

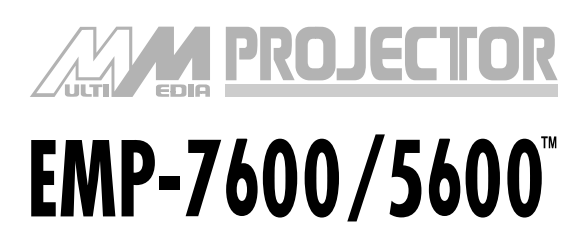

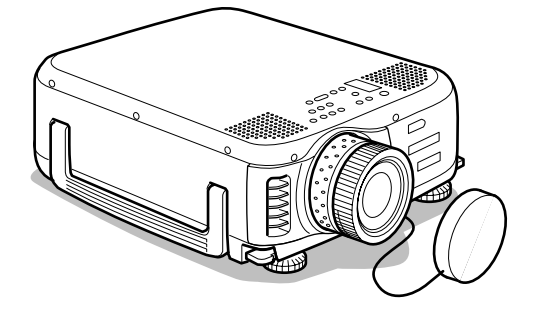

**Antes del uso**

**Instalación**

**Conexiones**

**Proyección**

**Funciones útiles**

**Instalación y ajustes**

**Solución de problemas**

**Mantenimiento**

**Otros**

# **Manual de instrucciones**

# **Comprobación de accesorios**

Asegúrese de que los artículos siguientes se encuentren en el paquete al retirar el proyector y los accesorios de la caja. Póngase en contacto con su distribuidor Epson si faltase alguno.

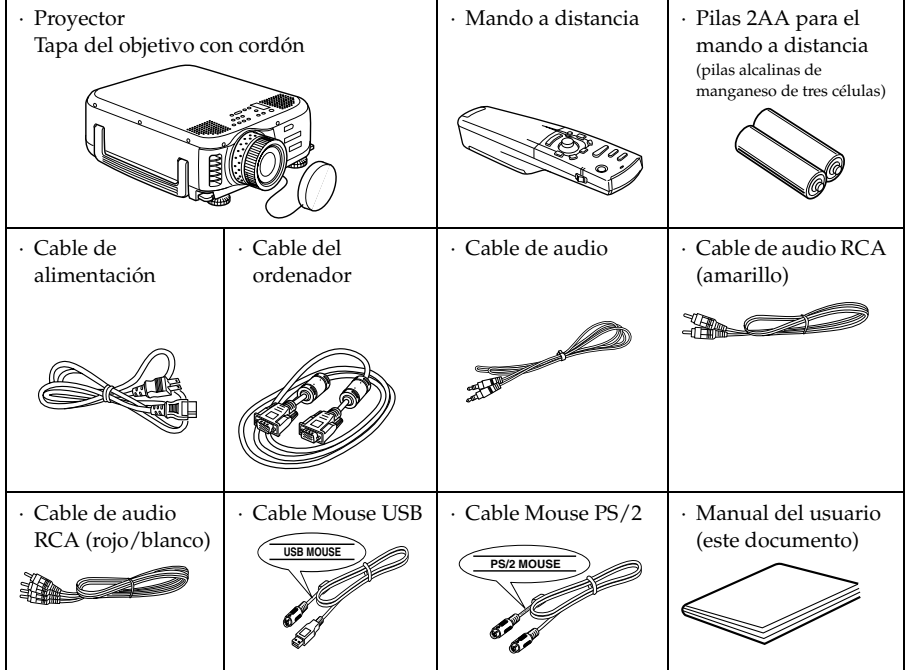

# <span id="page-2-0"></span>■ **Características**

#### ● **Pantalla de nitidez cristalina**

La nitidez ha mejorado extraordinariamente. Ofrece proyecciones completamente claras incluso en lugares luminosos, lo que resulta perfecto para presentaciones.

# ● **Amplia gama de resoluciones de presentación**

Utiliza un panel de cristal líquido de alta resolución. EMP-7600: 1024×768 EMP-5600: 800×600

#### ● **Compacto y ligero**

Diseño compacto que facilita el transporte. (Aproximadamente 6.8 kg., 14.9 litros)

#### ● **Puerto DVI-D\* que admite salida digital**

Se complementa con un puerto DVI-D para la entrada digital. Éste también puede conectarse al puerto de salida digital de un ordenador.

# <span id="page-3-0"></span>■ **Contenido**

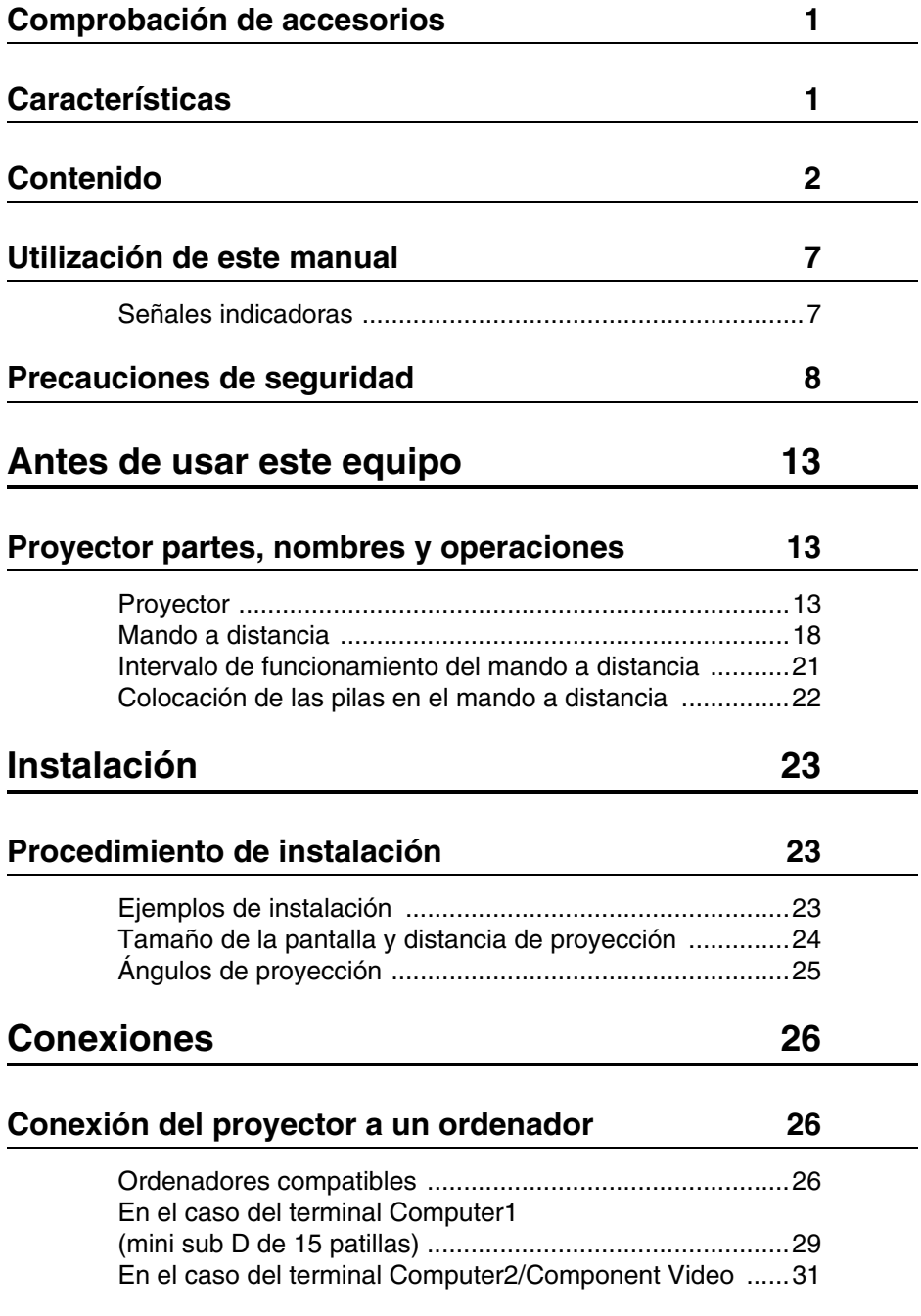

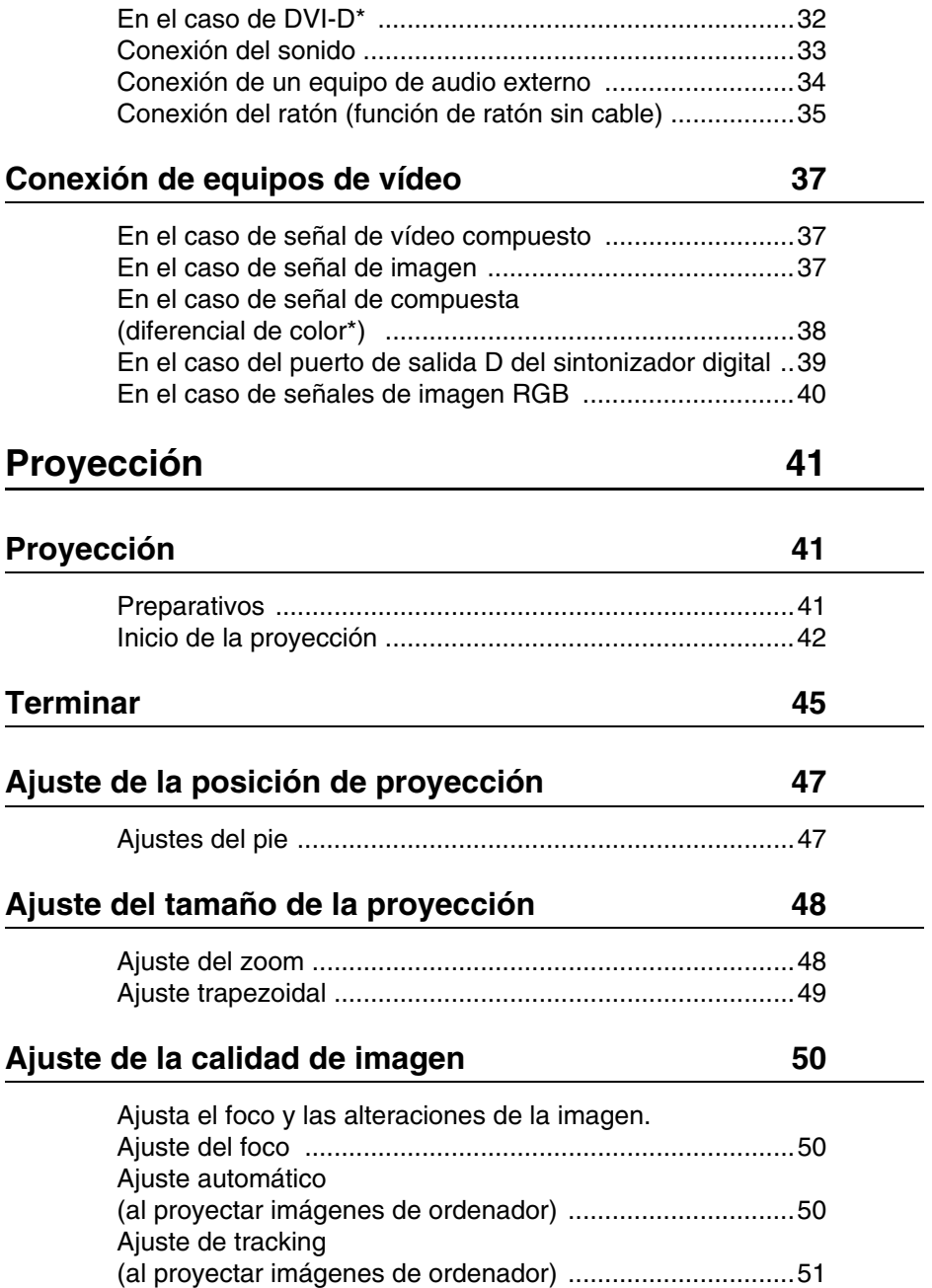

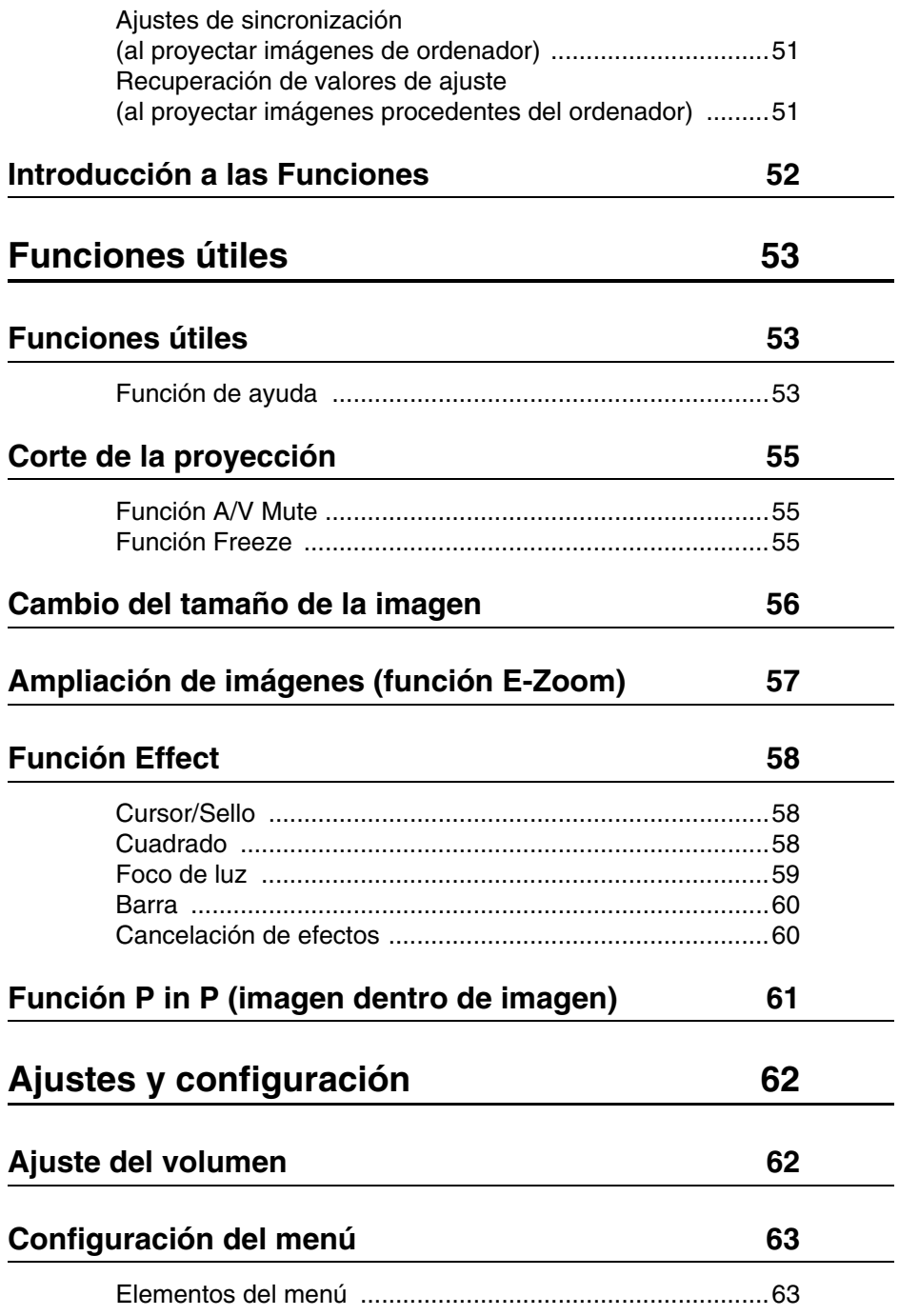

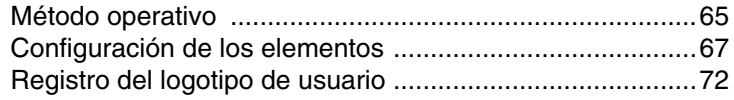

# **[Solución de problemas 74](#page-75-0)**

# **[Solución de problemas 74](#page-75-1)**

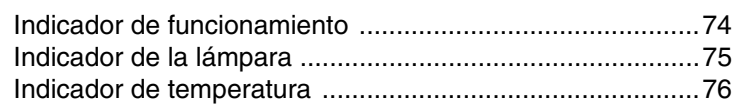

# **[Cuando los indicadores no sirven de ayuda 77](#page-78-0)**

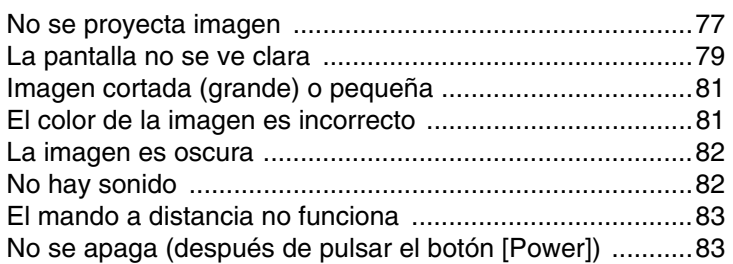

# **[Mantenimiento 84](#page-85-0)**

# **[Limpieza del proyector, el objetivo y el filtro de aire 84](#page-85-1)**

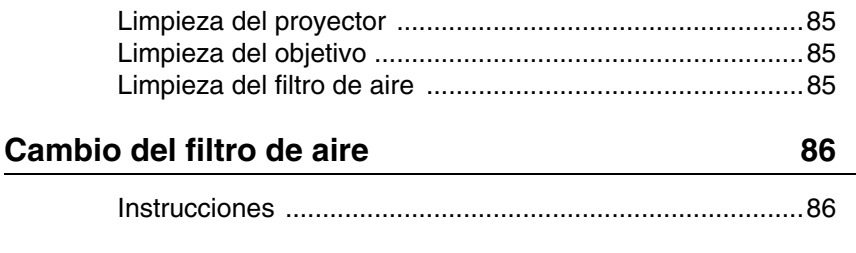

# Cambio de la lámpara **87**

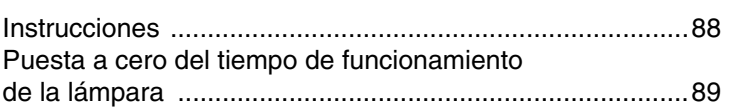

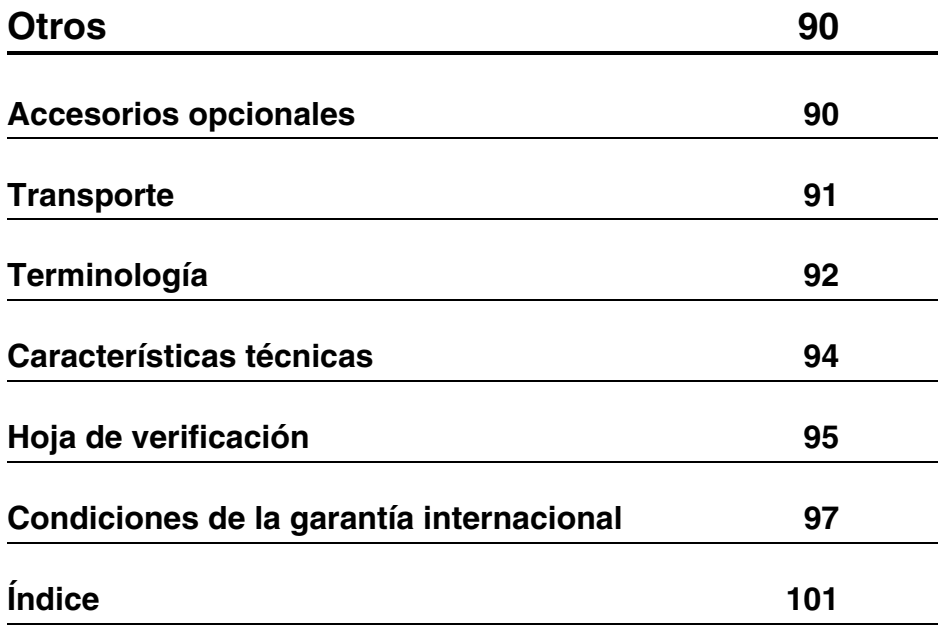

# <span id="page-8-0"></span>■ **Utilización de este manual**

# <span id="page-8-1"></span>**Señales indicadoras**

En este manual y en el producto real se utilizan diversas señales que tienen por objeto asegurar que el proyector se usa de forma correcta y segura y evitar riesgos a los usuarios y a terceras personas, así como daños materiales. El significado de dichas señales se explica bajo estas líneas. Asegúrese de que las comprende por completo antes de leer el manual.

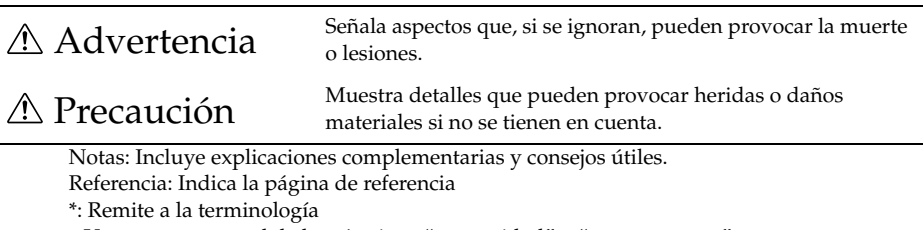

- · Uso en este manual de los términos "esta unidad" y "este proyector" Los términos "esta unidad" y "este proyector" aparecen con frecuencia en este manual; cubren los accesorios que se suministran con el proyector y otros productos opcionales.
- · Las distancias de proyección para las ilustraciones y los tamaños de pantalla son válidos para el objetivo normal.

# <span id="page-9-0"></span>■ **Precauciones de seguridad**

Lea y respete las siguientes precauciones de seguridad para garantizar la seguridad en el uso del equipo.

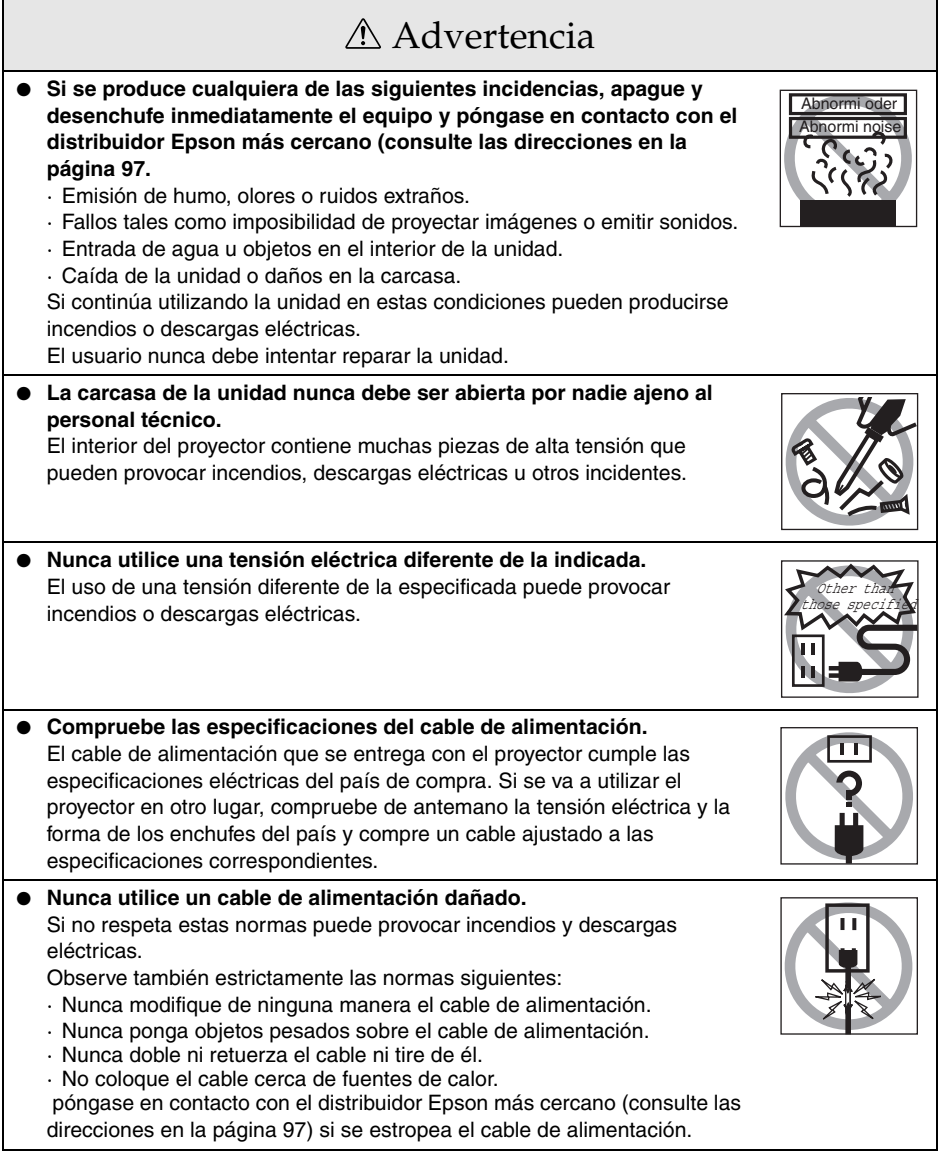

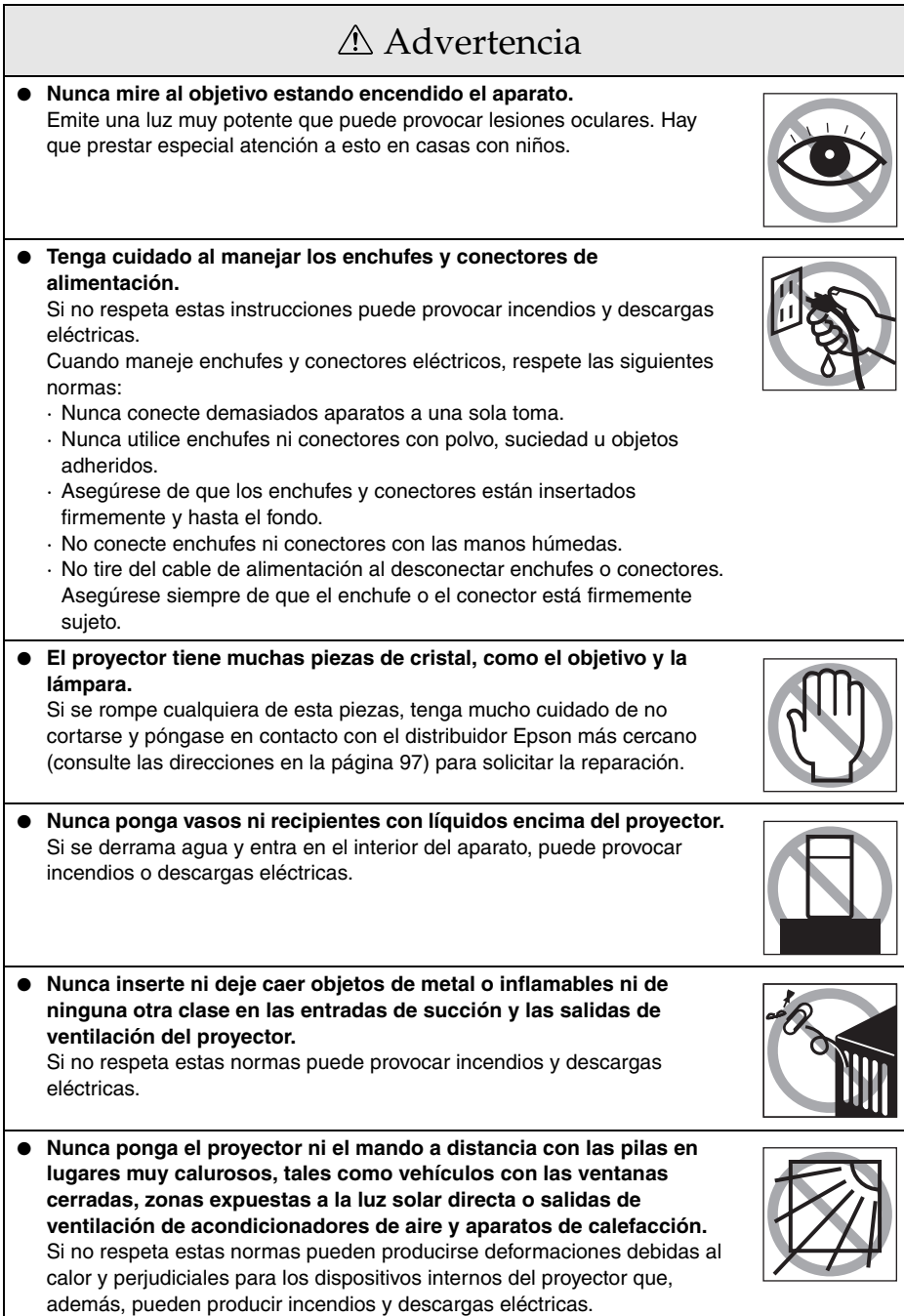

# Advertencia

● **No mire hacia el interior por la salida de circulación de aire de la unidad.**

Si se rompe la iámpara puede resultar herido en caso de no seguir estas instrucciones.

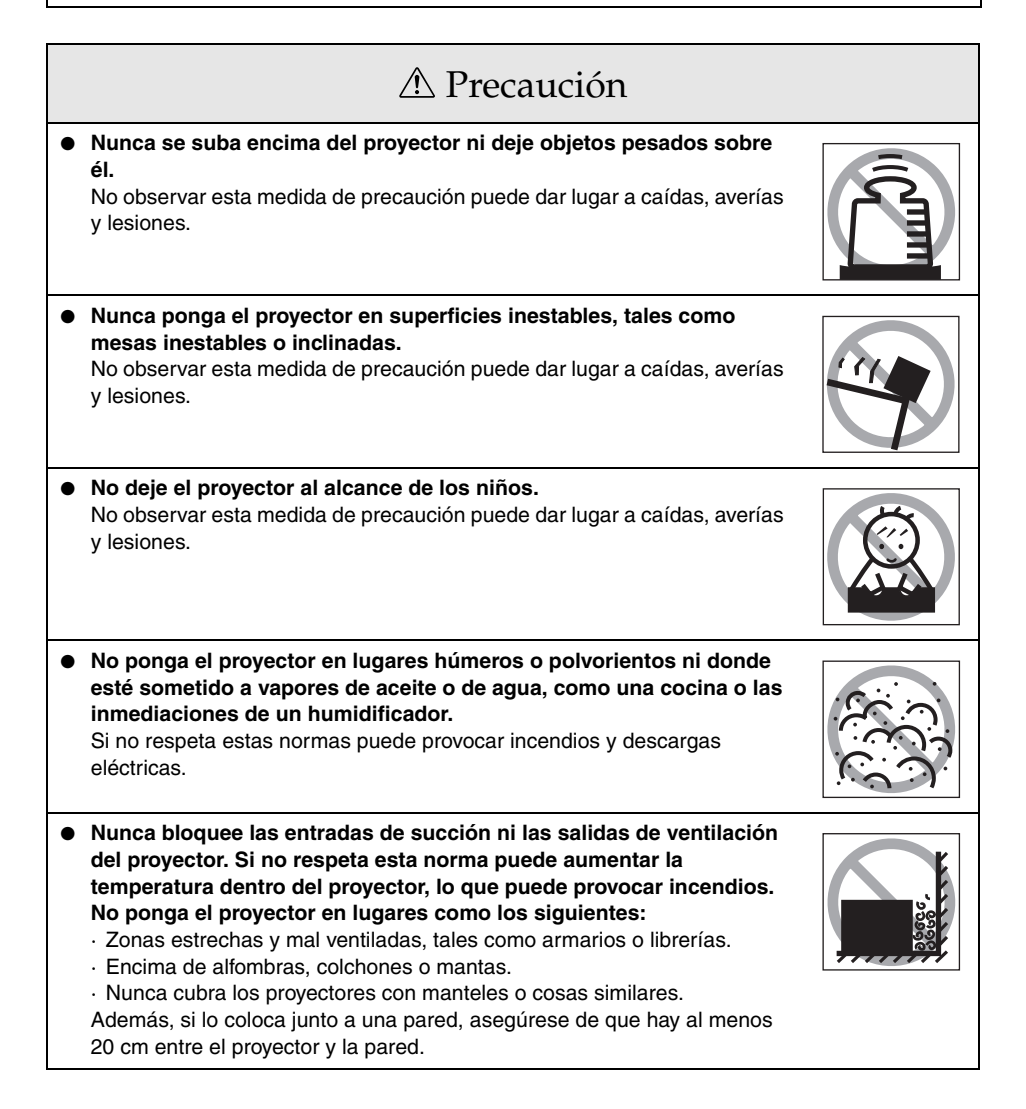

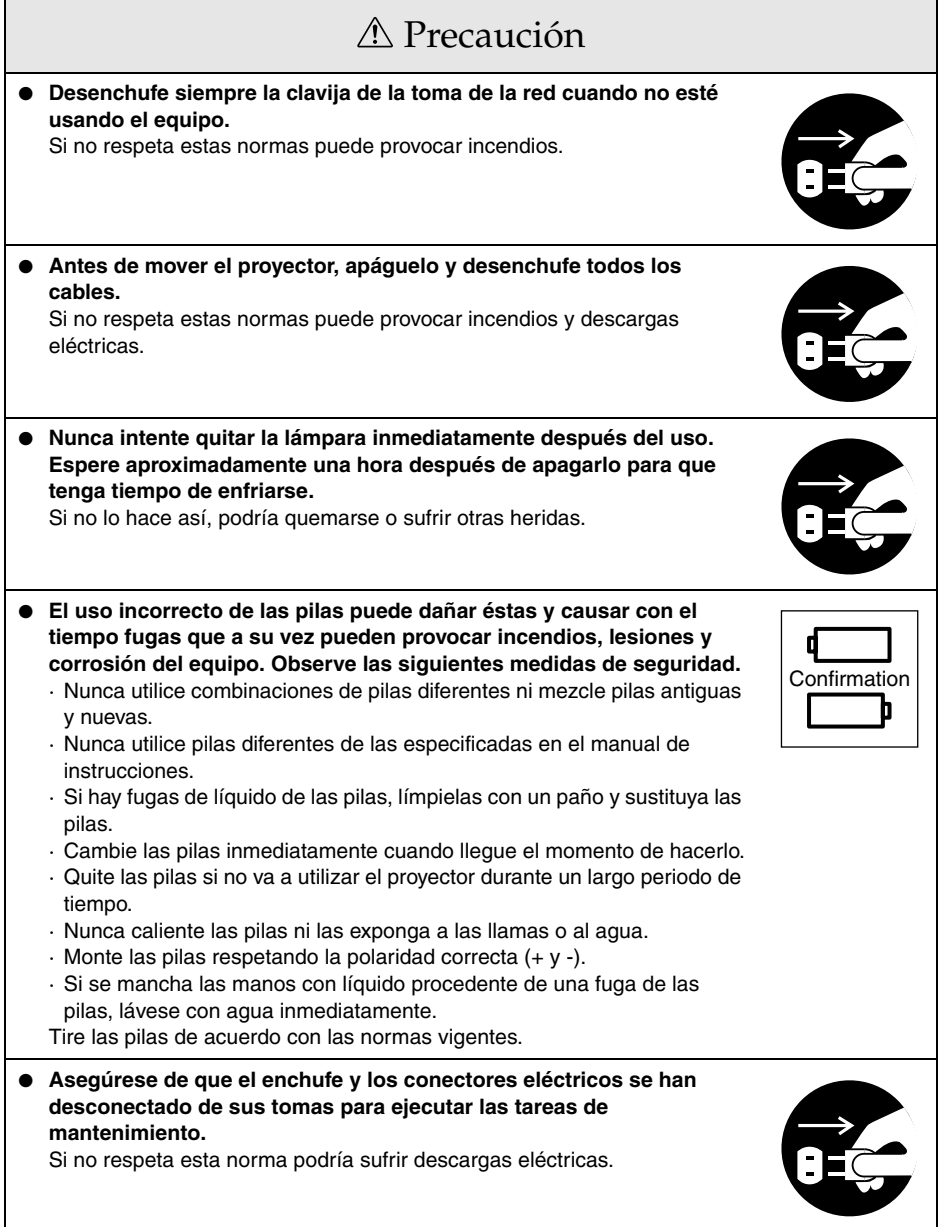

# Precauciones de seguridad

- **El uso del proyector fuera del intervalo de temperaturas (+5 °C a 40 °C) admisible puede ser causa de proyección inestable, además de someter a una carga excesiva el ventilador, con el consiguiente daño del equipo.**
- **Guardar el proyector fuera del intervalo de temperaturas (-10 °C a 60 °C) admisible puede provocar averías y deformar la carcasa. Tenga especial cuidado para no dejar el equipo expuesto al sol directo durante mucho tiempo.**
- No utilice el proyector con la tapa del objetivo puesta. El calor generado por la lente **podría deformar la tapa.**
- **El panel de cristal líquido se ha fabricado con tecnología de alta precisión y tiene más de un 99,99 % de píxeles activos. No obstante, hay una probabilidad del 0,01 % de que falten píxeles o de que haya píxeles continuamente iluminados.**

# **Antes de usar este equipo**

<span id="page-14-0"></span>**Esta sección proporciona información acerca de partes y nombres de partes del proyector, además de elementos que deben ser comprobados antes de utilizar el mando a distancia.**

# <span id="page-14-1"></span>**Proyector partes, nombres y operaciones**

### <span id="page-14-2"></span>**Proyector**

**Panel frontal** 

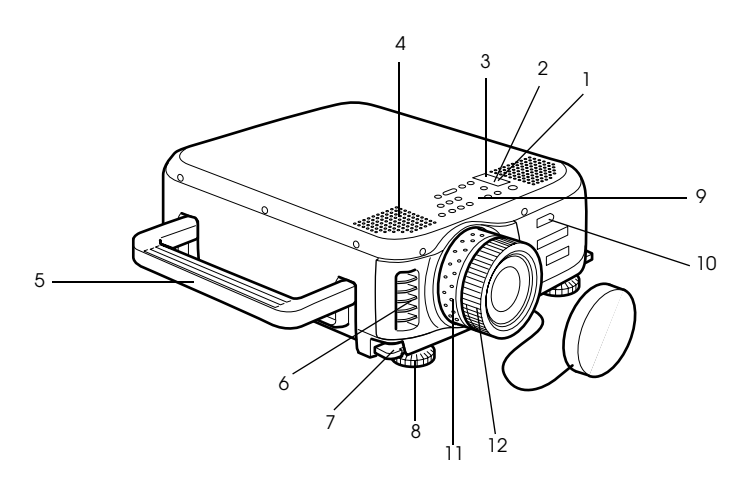

- **1 Indicador de funcionamiento**
- **2 Indicador de la lámpara**
- **3 Indicador de temperatura**
- **4 Altavoz**
- **5 Asa**
- **6 Salida de ventilación**
- **7 Palanca de ajuste del pie**
- **8 Pie frontal**
- **9 Panel de control**
- **10 Receptor del mando a distancia**
- **11 Anillo del zoom**
- **12 Anillo de enfoque**

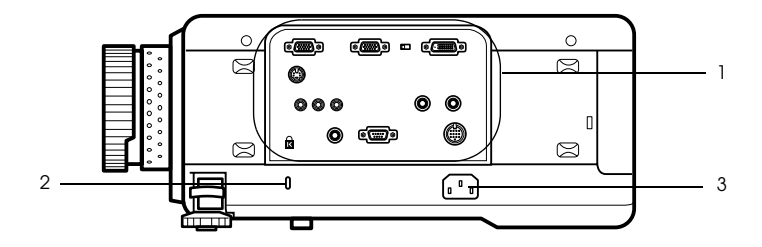

- **1 Puerto de E/S**
- **2 Cerradura antirrobo ([consulte la página 93\)](#page-94-0)**
- **3 Toma de alimentación**
- **Panel posterior**

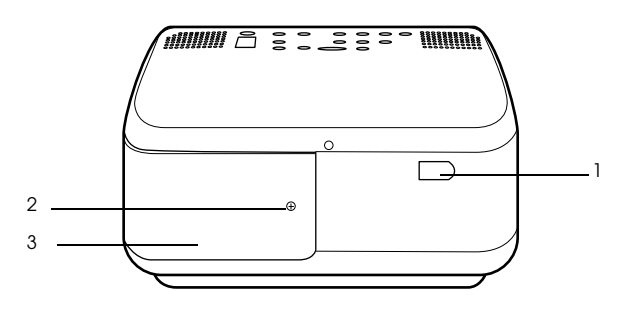

- **1 Receptor del mando a distancia**
- **2 Tornillo que sujeta la tapa de la lámpara**
- **3 Cubierta de la lámpara**

### **Panel inferior**

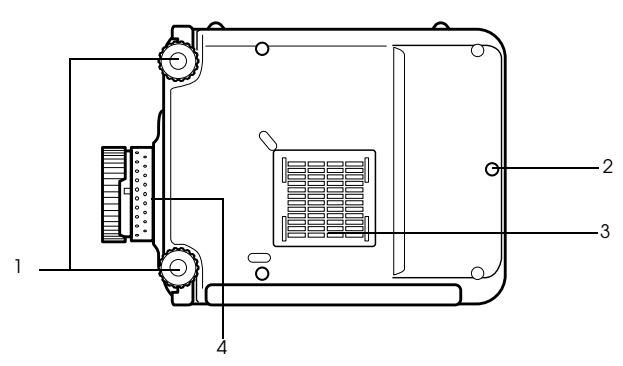

- **1 Pie frontal**
- **2 Pie posterior**
- **3 Filtro de aire (entrada de succión)**

#### **4 Palanca para desmontar el objetivo**

- · Esta palanca sólo debe utilizarse para cambiar el objetivo por objetivos de instalación opcional.
- **Panel de control**

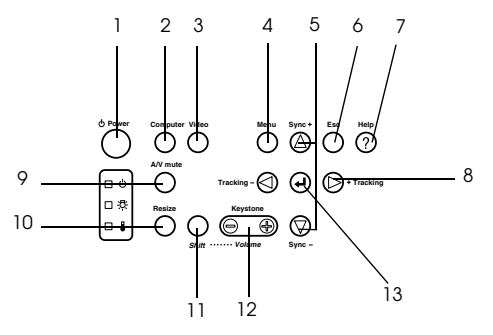

#### **1 Botón [Power] [\(consulte la página 42,](#page-43-1) [45\)](#page-46-1)**

Enciende y apaga la fuente de alimentación.

#### **2 Botón [Computer] [\(consulte la página 43](#page-44-0))**

Cambia entre las imágenes de computadora No.1 y las imágenes de computadora No.2 (imágen de computadora o imagen RGB).

#### **3 Botón [Video] [\(consulte la página 43](#page-44-0))**

Cambia entre imagen de vídeo (Video), vídeo S (S-Video) y vídeo compuesto (YCbCr, YPbPr).

#### **4 Botón [Menu] [\(consulte la página 65\)](#page-66-2)**

Muestra y cancela el menú.

#### **5 Botón [Sync] [\(consulte la página 51](#page-52-3))**

Hace los ajustes necesarios cuando la pantalla se desenfoca o parpadea. Este botón funciona como las teclas arriba y abajo cuando se está mostrando el menú o el texto de la ayuda.

#### **6 Botón [Esc] ([consulte la página 66\)](#page-67-0)**

Pone fin a las funciones que se estén utilizando. Devuelve la pantalla a la etapa anterior cuando se pulsa durante la presentación del menú y del texto de la ayuda.

#### **7 Botón [Help] [\(consulte la página 53](#page-54-3))**

Muestra los métodos de resolución de problemas. Pulse este botón cuando algo funcione mal.

#### **8 Botón [Tracking] [\(consulte la página 51\)](#page-52-4)**

Ejecuta los ajustes necesarios cuando aparecen bandas en la pantalla. Mueve a la izquierda y a la derecha cuando se pulsa durante la presentación del menú y del texto de la ayuda.

#### **9 Botón [A/V mute] [\(consulte la página 55](#page-56-3))**

Esta función apaga temporalmente la imagen y el sonido. La proyección se reanuda cuando se pulsa otra vez este botón, cuando se ajusta el control de volumen o cuando se abre el menú. También es posible configurar la proyección de los logotipos del usuario en el modo mute.

#### **10 Botón [Resize] [\(consulte la página 56](#page-57-1))**

Alterna entre la presentación de ventana y la de cambio de tamaño cuando se están proyectando imágenes procedentes del ordenador. Alterna las proporciones entre 4:3 y 16:9 cuando se están proyectando imágenes procedentes del vídeo.

#### **11 Botón [Shift] ([consulte la página 62\)](#page-63-2)**

Ajusta el volumen cuando se pulsa junto con [Volume (Keystone)].

#### **12 Botón [Keystone] ([consulte la página 49\)](#page-50-1)**

Ejecuta los ajustes necesarios cuando la pantalla se distorsiona de forma trapezoidal.

#### **13 Botón [ (Enter)] ([consulte la página 50,](#page-51-3) [65\)](#page-66-3)**

- · Establece el elemento del menú y pasa a la etapa inferior.
- · Optimiza la imagen del ordenador cuando no se está mostrando el menú ni el texto de la ayuda. (Cambia la resolución de entrada a [Auto] cuando está ajustada a [Manual]).

#### ● **Puertos E/S**

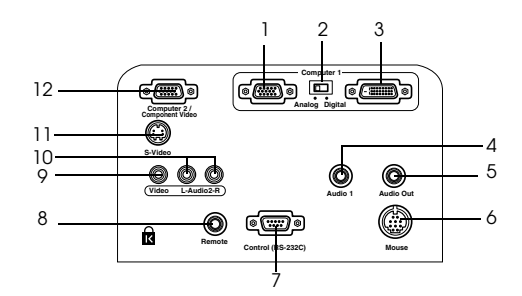

#### **1 Puerto Computer #1 mini D-Sub 15**

Introduce las señales de imagen analógicas del ordenador.

#### **2 Conmutador de intercambio**

Cambia el puerto válido para Computer #1 entre mini D-Sub15 (analógico) o DVI-D (digital).

Accione el conmutador con la punta de un bolígrafo o con cualquier otro objeto puntiagudo.

· Cambie el conmutador al otro lado para que entren las señales.

#### **3 Puerto Computer #1-DVI-D**

Introduce las señales de imagen digital del ordenador.

#### **4 Puerto Audio1**

Introduce las señales de audio del ordenador y del equipo A/V conectado al puerto del ordenador nº 1.

#### **5 Puerto Audio Out**

Envía las señales de sonido del proyector.

· El sonido no saldrá por los altavoces del proyector cuando el cable se ha conectado en este momento.

#### **6 Puerto Mouse**

Conectado al ordenador cuando se utiliza el mando a distancia como un ratón sin cable.

#### **7 Puerto de control (RS-232C)**

Conectado con un cable serie (RS-232C) (disponible en el mercado) cuando se utiliza el software opcional del proyector con un ordenador.

#### **8 Puerto Remote**

Conecta el receptor de mando a distancia opcional (ELPST04).

#### **9 Puerto Video**

Introduce las señales de imagen compuesta del equipo A/V.

#### **10 Puerto L-Audio2-R**

Entra las señales de audio del equipo A/V y de las computadoras conectadas al terminal de Video, terminal S-Video y terminal de Computer2/Component Video.

#### **11 Puerto S-Video**

Introduce las señales de imagen S del equipo A/V.

#### **12 Puerto Computer #2 /Component Video**

Entran las señales de imagen analógica (del segundo ordenador), la señales de componente del equipo A/V ) señales con diferencia de color) y las señales de imagen RGB.

# <span id="page-19-0"></span>**Mando a distancia**

#### ● **Panel frontal**

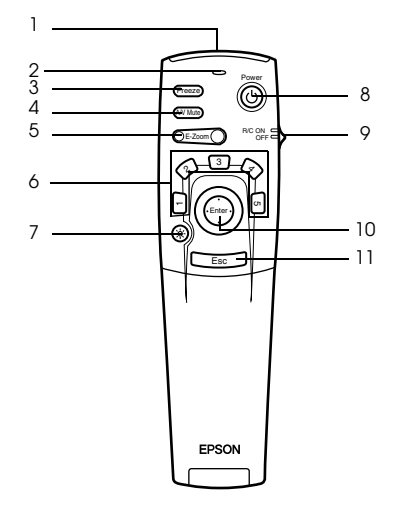

#### **1 Zona de recepción del mando a distancia**

Envía las señales del mando a distancia.

#### **2 Indicador**

Se ilumina cuando se envían las señales del mando a distancia.

· No se emitirá luz si las baterías están débiles o si el conmutador está en OFF.

#### **3 Botón [Freeze] [\(consulte la página 55](#page-56-4))**

Congela temporalmente la imagen. Pulse este botón una vez más para cancelar el modo de congelación.

#### **4 Botón [A/V Mute] [\(consulte la página 55](#page-56-3))**

Borra temporalmente las imágenes y el sonido. Para reanudar la proyección, pulse una vez más el botón, ajuste el control de volumen o haga que aparezca el menú.

#### **5 Botón [E-Zoom] [\(consulte la página 57](#page-58-1), [61](#page-62-1))**

Amplía y reduce el tamaño de la imagen. La imagen en la pantalla pequeña se ampliará cuando se proyecten las imágenes dentro de imagen. Pulse la tecla [Esc] para cancelar esta función.

#### **6 Botón [Effect] ([consulte la página 58](#page-59-3))**

Ejecuta la función de efecto asignada. Pulse la tecla [Esc] para cancelar este modo.

#### **7 Botón [ (Light)]**

Los botones del mando a distancia se iluminan durante unos diez segundos.

#### **8 Botón [Power] [\(consulte la página 42,](#page-43-1) [45\)](#page-46-1)**

Enciende y apaga la fuente de alimentación del proyector.

#### **9 Conmutador [R/C ON OFF] ([consulte la página 42,](#page-43-2) [46\)](#page-47-0)**

Enciende y apaga el mando a distancia. El mando a distancia no se puede utilizar si este conmutador no está en la posición [ON].

#### **10 Botón [Enter] ([consulte la página 36,](#page-37-0) [65\)](#page-66-3)**

- · Define el elemento del menú y pasa a la etapa inferior. Se convierte en una tecla de cursor para seleccionar elementos de menú cuando se mueve hacia arriba, hacia abajo, a la izquierda o a la derecha.
- · Esta función se utiliza con un clic en el botón izquierdo del ratón, cuando se están proyectando imágenes procedentes del ordenador. El puntero se moverá cuando este botón se mueva hacia arriba, hacia abajo, a la izquierda o a la derecha.

#### **11 Botón [Esc] ([consulte la página 36,](#page-37-1) [66\)](#page-67-0)**

- · Termina la función que se esté utilizando. Vuelve a la etapa anterior cuando se está mostrando el menú o el texto de la ayuda.
- · Esta función se utiliza con un clic en el botón derecho del ratón, cuando se están proyectando imágenes procedentes del ordenador.

#### ● **Bajo la tapa**

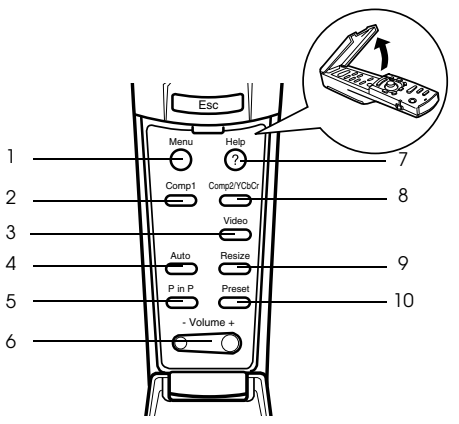

#### **1 Botón [Menu] ([consulte la página 65](#page-66-2))**

Muestra y cierra el menú.

#### **2 Botón [Comp1] ([consulte la página 43\)](#page-44-0)**

Cambie el conmutador al otro lado a la entrada de imágenes del puerto del Computer #1. Cambia a las imágenes DVI-D cuando el conmutador está en [Digital] (a la derecha.)

### **3 Botón [Video] ([consulte la página 43\)](#page-44-0)**

Conmuta entre las imágenes de vídeo (Vídeo) y vídeo S (S-Vídeo).

### **4 Botón [Auto] [\(consulte la página 50](#page-51-3))**

Optimiza la imagen procedente del ordenador.

#### **5 Botón [P in P] [\(consulte la página 61](#page-62-2))**

Proyecta en una pantalla secundaria la imagen de vídeo dentro de la procedente del ordenador o del vídeo. La función se cancela pulsando de nuevo este botón.

### **6 Botón [Volume] ([consulte la página 62\)](#page-63-2)**

Ajusta el volumen.

#### **7 Botón [Help] ([consulte la página 53\)](#page-54-3)**

Muestra el método para solucionar los problemas. Pulse este botón cuando algo funcione mal.

#### **8 Botón [Comp2/YCbCr] [\(consulte la página 43\)](#page-44-0)**

Cambia entre las imágenes del puerto Computer2/Component Video.

#### **9 Botón [Resize] ([consulte la página 56\)](#page-57-1)**

Alterna entre la presentación de ventana y la de cambio de tamaño cuando se están proyectando imágenes procedentes del ordenador. Alterna las proporciones entre 4:3 y 16:9 cuando se están proyectando imágenes procedentes del vídeo.

#### **10 Botón [Preset] [\(consulte la página 51](#page-52-5))**

Recupera las configuraciones de entrada predeterminadas para el ordenador.

### **Panel inferior**

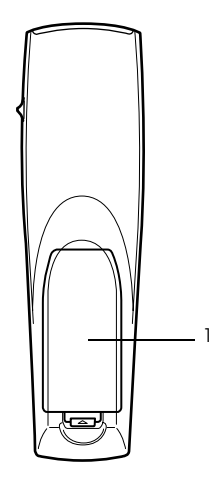

 **1 Tapa de las pilas**

# <span id="page-22-0"></span>**Intervalo de funcionamiento del mando a distancia**

Dependiendo de la distancia y el ángulo que con el área de recepción de luz de la unidad principal, habrá casos en los que el mando a distancia no funcione. Asegúrese de que el mando a distancia se utiliza en las condiciones siguientes:

#### ● **Distancia de funcionamiento: aproximadamente 10 metros**

#### ● **Intervalo de funcionamiento:**

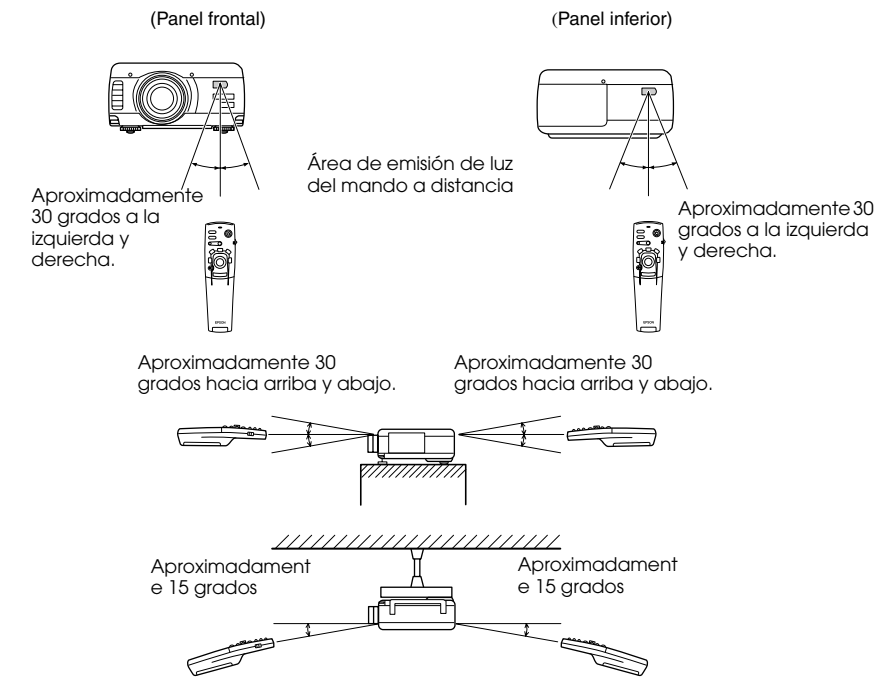

#### **Notas**

- · Asegúrese de que el conmutador [R/C ON OFF] se encuentra en la posición [ON] al utilizar el mando a distancia.
- · Dirija el mando al área de recepción de luz del proyector.
- · Algunos tipos de pantalla reflejan las señales y reducen la distancia de funcionamiento del mando a distancia (aproximadamente 10 metros).
- · Asegúrese de que la luz del sol y la luz fluorescente no inciden directamente en el área de recepción de luz del proyector.
- · Si el mando a distancia no funciona o funciona de forma incorrecta, es posible que haya que cambiar las pilas. Si es así, reemplace las pilas.
- · Use el receptor opcional de mando a distancia (ELPST04) si quiere manejar éste desde una distancia de 10 m o más.

### <span id="page-23-0"></span>**Colocación de las pilas en el mando a distancia**

Las pilas del mando a distancia se colocan de la siguiente manera:

# Precaución

Use siempre pilas nuevas y del mismo tipo.

#### *1* **Quite la tapa de las pilas.**

Presione la lengüeta que sujeta la tapa de las pilas y a continuación levántela.

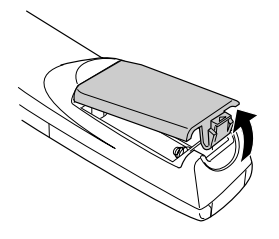

#### *2* **Inserte las pilas.**

Asegúrese de que están correctamente orientadas con las marcas "+" y "-" del mando.

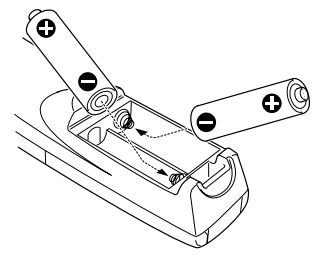

### *3* **Vuelva a colocar la tapa.**

Presione la tapa de las pilas hasta que encaje con firmeza.

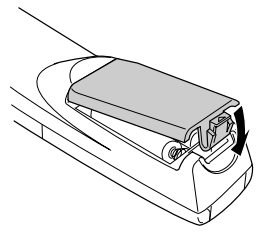

#### **Notas**

- · Pilas recomendadas: dos pilas de manganeso, alcalinas, de tres células (LR6).
- · Las pilas deben reemplazarse aproximadamente una vez cada tres meses si se utilizan treinta minutos al día.

# **Instalación**

<span id="page-24-0"></span>**Esta sección proporciona un ejemplo de instalación del proyector e información sobre las distancias y ángulos de proyección.**

# <span id="page-24-1"></span>■ **Procedimiento de instalación**

Determina el ángulo y la distancia de proyección para garantizar una presentación óptima en la pantalla.

# Precaución

- · No tape la salida de ventilación de la parte frontal de la unidad principal o el filtro de aire (entrada de succión) en la parte posterior.
- · Es posible que el filtro de aire del panel inferior succione papeles u otros materiales durante el funcionamiento del proyector; preste atención para evitarlo.
- · No exponga el proyector al flujo directo de aire procedente de acondicionadores o calentadores.
- · Si el proyector está cerca de una pared, deje al menos 20 cm de separación entre uno y otra.
- · No cubra el proyector con manteles o cosas parecidas.

# <span id="page-24-2"></span>**Ejemplos de instalación**

El proyector debe instalarse en sitio ajustado a las condiciones de instalación y los métodos de proyección.

#### **Proyección frontal**

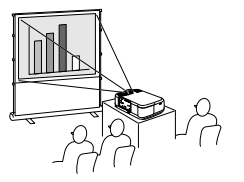

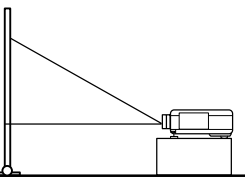

**Proyección con el equipo suspendido del techo**

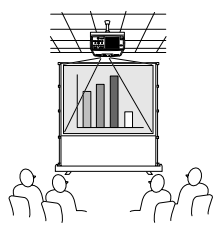

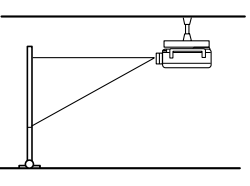

Utilice la unidad opcional para suspender el proyector del techo y ajuste el parámetro de suspensión del techo a [ON]. [\(consulte la página 71](#page-72-0))

Procedimiento de instalación - 23

#### **Proyección desde atrás en una pantalla semitransparente.**

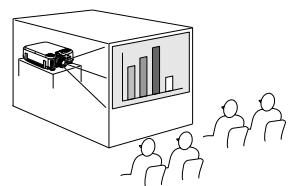

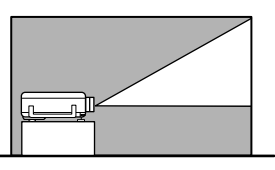

- · Ajuste a [ON] el parámetro de proyección desde atrás. ([consulte la página 71\)](#page-72-1)
- · También es posible la suspensión del techo con la unidad opcional para este fin.

# <span id="page-25-0"></span>**Tamaño de la pantalla y distancia de proyección**

Determina la distancia que debe haber entre la pantalla y el objetivo para obtener una imagen del tamaño deseado.

El objetivo normal del proyector es un zoom de aproximadamente 1,3 x; el tamaño mayor de pantalla es de alrededor de 1,3 veces el tamaño de la menor.

Utilizando la tabla siguiente como referencia, instale el proyector de modo que el tamaño de la proyección sea menor que la pantalla.

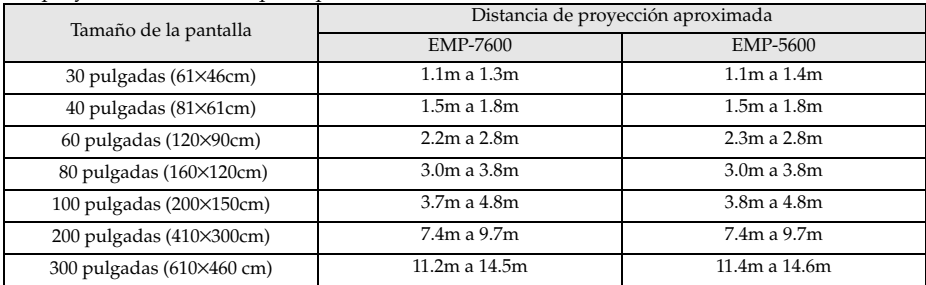

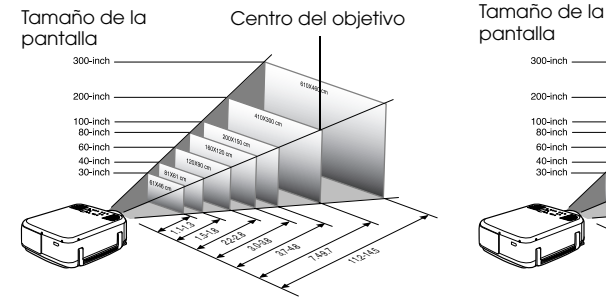

200-inch 100-inch<br>80-inch 60-inch 40-inch  $\ll$ 1.5-1.8 2.3-2.8 3.0-3.8 3.8-4.8 7.6-9.7 11.4-14.6

Distancia desde el proyector

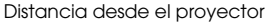

Centro del objetivo

EMP-7600

EMP-5600

300-inch

#### **Notas**

- · Las anteriores distancias de proyección son válidas con el objetivo normal. Si usa uno de los objetivos opcionales, consulte los manuales de instrucciones correspondientes para obtener más detalles.
- · La pantalla se reduce cuando se utiliza la función de corrección keystone.

# <span id="page-26-0"></span>**Ángulos de proyección**

La proyección óptima se obtiene con el objetivo centrado en la pantalla y perpendicular a ella.

#### **Vista lateral**

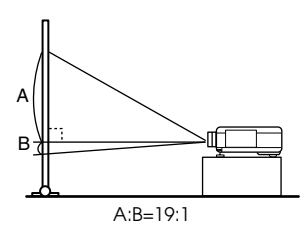

#### **Vista desde arriba o desde abajo**

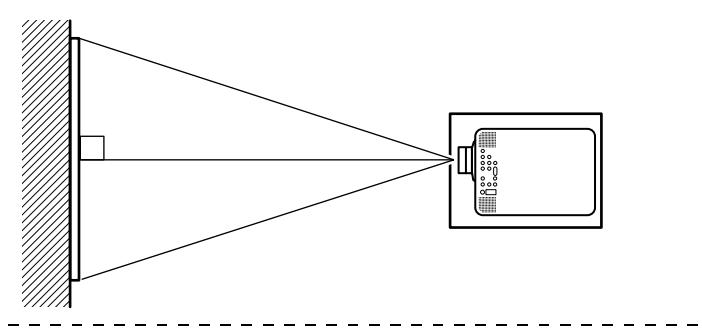

#### **Notas**

Aunque la ángulos de proyección se puede ajustar con la pie frontal (consulte la [página 47](#page-48-2)), hay casos en los que la pantalla tomará una forma trapezoidal. Ajuste la distorsión trapezoidal con la función keystone. ([consulte la página 49](#page-50-0))

# **Conexiones**

<span id="page-27-0"></span>**Esta sección proporciona información sobre cómo conectar el proyector a ordenadores y equipo de vídeo.**

# <span id="page-27-1"></span>■ **Conexión del proyector a un ordenador**

Apague el proyector y el ordenador antes de conectarlos.

### <span id="page-27-2"></span>**Ordenadores compatibles**

Hay ordenadores con los que no es posible establecer conexiones y ordenadores que no se pueden utilizar para la proyección, aunque sea posible establecer una conexión. Ante todo, cerciórese de que puede conectar el ordenador.

#### ● **Condiciones que debe cumplir el ordenador Condición 1: el ordenador debe tener un puerto de salida de la señal de imagen**

Compruebe si el ordenador tiene un puerto de salida de imagen, como [RGB], [Puerto para Monitor] o [Puerto de Video]. Si no está seguro, consulte el capítulo relativo a la conexión de un monitor externo en el manual de instrucciones del ordenador.

Hay ordenadores, como los que incorporan el monitor o los portátiles, que no permiten establecer conexiones o para los que es necesario adquirir puertos de conexión externa opcionales.

### **Notas**

Según el ordenador, en ocasiones será necesario conmutar la salida de la señal de imagen con el botón de conexión( $\text{A}\square$ , etc.,) y ajustar la configuración.

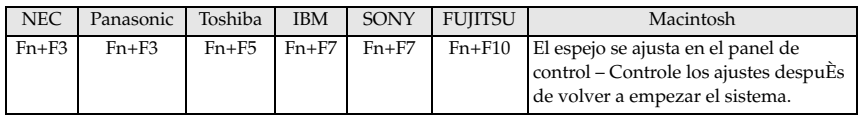

La tabla anterior proporciona ejemplos para algunos productos. Consulte el manual de instrucciones del ordenador para ver más detalles.

#### **Condición nº 2: La resolución y la frecuencia del ordenador deben estar dentro de los límites recogidos en la tabla de la página siguiente.**

La proyección será imposible si el ordenador no admite las resoluciones y frecuencias de salida recogidas en la tabla de la página siguiente (en ocasiones se podrá proyectar, pero la imagen nunca será clara).

Confirme la resolución y la frecuencia de la señal de imagen en el manual de instrucciones del ordenador.

También hay ordenadores que permiten modificar la resolución de salida. En tal caso, ajuste los parámetros a los intervalos recogidos en la tabla.

### **En el caso de la EMP-7600**

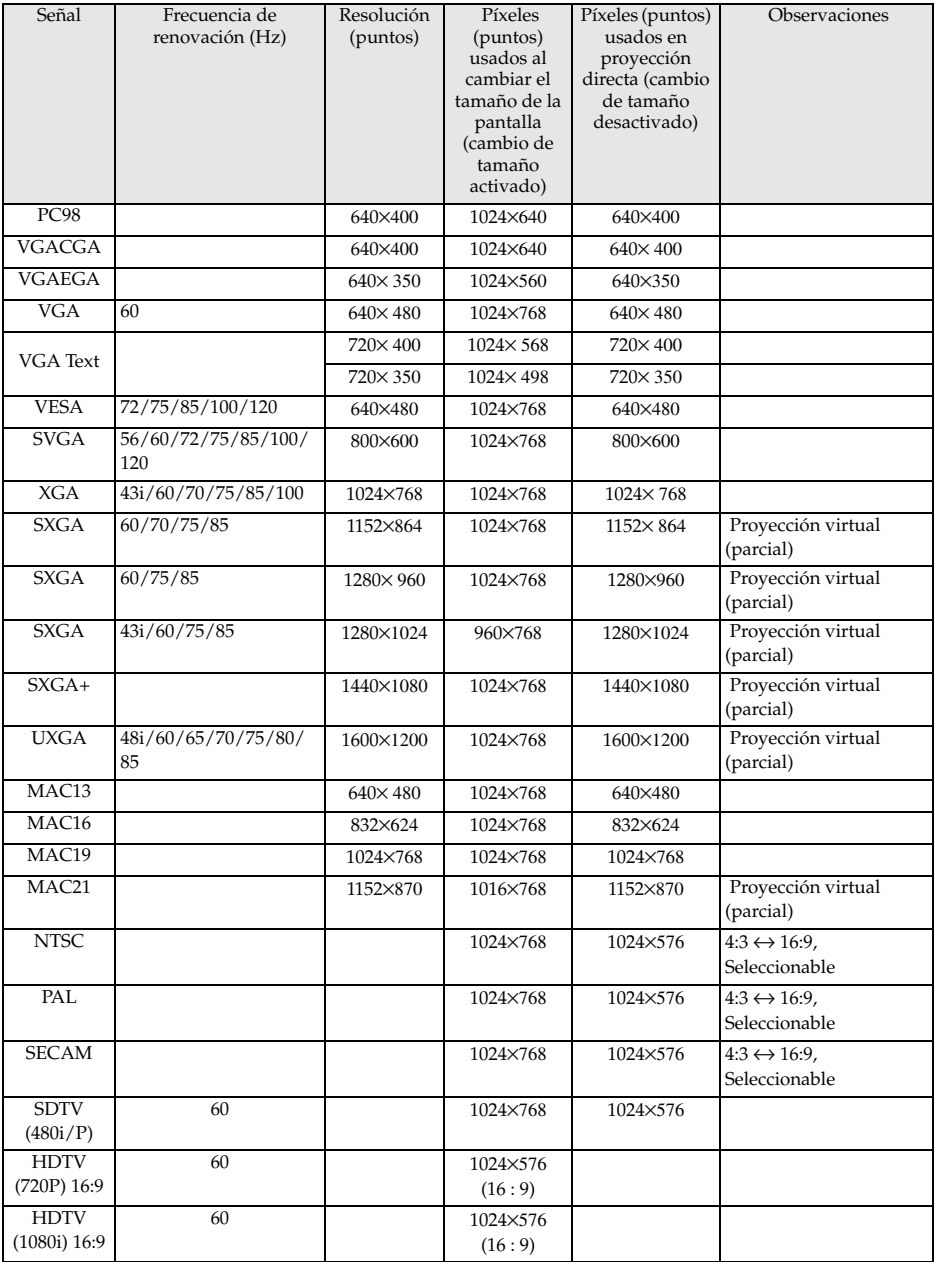

#### **En el caso de la EMP-5600**

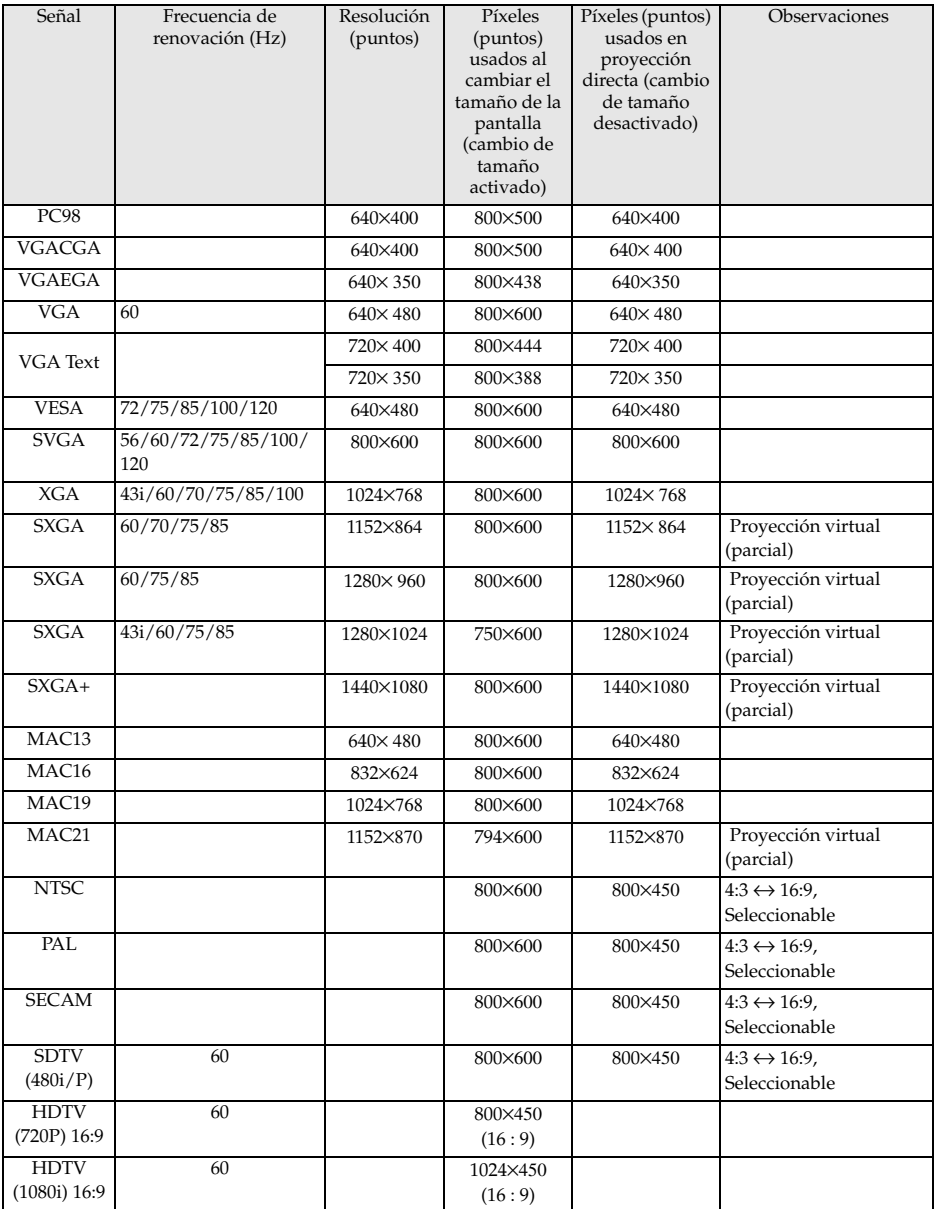

### <span id="page-30-0"></span>**En el caso del terminal Computer1 (mini sub D de 15 patillas)**

# $\triangle$  Precaución

· Apague el proyector y el ordenador antes de conectarlos. De otro modo podría provocar una avería.

· Asegúrese de que el conector del cable y la toma del proyector tienen la misma forma antes de hacer la conexión. Si hace demasiada fuerza cuando los dos elementos no tienen la misma forma, podría dañar el equipo.

- · Conecte el puerto del monitor del ordenador al Computer #1 mini D-Sub 15 del proyector con el cable que se entrega.
- · Coloque el conmutador en la configuración analógica (lado izquierdo) con el capuchón de un bolígrafo o con cualquier otro objeto alargado.

#### ● **Cuando el puerto del monitor es el D-Sub de 15 patillas.**

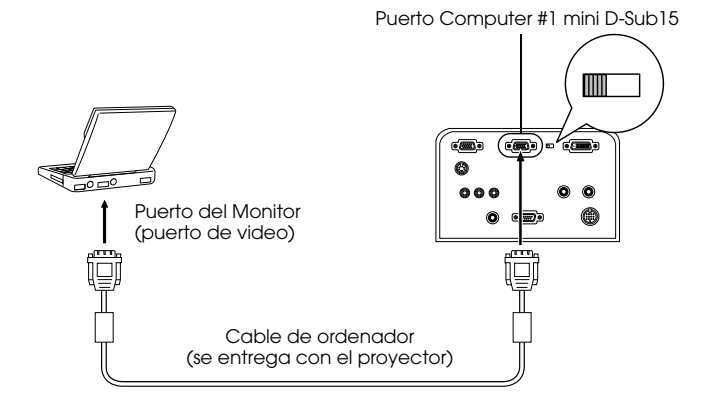

#### ● **Cuando el puerto del monitor es del tipo 5BNC**

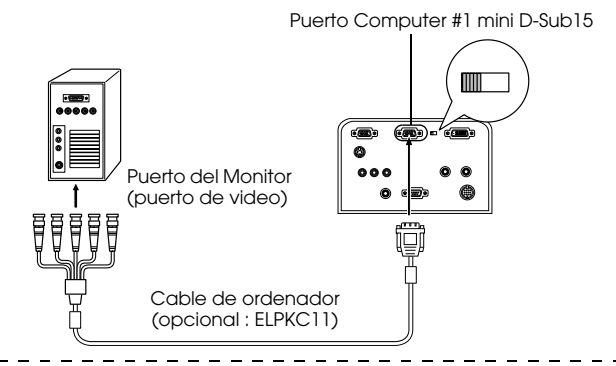

#### **Notas**

- · No forme un manojo del cable alimentación con el cable de ordenador. Si no respeta esto, pueden aparecer ruidos en las imágenes y provocar un mal funcionamiento.
- · Es posible que necesite un adaptador para establecer la conexión con el puerto del ordenador. Consulte el manual de instrucciones del ordenador para ver más detalles.
- · En ocasiones es posible que necesite un adaptador opcional para ordenador de sobremesa o monitor (ELPAP01) cuando realice la conexión a un ordenador Macintosh.
- · Cuando hay dos ordenadores conectados, pueden establecerse conexiones con los puertos Computer #1 y Computer #2.

#### ● **Cuando el puerto del monitor es 13w3**

El puerto Computer #1 se conecta también a D-Sub 15 con un cable adaptador cuando se usa el puerto 13w3 para conectar el puerto del monitor del ordenador a una estación de trabajo.

- · El puerto computer #1 mini d-Sub 15 del proyector se conecta al puerto del monitor del ordenador (13w3) con el cable 13w3 ↔D-Sub 15 (disponible en el mercado).
- · Coloque el conmutador en la configuración analógica (lado izquierdo) con el capuchón de un bolígrafo o con cualquier otro objeto alargado.

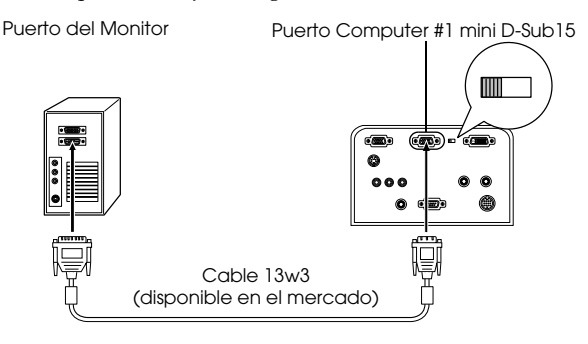

# <span id="page-32-0"></span>**En el caso del terminal Computer2/Component Video**

Conecta el puerto del monitor del ordenador en el puerto Computer#2 BNC del proyector con el cable de ordenador opcional (ELPKC11).

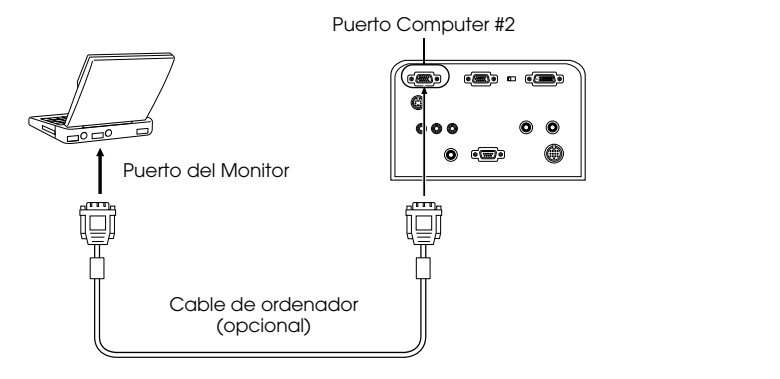

#### **Notas**

- · Ajuste el parámetro Computer2 en el menú al [RGB] cuando haga la conexión ([consulte](#page-70-0)  [la página 69](#page-70-0))
- · Si se van a usar dos ordenadores, pueden conectarse a los puertos Computer #1 y Computer #2 .

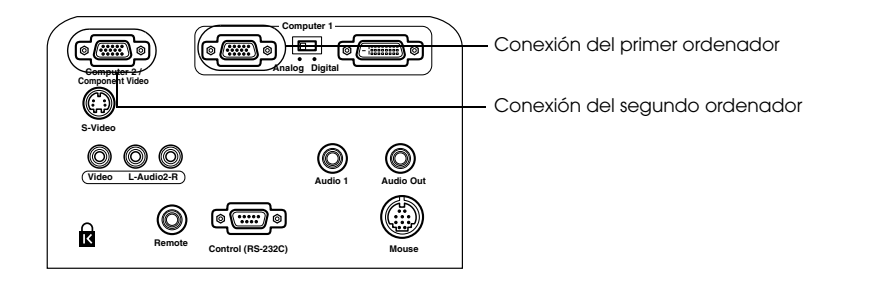

# <span id="page-33-0"></span>**En el caso de DVI-D\***

Las señales digitales se envían al proyector sin alterar si el ordenador dispone de tarjeta de vídeo digital para pantalla de cristal líquido y el correspondiente puerto de salida.

- · Conecte el puerto de salida digital del ordenador al puerto Computer1 DVI-D con el cable opcional para vídeo digital (ELPKC20/21).
- · Coloque el conmutador en la configuración digital (lado derecho) con el capuchón de un bolígrafo o con cualquier otro objeto alargado.

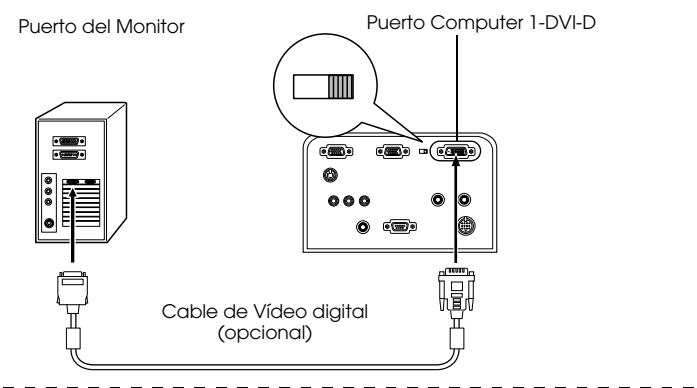

#### **Notas:**

- · En ocasiones hay que configurar el ordenador para conmutar su salida al DVI-D. Consulte el manual de instrucciones del ordenador.
- · Si se conecta una computadora mini sub D de 15 patillas al mismo tiempo, conéctelo al terminal Computer No. 2.

## <span id="page-34-0"></span>**Conexión del sonido**

El proyector incorpora dos altavoces de 3 W de potencia máxima; también es posible emitir el sonido procedente del ordenador desde los altavoces del proyector.

#### ● **Conexión del ordenador a Computer #1**

Conecte el puerto Audio1 (mini jack estéreo) del proyector a la salida de audio del ordenador con el cable Audio Cable suministrado.

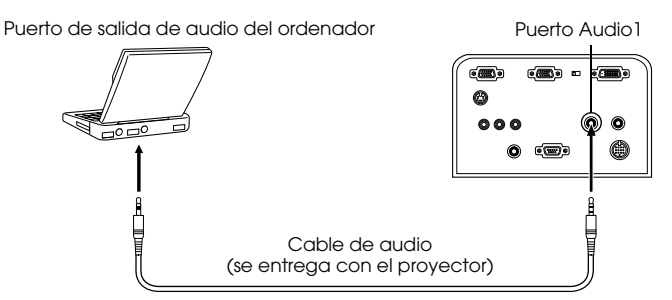

#### ● **Conexión del ordenador a Computer #2**

Conecte el puerto de salida de audio del ordenador a los puertos L-Audio2-R (jack RCA) del proyector con un cable de audio RCA (disponible en el mercado).

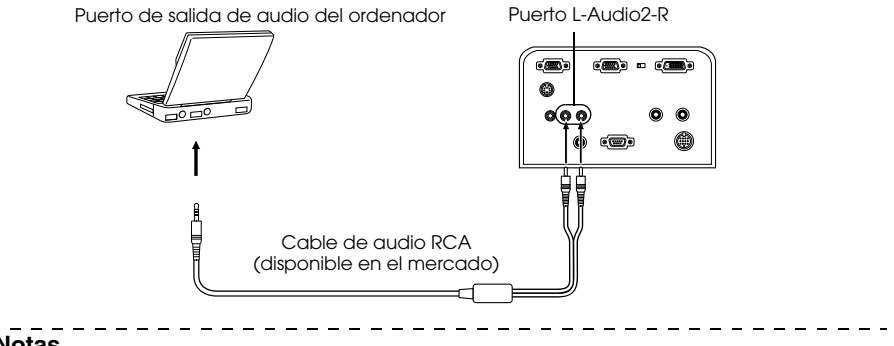

#### **Notas**

Las señales de audio se conectan con un cable de audio y sale el sonido correspondiente a la imagen seleccionada.

### <span id="page-35-0"></span>**Conexión de un equipo de audio externo**

Es posible disfrutar de sonido dinámico conectando el puerto Audio Out del proyector a un sistema PA, un sistema de altavoces activo o a unos altavoces con amplificador incorporado.

Equipo de audio externo

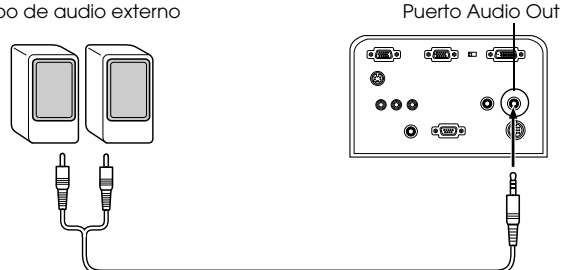

Cable de conexión de audio (disponible en el mercado)

Utilice cables de conexión de audio disponibles en el mercado (conexión de clavija <--> 3.5 mm. estéreo conexión mini-jack).

#### **Notas**

- · El sonido sale al exterior cuando se inserta la conexión de mini-clavija en el puerto de salida de audio. El sonido no se emite por los altavoces del proyector en este caso.
- · Se emite el sonido de las imágenes proyectadas.
- · Compre un cable de conexión de audio que coincida con el conector del equipo de audio externo que se va a utilizar.
# **Conexión del ratón (función de ratón sin cable)**

Permite manejar el puntero del ratón del ordenador con el mando a distancia como si fuese un ratón sin cable.

Conecte el puerto del ratón del ordenador a los puerto Mouse del proyector con un cable de ratón.

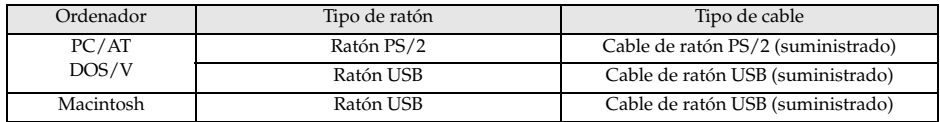

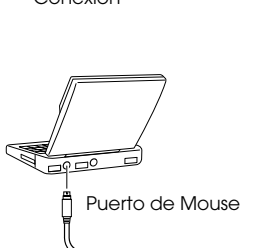

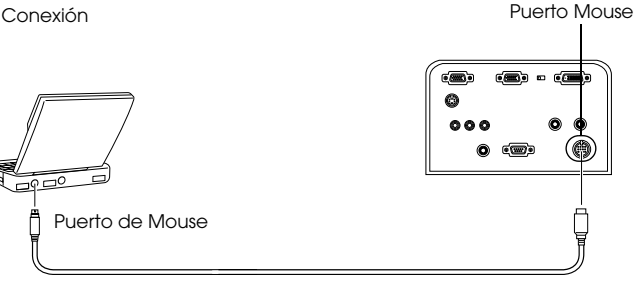

Cable de ratón (consulte en el cuadro anterior y seleccione el cable suministrado con el proyector.)

- · Sólo el modelo de montaje estándar USB admite conexiones de cables de ratón USB. Si se trabaja en Windows, sólo se admite el modelo con Windows 98/2000 preinstalado. Es imposible garantizar el funcionamiento en equipos actualizados a Windows 98/2000.
- · Sólo puede usarse un ratón de ordenador conectado al puerto del ratón.
- · En ocasiones será necesario hacer determinadas configuraciones en el ordenador para utilizar un ratón. Para más detalles, consulte el manual de instrucciones del ordenador.
- · Apague el proyector y el ordenador antes de hacer las conexiones.
- · Si el ordenador no funciona, hay que reiniciarlo.
- · Consulte a su distribuidor se conecta un ratón en serie o ratón ADB para Macintosh.

Ejecute las operaciones siguientes con el ratón después de establecer la conexión:

Clic con el botón izquierdo................Pulsa el botón [Enter].

Clic con el botón derecho...................Pulsa el botón [Esc].

Movimiento del puntero del ratón...Mueva hacia abajo el botón [Enter] del mando a distancia

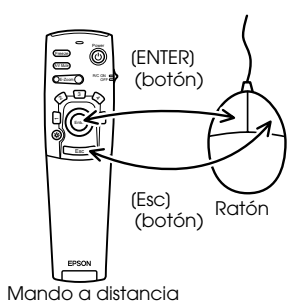

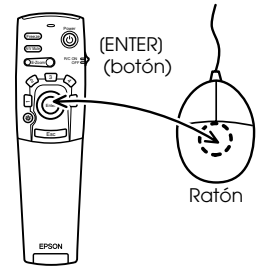

Mando a distancia

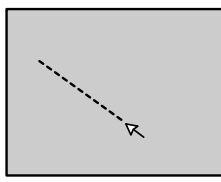

#### **Notas**

- · Las operaciones se invierten si en el ordenador se han intercambiado las funciones del puntero del ratón de izquierda a derecha.
- · No puede utilizar el ratón cuando aparece el menú, cuando el efecto, imagen dentro de imagen o las funciones de zoom E se estén utilizando o cuando el tamaño de la imagen está configurado para una presentación real.
- · Puede cambiar la velocidad del movimiento del puntero del ratón ([consulte la página 69](#page-70-0))

36 - Conexión del proyector a un ordenador

# <span id="page-38-0"></span>■ **Conexión de equipos de vídeo**

Apague el proyector y el equipo de vídeo antes de conectarlos.

# **En el caso de señal de vídeo compuesto**

- · Conecte el puerto Video del proyector al equipo de vídeo con el cable de RCA Video Cable (amarillo).
- · Conecte los puertos L-Audio2-R con el cable de audio RCA suministrado (rojo/blanco) para que salga el sonido de los altavoces del proyector.

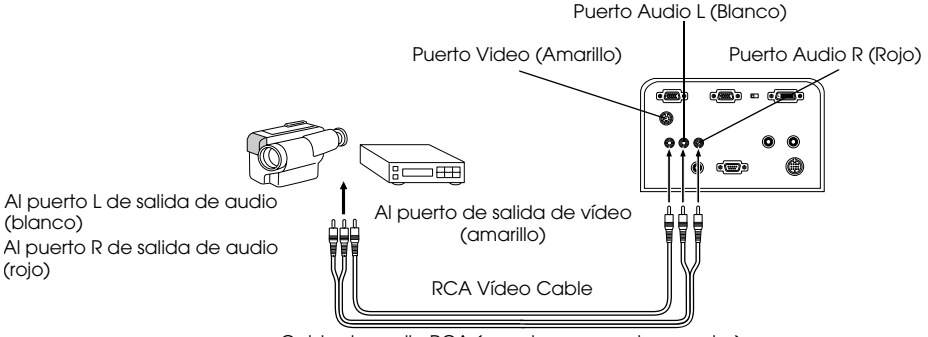

Cable de audio RCA (se entrega con el proyector)

### **En el caso de señal de imagen**

- · Conecte el puerto S-Video del proyector al equipo de vídeo con un cable S-Video (que puede adquirir en el mercado).
- · Conecte los puertos L-Audio2-R con el cable de audio RCA suministrado (rojo/blanco) para que salga el sonido de los altavoces del proyector.

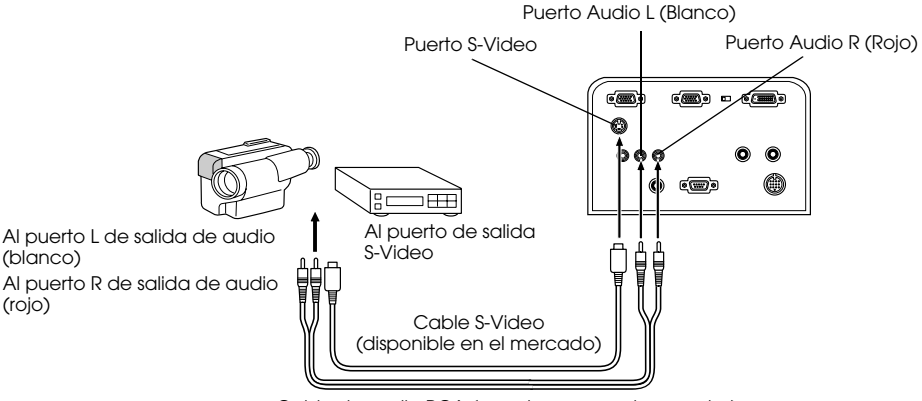

Cable de audio RCA (se entrega con el proyector)

### **En el caso de señal de compuesta (diferencial de color\*)**

- · Conecte el equipo de video en el terminal de Computer2/Component Video con un cable de video componente opcional (ELPKC19).
- · Conecte los puertos L-Audio2-R a la salida de sonido de los altavoces del proyector con el Cable de Audio RCA (rojo/blanco) suministrado.

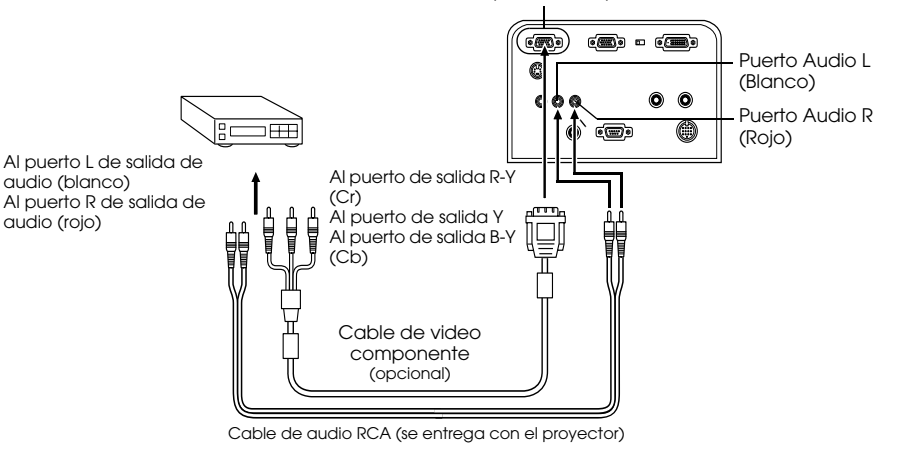

Puerto Computer2/Component Video

#### **Notas**

Ajuste el parámetro Computer2 del menú a [YCbCr] o [YPbPr] de acuerdo con el tipo de señales de entrada durante la conexión [\(consulte la página 70\)](#page-71-0)

# **En el caso del puerto de salida D del sintonizador digital**

- · Conecte el sintonizador digital al puerto Computer 2/Component Video del proyector con el cable de puerto D opcional (ELPKC22)
- · Conecte los puertos L-Audio2-R a la salida de sonido de los altavoces del proyector con el Cable de Audio RCA (rojo/blanco) suministrado.

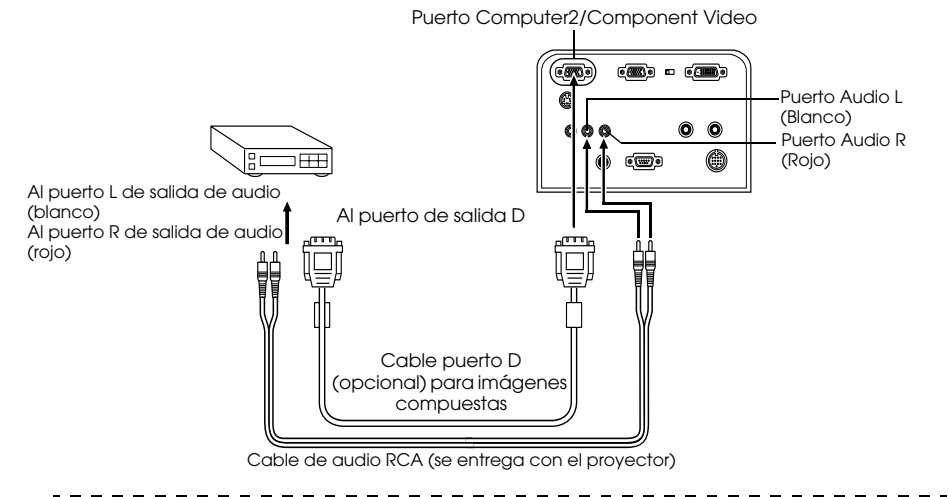

- · Ajuste el parámetro Computer2 del menú a [YCbCr] o [YPbPr] de acuerdo con el tipo de señales de entrada cuando está conectado [\(consulte la página 70\)](#page-71-0)
- · Las conexiones con sintonizadores digitales sólo se pueden realizar en Japón.
- · Compatible con sintonizadores digitales hasta D4.

# **En el caso de señales de imagen RGB**

- · Conecte el equipo de video en el puerto Computer 2/Component Video del proyector con un cable de imagen RGB (que puede adquirir en el mercado).
- · Conecte los puertos L-Audio2-R a la salida de sonido de los altavoces del proyector con el Cable de Audio RCA (rojo/blanco) suministrado.

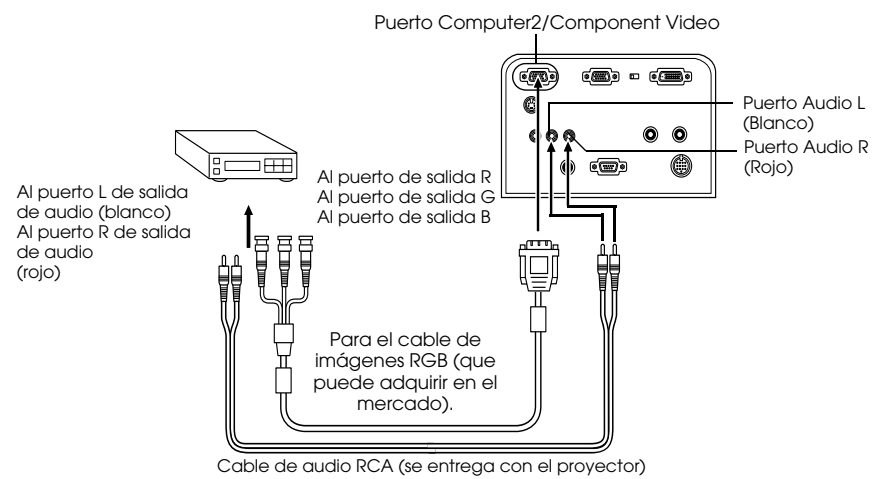

- · Compre un cable para imagen RGB configurado al puerto del equipo.
- · Ajuste el parámetro Computer2 del menú a [RGB] cuando se establezca la conexión. [\(consulte la página 70\)](#page-71-0)

# **Proyección**

**Esta sección proporciona información sobre cómo iniciar y finalizar la proyección, y sobre las funciones básicas para ajustar las imágenes proyectadas.**

# ■ **Proyección**

Una vez completadas todas las conexiones podrá proyectar imágenes.

# **Preparativos**

# Advertencia

- · Nunca mire directamente al objetivo una vez que haya conectado la fuente de alimentación. Si no respeta estas normas, la potencia de la luz puede provocarle lesiones oculares.
- · Asegúrese de utilizar el cable de alimentación entregado con el aparato. El uso de cables
- diferentes del suministrado puede provocar incendios o descargas eléctricas.

# Precaución

No ejecute ninguna tarea de proyección con la Tapa del objetivo colocada. De otro modo, la tapa podría deformarse por el calor.

- *1* **Conecte el proyector a un ordenador y a un equipo de vídeo. ([consulte la página 26](#page-27-0), [37](#page-38-0))**
- *2* **Retire la tapa del objetivo.**

### *3* **Conecte al proyector el cable de alimentación que lo acompaña.**

Compruebe la forma de la toma de alimentación del proyector y del conector de alimentación, alinee el conector en la dirección correcta e insértelo a fondo.

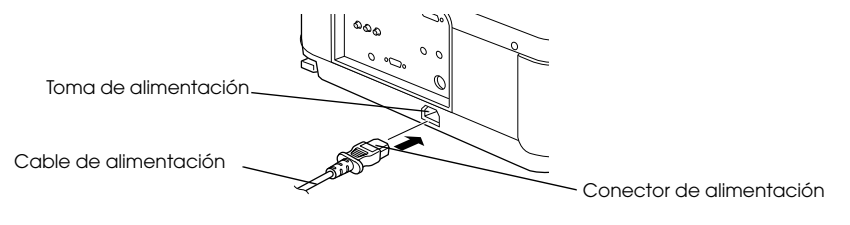

### *4* **Enchufe la clavija del cable de alimentación en la toma correspondiente.**

El Indicador de funcionamiento se iluminará de color naranja.

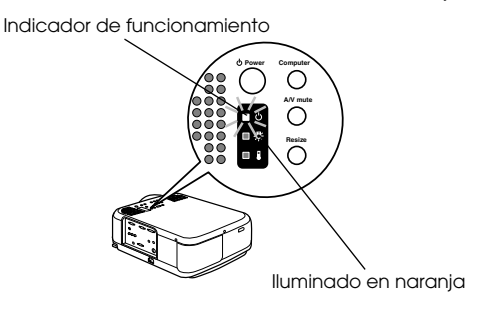

# **Inicio de la proyección**

### *1* **Pulse el botón [Power] para encender el equipo.**

El indicador de funcionamiento empieza a parpadear en verde, y comienza la proyección.

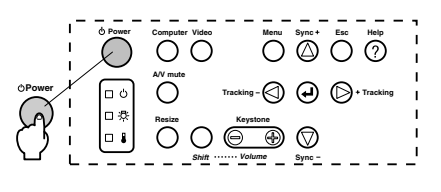

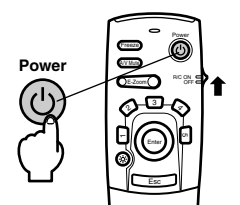

Ajuste el conmutador R/C ON OFF a [ON] antes de usar el mando a distancia.

El indicador de operación dejará de destellar y se encenderá en verde después de un tiempo.

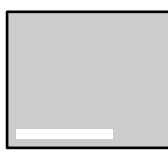

Aparece un mensaje que indica [No hay señal de imagen] cuando no se reciben señales de entrada. (Tenga en cuenta que hay ocasiones cuando no hay presentación según el ajuste de presentación sin señal.) ([consulte la página 69\)](#page-70-1)

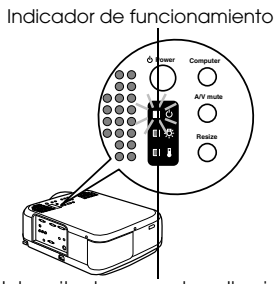

Intermitente en verde → Iluminado

#### **Notas**

No pueden utilizarse los botones cuando el indicador de funcionamiento está parpadeando en verde.

#### *2* **Seleccione el puerto al que haya hecho las conexiones en el caso de que haya conectado varios equipos.**

Pulse el botón correspondiente al puerto conectado al ordenador o al vídeo para conmutar la fuente de entrada.

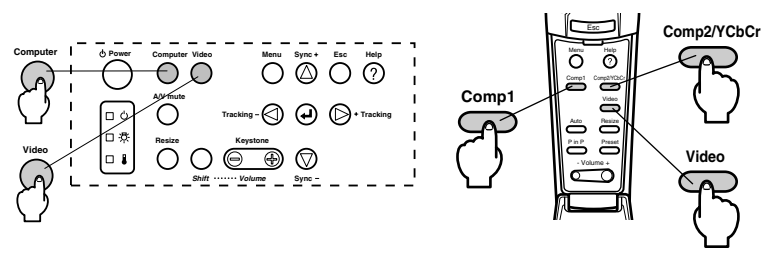

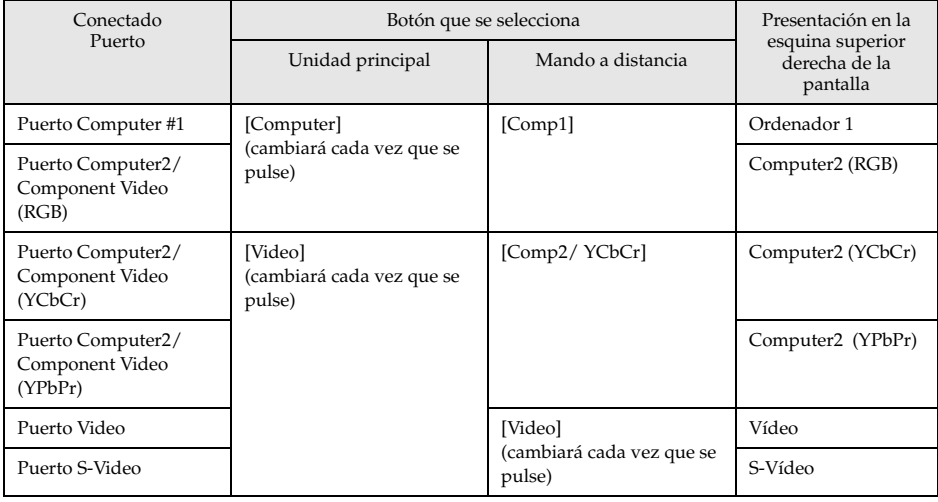

- · El sistema vuelve al estado inmediatamente anterior al momento de apagar el interruptor, cuando existe una conexión pero no pueden detectarse señales de entrada y cuando no sale ninguna imagen del equipo conectado.
- · Las fuentes de terminal de Computer2/Component Video que se conmutan con las teclas [Computer] y [Video] en el proyector y la tecla [Comp2/YCbCr] en el mando a disstancia sólo mostrarán el Computer2 (RGB) Computer2 (YCbCr) o el Computer2 (YCbCr) según el ajuste de Computer2. [\(consulte la página 70\)](#page-71-0)

### *3* **Inicio de la proyección**

Conecte la fuente de alimentación del ordenador o el equipo de vídeo. Si el equipo conectado es un equipo de vídeo, pulse también los botones [Playback] o [Play]. Se borrará la indicación [No hay señal] y empezará la proyección. . . . . . .

#### **Notas**

- · Si sigue viendo [No hay señal], compruebe otra vez las conexiones.
- · Según el ordenador, en algunos casos será necesario conmutar el destino de la señal de imagen con el botón  $(a \Box, etc.)$  y ajustar la configuración después de establecer la conexión.

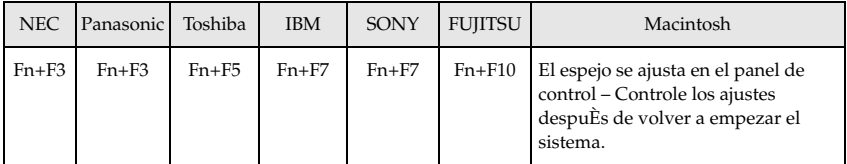

La tabla anterior proporciona ejemplos para algunos productos. Consulte el manual de instrucciones del ordenador para ver más detalles.

- · Pulse el botón [Resize] cuando se introduzcan las señales que admiten los reproductores DVD o las pantallas de televisión anchas (imágenes de 16:9). Los parámetros cambiarán entre imágenes de 4:3 e imágenes de 16:9 cuando se pulsa el conmutador.
- · Hay casos en que la imagen proyectada continuará proyectándose si se proyecta una imagen fija durante un periodo prolongado de tiempo.

# ■ **Terminar**

Termine las operaciones respetando el siguiente procedimiento.

### *1* **Apague el equipo conectado.**

### *2* **Pulse el botón [Power].**

Aparecerá un mensaje de confirmación para desconectar la alimentación.

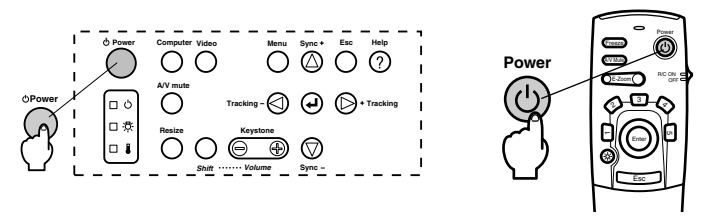

### *3* **Pulse otra vez el botón [Power].**

La lámpara se apaga, el indicador de funcionamiento parpadea en naranja y empieza el enfriamiento.

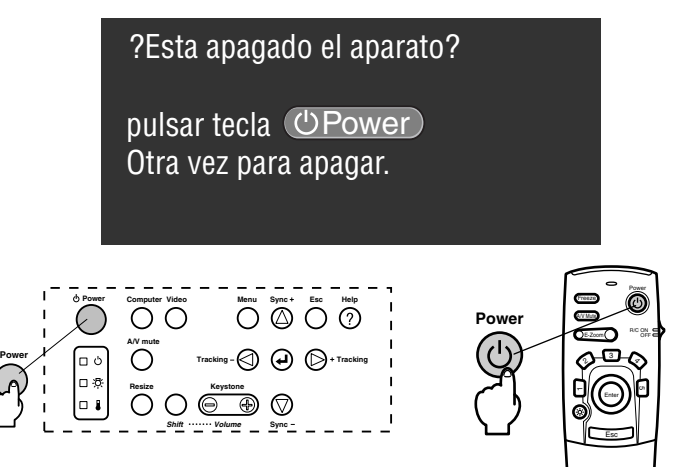

El indicador de funcionamiento deja de parpadear y se mantiene iluminado en color naranja cuando termina el enfriamiento. El tiempo necesario es de unos 60 segundos, pero puede ser más largo, según la temperatura ambiente.

- · Pulse un botón diferente si no desea desconectar la alimentación. Si no pulsa ningún botón, el mensaje se borra después de siete segundos (la alimentación continuará conectada).
- · También puede terminar la proyección pulsando el botón [Power], como se explica en el procedimiento nº 2, durante más de un segundo (se alcanzará el mismo estado que si se terminara según el procedimiento nº 3).
- · Cuando el indicador de funcionamiento parpadea en naranja no es posible utilizar los botones. En este caso, espere hasta que se ilumine por completo.
	- Terminar 45

*4* **Confirme que ha terminado el período de enfriamiento (el indicador de funcionamiento se encenderá en naranja) y desconecte el enchufe de la toma de corriente.**

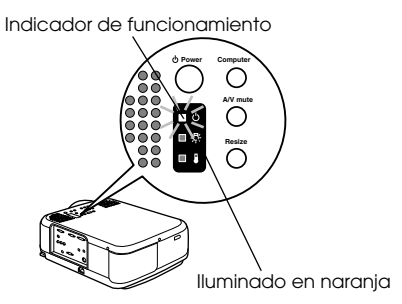

# Precaución

No quite el enchufe de alimentación de la toma mientras el indicador de funcionamiento parpadea en naranja. Si no respeta esta norma puede dañar el equipo; además, se acorta la duración de la lámpara.

### *5* **Lleve el conmutador R/C ON OFF a [OFF] cuando use el mando a distancia.**

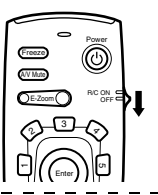

### **Notas**

Cuando el conmutador [R/C ON OFF] del mando a distancia está en la posición [ON], las baterías se consumen. Asegúrese de que el conmutador [R/C ON OFF] del mando distancia se encuentra en la posición [OFF] mientras no se está utilizando.

### *6* **Devuelva a su posición el pie frontal si lo había extendido.**

Sujete el proyector con la mano, levante la palanca de ajuste del pie con un dedo y llévela suavemente al interior de la unidad principal.

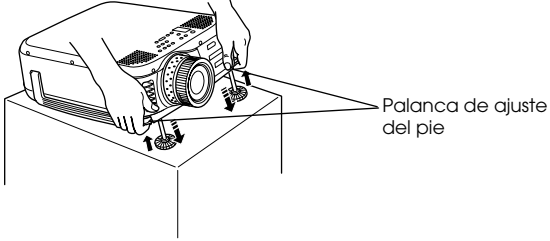

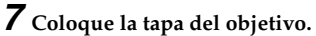

# ■ **Ajuste de la posición de proyección**

El proyector puede ajustarse en las siguientes posiciones de proyección vertical.

# **Ajustes del pie**

Ajusta el ángulo de proyección del proyector.

### *1* **Levante la palanca de ajuste del pie con un dedo y eleve la parte delantera del proyector.**

El pie frontal sobresale.

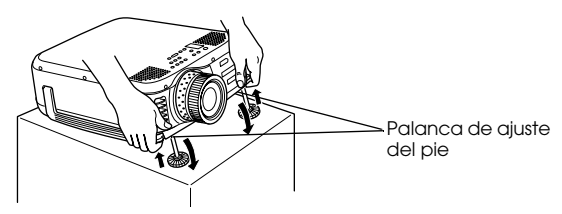

*2* **Retire su dedo de la palanca de ajuste de pedal y desconéctese del proyector.**

*3* **Gire la parte inferior del pie frontal para ajustar la altura con precisión.**

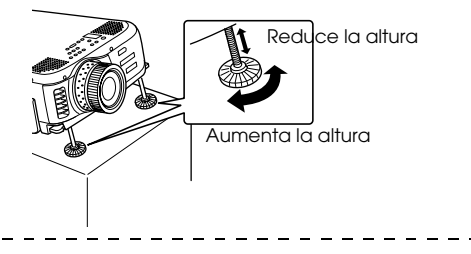

- · Hay casos en los que la pantalla se distorsionará en forma de trapecio al ajustar los pies. Ajuste la distorsión trapezoidal con la función keystone [\(consulte la página 49\)](#page-50-0)
- · El pie frontal vuelve a su posición presionando con un dedo la palanca de ajuste del pie y bajando el proyector.

# **Ajuste del tamaño de la proyección**

Puede ajustar el tamaño de la proyección y corregir cualquier distorsión trapezoidal.

#### **Notas**

Hay además una función para ajustar el tamaño de la pantalla [\(consulte la página 56\)](#page-57-0) y una función E-Zoom para ampliar zonas determinadas ([consulte la página 57](#page-58-0)).

### **Ajuste del zoom**

*1* **Gire el anillo del zoom para hacer los ajustes necesarios (puede obtener una ampliación máxima de 1.3x).**

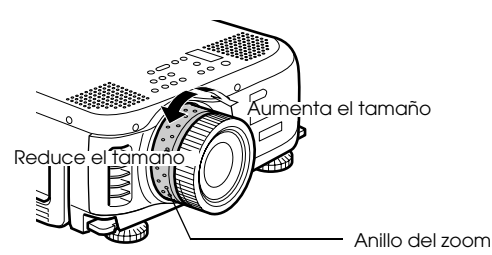

Al ampliar la pantalla, también hay que ajustar la distancia de proyección (consulte la [página 24\)](#page-25-0)

# <span id="page-50-0"></span>**Ajuste trapezoidal**

Corrige la distorsión trapezoidal de la pantalla mediante el ajuste del pie.

*1* **Pulse el botón [Keystone +, -] para alargar la pantalla hacia los lados.**

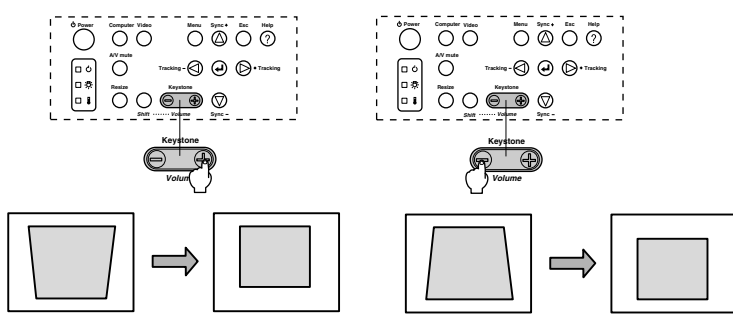

La pantalla corregida tendrá menor tamaño. La pantalla corregida tendrá menor tamaño.

Es posible utilizar la función de corrección trapezoidal (en 64 etapas) siempre que el ángulo de inclinación del proyector esté dentro de la gama vertical máxima de entre 30 grados a 20 grados.

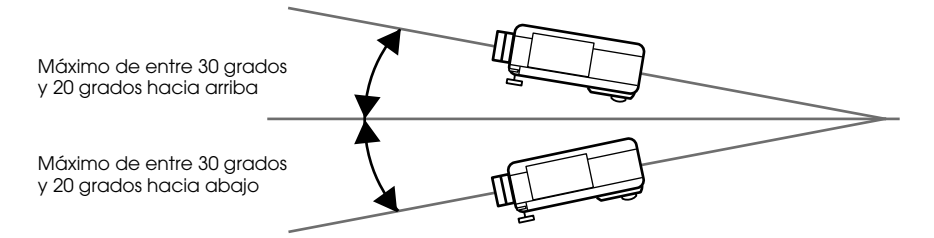

El máximo valor para el ángulo de inclinación es diferente del indicado a continuación de acuerdo con el tamaño de la imagen proyectada ajustada con el zoom.

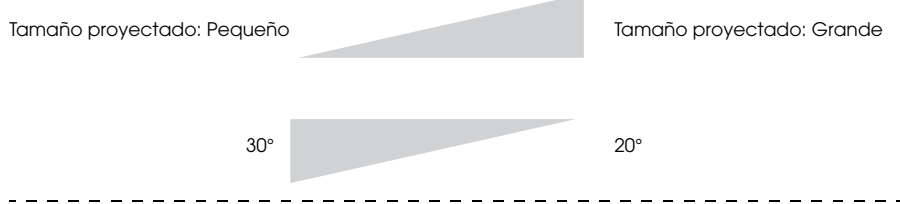

- · Al aplicar la corrección keystone la pantalla disminuye de tamaño.
- · El estado de la corrección keystone se registra. Cuando cambie la posición o el ángulo de proyección, haga los ajustes necesarios para la posición de instalación.
- · Si la imagen aparece borrosa después de la corrección keystone, reduzca la nitidez [\(consulte la página 67\)](#page-68-0).
- · La corrección keystone se realiza desde el menú [\(consulte la página 69\)](#page-70-2).

# ■ **Ajuste de la calidad de imagen**

Ajuste de la calidad de la imagen

# **Ajusta el foco y las alteraciones de la imagen. Ajuste del foco**

Enfoca la imagen.

*1* **Gire el anillo de enfoque para hacer el ajuste necesario.**

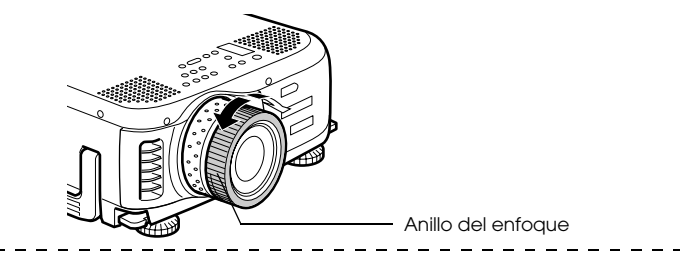

### **Notas**

- · Si el objetivo está sucio o empañado por la condensación, no podrá enfocar. En tal caso, limpie el objetivo. [\(consulte la página 85\)](#page-86-0)
- · No son posibles los ajsutes finos si la distancia de instalación está fuera de la gama de 1,1 a 14,5 m (EMP-7600) o de la gama de 1,1 a 14,6 m (EMP-5600). Compruebe la distancia de la instalación. ([consulte la página 24](#page-25-0))

# <span id="page-51-0"></span>**Ajuste automático (al proyectar imágenes de ordenador)**

Ajusta automáticamente la imagen del ordenador para obtener un efecto óptimo. Se ajustan los elementos alineación, posición y sincronización.

*1* **Pulse el botón [ Enter] del proyector ([Auto] en el mando a distancia).**

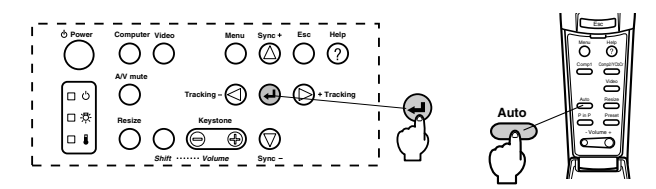

- · Si los ajustes automáticos se inician mientras se están ejecutando las funciones E-Zoom, A/V Mute o P in P, los ajustes no se ejecutarán hasta que no se cancele la función en ejecución.
- · Dependiendo del tipo de las señales de salida del ordenador, habrá casos en los que el ajuste no se podrá ejecutar correctamente. Si es así, ajuste la alineación y la sincronización. [\(consulte la página 51\)](#page-52-0)

# <span id="page-52-0"></span>**Ajuste de tracking (al proyectar imágenes de ordenador)**

Se realizan cuando aparecen bandas verticales en la imagen procedente del ordenador.

*1* **Pulse el botón [Tracking +, -] del proyector.**

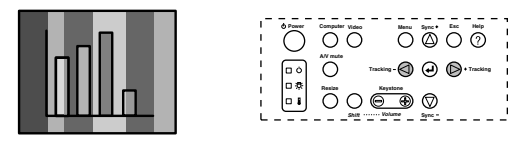

# <span id="page-52-2"></span>**Ajustes de sincronización (al proyectar imágenes de ordenador)**

Se realizan cuando aparecen parpadeos, imágenes borrosas y ruido vertical en la imagen procedente del ordenador.

*1* **Pulse el botón [Sync +, -] del proyector.**

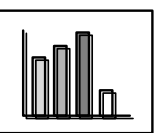

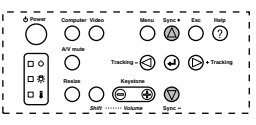

# <span id="page-52-3"></span><span id="page-52-1"></span>**Recuperación de valores de ajuste (al proyectar imágenes procedentes del ordenador)**

Es posible registrar valores de ajuste predeterminados y recuperarlos siempre que sea necesario.

### *1* **Pulse el botón [Preset] del mando a distancia.**

Los números registrados cambian secuencialmente entre 1 y 5 cada vez que se pulsa este botón.

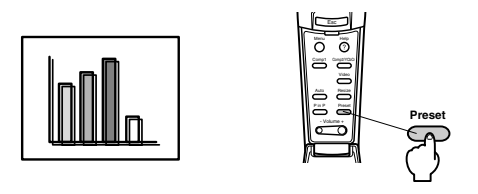

- · Hay casos en que habrá que repetir estos ajustes si los valores de salida del ordenador (resolución, color de la presentación) se corrigen después de ajustar el parpadeo y la nitidez.
- · En ocasiones, el ajuste del brillo y el contraste provoca parpadeos y emborronamiento\*.
- · Las imágenes se proyectan con mayor nitidez si se ajusta la sincronización después de la alineación.
- · Los ajustes automáticos, de alineación y de sincronización no son posibles si no entra ninguna señal de imagen desde el ordenador, por ejemplo cuando se están proyectando las imágenes de vídeo y otras imágenes.
- · Los valores preseleccionados deben registrarse antes. ([consulte la página 67](#page-68-1))

# ■ **Introducción a las Funciones**

A continuación se enumeran las funciones que pueden utilizarse pulsando botones mientras se proyectan imágenes.

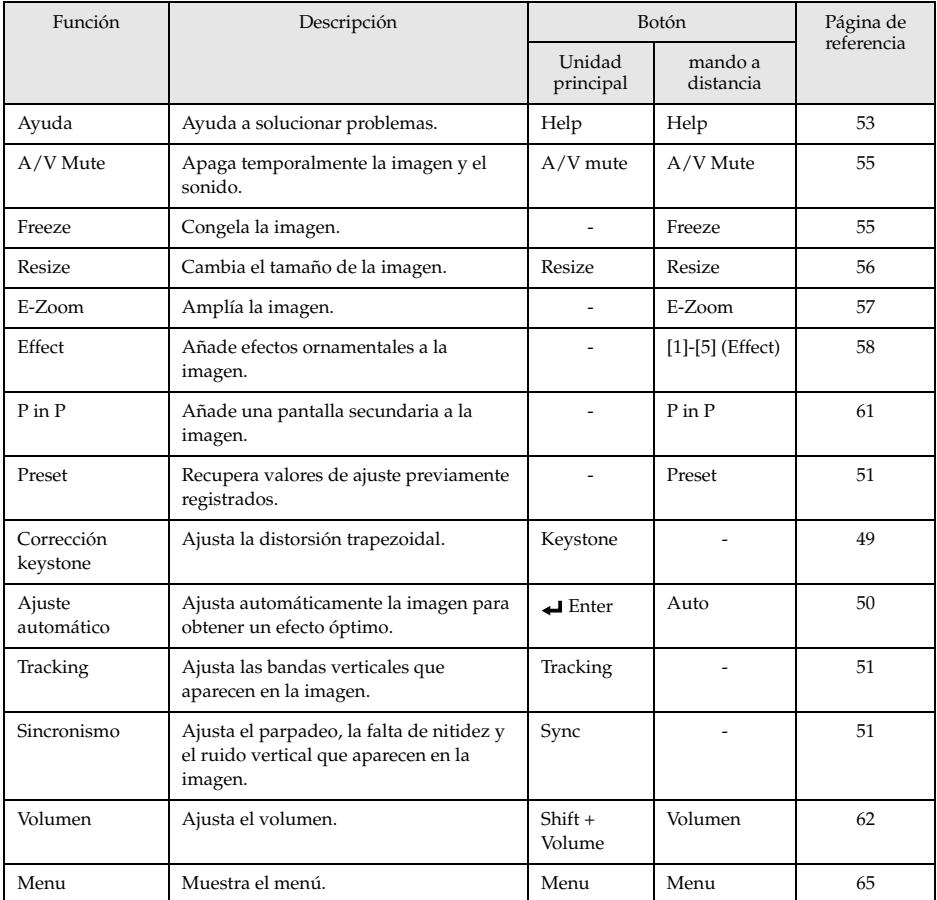

# **Funciones útiles**

**En esta sección se proporcionan explicaciones acerca de las funciones útiles e interesantes, por ejemplo presentaciones, disponibles en el proyector.**

# ■ **Funciones útiles**

# <span id="page-54-0"></span>**Función de ayuda**

Los métodos de resolución de fallos se dividen en apartados independientes que se describen a continuación.

### *1* **Pulse el botón [Help].**

Se abrirá el menú de ayuda.

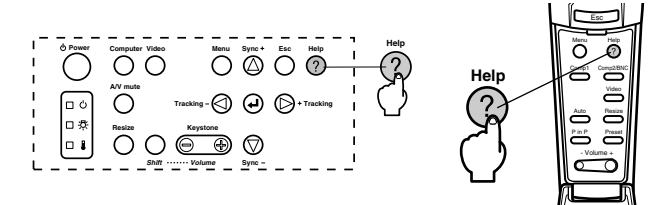

### *2* **Seleccione un apartado.**

Pulse el botón [Sync+, -] en la unidad principal (o mueva el botón [Enter] hacia arriba y hacia abajo en el mando a distancia) para seleccionarlo.

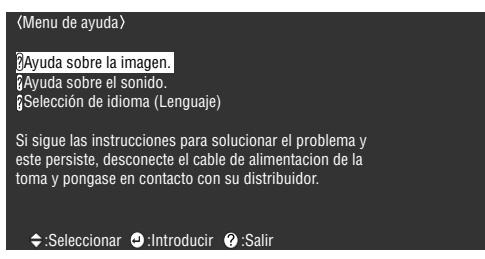

### *3* **Abra el apartado elegido.**

Seleccione el elemento pulsando el botón [Enter] de la unidad principal (el botón [Enter] del mando a distancia).

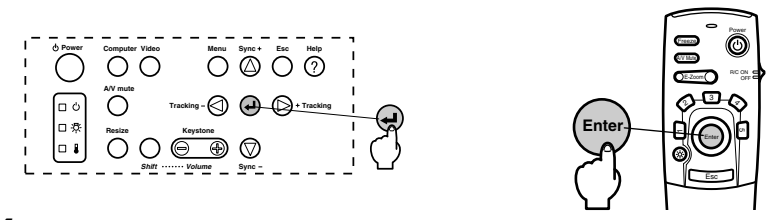

*4* **Repita las operaciones descritas en los puntos 2 y 3 para seleccionar y abrir apartados con más detalle.**

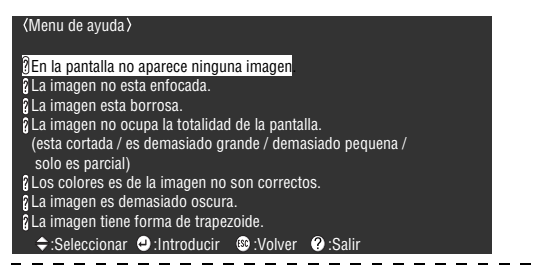

#### **Notas**

. <u>. . . . . .</u> .

· Consulte el apartado [Solución de problemas] de este manual si el texto de la ayuda no resuelve sus dudas. [\(consulte la página 74\)](#page-75-0)

> . . . .  $\sim$   $\sim$

- - - - - - - - - - - - - - -

· Pulse el botón [Help] para cancelar el menú de ayuda.  $\overline{\phantom{0}}$ 

- - -

# ■ **Corte de la proyección**

Es posible el apagado temporal con pausa de imágenes y sonido.

# <span id="page-56-0"></span>**Función A/V Mute**

Se apagan temporalmente las imágenes y sonido.

### *1* **Pulse el botón [A/V Mute].**

La imagen y el sonido desaparecen de la pantalla.

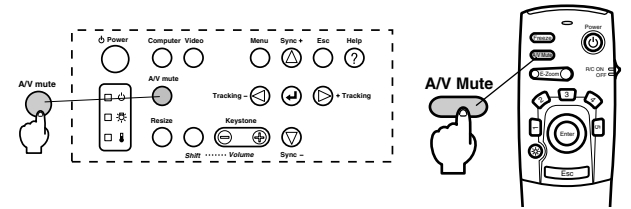

Para continuar con la proyección, pulse nuevamente el botón [A/V Mute], ajuste el control de volumen o visualice el menú. Puede ajustar (seleccionar) el estado en el que entra cuando se apagan temporalmente las imágenes y sonido, de entre tres tipos diferentes. [\(consulte la página 69](#page-70-3))

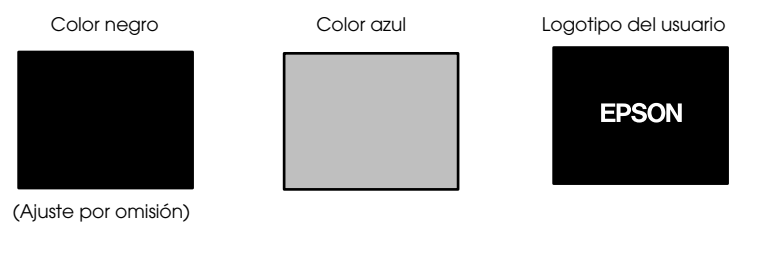

### **Notas**

Como logotipo de usuario se ha registrado el logotipo de Epson. Para modificarlo hay que registrar y configurar un nuevo logotipo de usuario. [\(consulte la página 70\)](#page-71-1)

### <span id="page-56-1"></span>**Función Freeze**

Congela temporalmente el movimiento de la imagen. Sin embargo no se detiene el sonido.

### *1* **Pulse el botón [Freeze].**

La imagen se detiene.

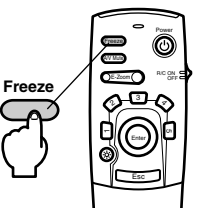

Pulse otra vez el botón [Freeze] para cancelar este modo.

# ■ **Cambio del tamaño de la imagen**

<span id="page-57-0"></span>Las presentaciones de ventana y cambio de tamaño conmutan al proyectar imágenes en un ordenador. La proyección de imágenes de vídeo alterna entre las proporciones 4:3 y 16:9.

### <span id="page-57-1"></span>*1* **Pulse el botón [Resize].**

Cambiará el tamaño de la pantalla.

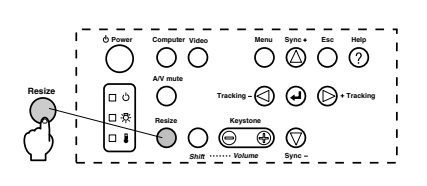

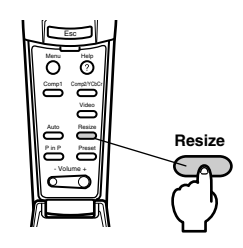

### ● **Si se trata de imágenes de ordenador**

Presentación de ventanas : Se proyecta a la resolución de entrada (presentación real). Hay casos en los que el tamaño de la proyección y el tamaño de la imagen son diferentes.

Presentación de cambio de tamaño : Se proyecta a una resolución mayor o menor para que la imagen se ajuste al tamaño de la proyección.

### **Ejemplo: cuando la resolución de entrada es inferior a la resolución de la pantalla (en el caso de 640 x 480).**

Presentación de cambio de tamaño Presentación de ventana

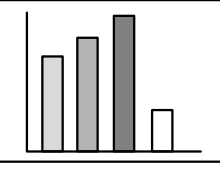

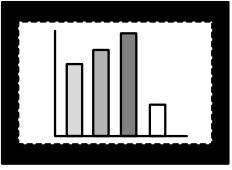

**Ejemplo: cuando la resolución de entrada es superior a la resolución de la pantalla (EMP-7600: En el caso de 1600 x 1200, EMP-5600: En el caso de 1280 x 1024).**

Presentación de cambio de tamaño Presentación de ventana

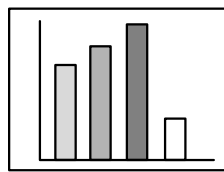

### **Notas**

- · El tamaño no cambiará si la resolución de la pantalla de cristal líquido coincide con la resolución introducida (EMP-7600:1.024 x 768 puntos, EMP-5600:800 x 600 puntos).
- · Si la resolución introducida es mayor que la de presentación en la pantalla de cristal líquido, no se verá parte de la imagen. Mueva hacia abajo el botón [Enter] del mando a distancia para recorrer las zonas que no se ven.
- · Algunas áreas de la izquierda y de la derecha no aparecen cuando se utiliza SXGA (1280 x 1024 puntos). Pulse la tecla [Resize] mientras pulsa el botón [Shift] del proyector para cambiar la presentación entre alineado a la izquierda -> alineado a la derecha -> ampliación para que entre en la pantalla -> presentación central.

56 - Cambio del tamaño de la imagen

### ● **Si se trata de imágenes de vídeo**

El intercambio se producirá para los tamaños de imágenes 4:3 y 16:9. Las imágenes grabadas con vídeos digitales y las imágenes de DVD se pueden proyectar en pantallas anchas de 16:9.

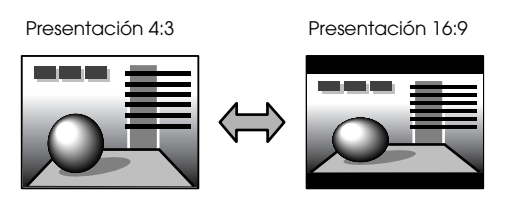

# <span id="page-58-0"></span>**I Ampliación de imágenes (función E-Zoom)**

El tamaño proyectado permanecerá igual cuando se amplía proporcionalmente la imagen.

### *1* **Pulse el botón [E-Zoom].**

El porcentaje del tamaño aparece en la esquina inferior derecha, para que pueda reducir o ampliar la imagen.

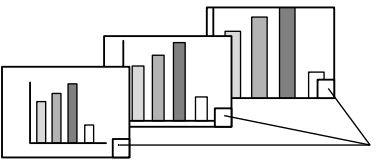

Se mostrará el porcentaje del tamaño.

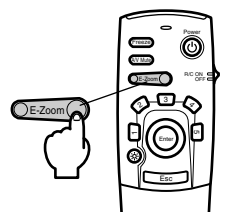

- · Es posible ampliar entre 1x y 4x en 24 pasos de 0.125 x.
- · Al ampliar se oculta parte de la imagen. Mueva hacia abajo el botón [Enter] del mando a distancia para desplazar la pantalla y mostrar esa parte.
- · Cuando se esté utilizando la función de imagen dentro de imagen, se ampliarán las pantallas secundarias.

# <span id="page-59-0"></span>■ **Función Effect**

Los botones [Effect] añaden ornamentos a la imagen proyectada. Estos ornamentos se modifican mediante el menú de efectos ([consulte la página 68\)](#page-69-0)

### <span id="page-59-1"></span>**Cursor/Sello**

Coloca un sello sobre la imagen.

*1* **Pulse el botón [1] del mando a distancia.**

La selección cambia entre tres cursores/sellos distintos cada vez que se pulsa el botón [1].

*2* **Mueva hacia abajo el botón [Enter] del mando a distancia para mover la posición del cursor o el sello.**

*3* **El sello se imprimirá en la posición del cursor cuando se pulse el botón [Enter] del mando a distancia.**

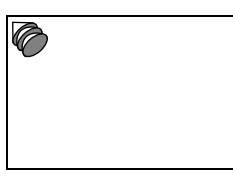

### **Notas**

- · Si se pulsa el botón [Esc], se cancela la función de efectos y desaparece el cursor.
- · Los ornamentos se borran pulsando el botón [5].
- · Mientras se ejecuta la función de efecto, no se puede usar el ratón.

# <span id="page-59-2"></span>**Cuadrado**

Dibuja un recuadro en la imagen.

- *1* **Pulse el botón [2] del mando a distancia.**
- *2* **Mueva hacia abajo el botón [Enter] del mando a distancia para llevar el cursor a la posición inicial.**

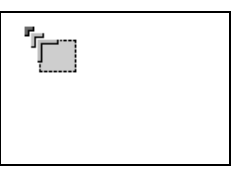

*3* **Pulse el botón [Enter] para definir la posición inicial.**

*4* **Mueva hacia abajo el botón [Enter] del mando a distancia para llevar el cursor a la posición final.**

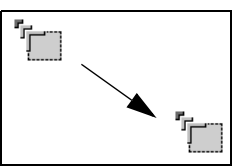

### *5* **Pulse el botón [Enter] para definir la posición final.**

### **Notas**

- · Los ornamentos se borran pulsando el botón [5].
- · Hay casos en los que puede tener problemas para ver el efecto, según la combinación de colores del fondo de la imagen y del Recuadro. Cambie el color del Recuadro en este caso. [\(consulte la página 68\)](#page-69-1)
- · Mientras se ejecuta la función de efecto, no se puede usar el ratón.

### <span id="page-60-0"></span>**Foco de luz**

Proyecta un foco de luz sobre parte de la imagen.

*1* **Pulse el botón [3] del mando a distancia.**

Cuando se pulsa el botón [3] se intercambia entre tres tamaños de foco de luz diferentes.

*2* **Mueva hacia abajo el botón [Enter] para desplazar el foco.**

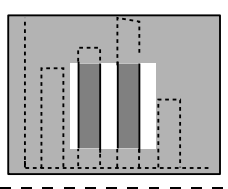

### **Notas**

· Si pulsa el botón [Esc], se cancela la función de efectos y desaparece el foco.

· Mientras se ejecuta la función de efecto, no se puede usar el ratón.

### <span id="page-61-0"></span>**Barra**

Dibuja una línea en la imagen.

*1* **Pulse el botón [4] del mando a distancia para ver el cursor/sello que quiera.**

Cada vez que pulse el botón [4], la selección cambiará a una de las tres barras distintas posibles.

*2* **Pulse el botón [Enter] para definir la posición final.**

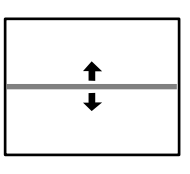

### **Notas**

- · La función de efecto se cancela y la barra desaparece cuando se pulsa el botón [Esc].
- · El efecto será difícil de ver con determinadas combinaciones de colores del fondo y la barra. En tal caso, modifique el color de la barra. [\(consulte la página 69\)](#page-70-4)
- · Mientras se ejecuta la función de efecto, no se puede usar el ratón.

# **Cancelación de efectos**

*1* **Pulse el botón [5] del mando a distancia.**

Las barras de Recuadro y otros efectos desaparecerán.

# <span id="page-62-0"></span>**I Función P in P (imagen dentro de imagen)**

La imagen de video aparecerá como pantalla secundaria dentro de la imagen de ordenador o de la imagen de video componente (YCbCr o YPbPr). También puede salir el sonido.

### <span id="page-62-1"></span>*1* **Pulse el botón [P in P].**

Las instrucciones de funcionamiento aparecerán en el lado izquierdo inferior y la pantalla secundaria estará en el lado superior derecho de la pantalla principal.

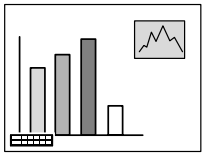

*2* **Pulse el botón [Enter] del mando a distancia para mover la posición de la pantalla secundaria.**

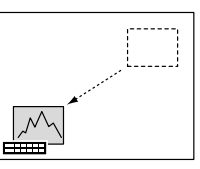

*3* **Pulse el botón [E-Zoom] para cambiar el tamaño de la imagen secundaria.**

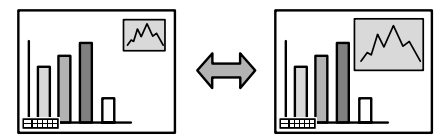

### *4* **Pulse el botón [2] del mando a distancia para cambiar al sonido de la pantalla secundaria.**

Pulse el botón [1] del mando a distancia para volver al sonido de la pantalla principal después de haberlo cambiado a la secundaria.

### *5* **Pulse el botón [Enter] para definir la presentación de la pantalla secundaria.**

Desaparecerán las instrucciones de la parte inferior izquierda.<br>  $\frac{1}{2} - \frac{1}{2} - \frac{1}{2} - \frac{1}{2} - \frac{1}{2} - \frac{1}{2} - \frac{1}{2} - \frac{1}{2} - \frac{1}{2} - \frac{1}{2} - \frac{1}{2} - \frac{1}{2} - \frac{1}{2} - \frac{1}{2} - \frac{1}{2} - \frac{1}{2} - \frac{1}{2} - \frac{1}{2} - \frac{1}{2} - \frac{$ 

### **Notas**

- · Si se pulsa de nuevo el botón [PinP], la pantalla secundaria desaparece.
- · La imagen de ordenador o la imagen de video (sólo las señales de imagen de video componente) aparecerán en la pantalla principal y la imagen de video (Video, S-Video) aparecerán en la pantalla secundaria. La imagen de video que aparece en la pantalla secundaria puede corregirse con el ajuste de imagen dentro de imagen (PinP) (consulte [la página 69](#page-70-5))
- · Intercambia la posición, el tamaño y el sonido de la pantalla secundaria antes de configurar la presentación de esta pantalla secundaria.
- · La pantalla secundaria admite cinco tamaños distintos.
- · Cuando se ha modificado la posición de la pantalla secundaria, aparecerá en la posición previamente determinada la próxima vez que se utilice la función de imagen dentro de imagen.
- · No puede cambiar el sonido entre las pantallas cuando las im·genes de la pantalla principal son im·genes de computadora No.2 o Video componente ya que el terminal de entrada de audio est· compartido por ambas pantallas principal y secundaria (Video o S-Video).

Función P in P (imagen dentro de imagen) - 61

# **Ajustes y configuración**

**Esta sección proporciona información acerca del ajuste del volumen del proyector y de las operaciones del menú de configuración.**

# <span id="page-63-0"></span>■ **Ajuste del volumen**

Si el sonido se emite desde los altavoces del proyector, puede ajustarse el volumen.

*1* **Pulse el botón [Volume+, -] mientras mantiene pulsado [Shift] (botón [Volume+, -] del mando a distancia).**

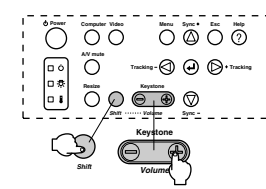

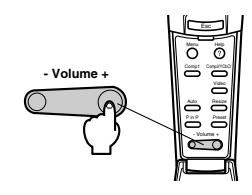

- · El ajuste no tiene efecto si no hay señal sonora.
- · El ajuste también es posible cuando sale el sonido por los altavoces externos.

# **Configuración del menú**

El menú permite hacer los distintos ajustes y configuraciones.

# **Elementos del menú**

Los menús se dividen en menús de nivel superior y menús secundarios, y tienen una estructura jerárquica. Además, el menú de imagen varía en función de la fuente de entrada (puerto conectado).

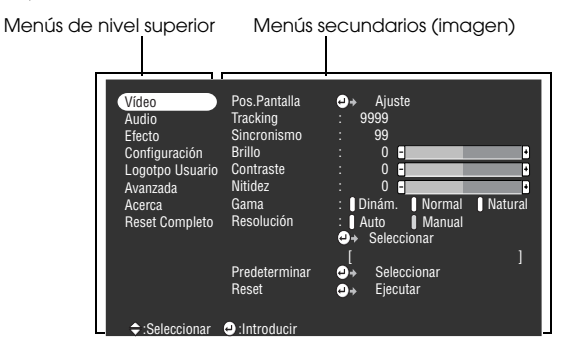

### ● **Elementos del menú**

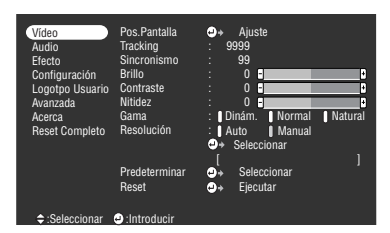

Menú Imagen – Vídeo (Video/S-Video) Menú Imagen – Vídeo (YCbCr/YPbPr)

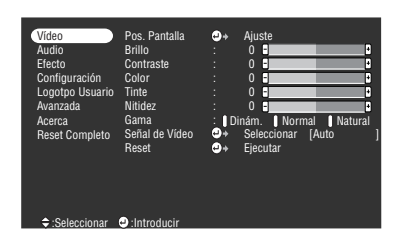

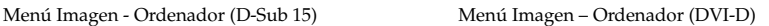

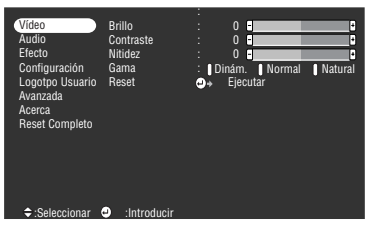

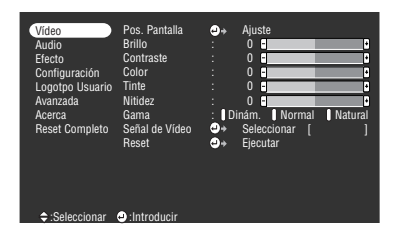

- · Los elementos que aparecen en el menú de imagen varían de acuerdo con la fuente de entrada proyectada y no será posible ajustar la mayoría de los elementos en los menús aparte del menú de fuente de entrada proyectada.
- · No es posible ajustar la mayoría de los elementos en el menú de imagen cuando no entra ninguna señal de imagen.

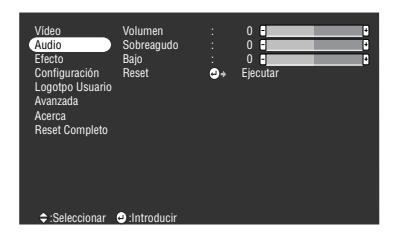

#### Menú Audio Menú Efectos

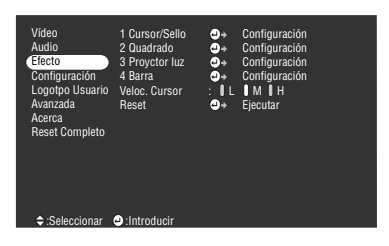

Menú Configuración **Menú Logotpo Usuario** 

 $\Theta$  Ejecutar

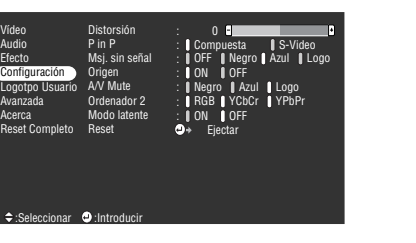

Menú Configuración avanzada Menú Información

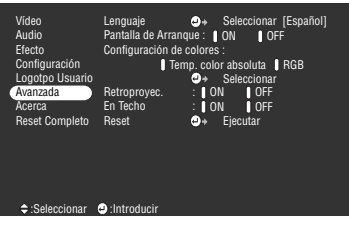

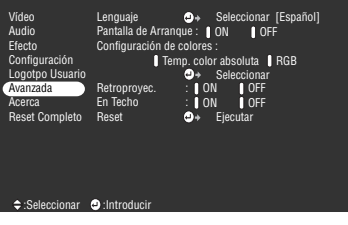

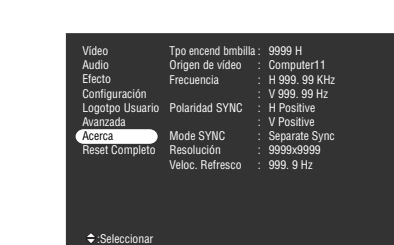

:Ejecutar

:Seleccionar

Vídeo Audio Efecto Configuración<br>Logotpo Usuario Avanzada Acerca Reset Completo

El menú de información muestra la configuración de la fuente de entrada proyectada

 $\frac{1}{2} \left( \frac{1}{2} \right) \left( \frac{1}{2} \right) \left( \frac$ 

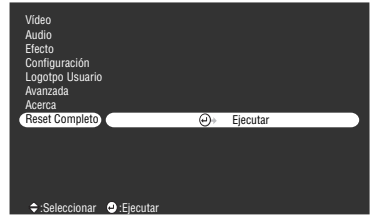

#### **Notas**

El tiempo de iluminación de la lámpara aparecerá como 0H entre 0 y 10 horas. Las horas aumentarán en unidades de una hora por encima de 10 horas.

 $- - - - - - - -$ 

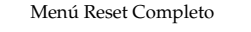

# <span id="page-66-0"></span>**Utilización del menú**

Los menús pueden utilizarse tanto desde el proyector como desde el mando a distancia.

# **Método operativo**

### *1* **Pulse el botón [Menu].**

Se mostrará el menú superior.

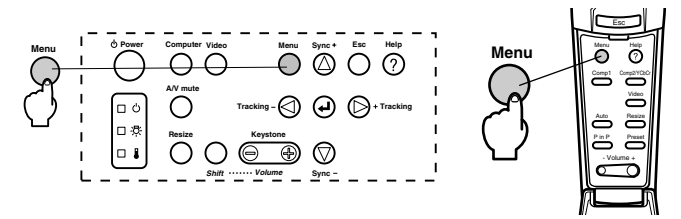

### *2* **Seleccione el elemento que desee.**

Pulse el botón [Sync+, -] del proyector (mueva el botón [Enter] hacia arriba o hacia abajo en el mando a distancia) para seleccionar el elemento que desee.

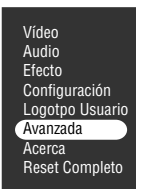

### *3* **Abra el elemento elegido.**

Pulse el botón [ Enter] en el proyector (el botón [Enter] del mando a distancia) para configurar el elemento relevante y seleccione el sub-menú.

### *4* **A continuación, seleccione un elemento secundario.**

Pulse el botón [Sync+, -] del proyector (mueva el botón [Enter] hacia arriba o hacia abajo en el mando a distancia) para seleccionar el elemento secundario.

Los elementos mostrados en los menús de imagen e información dependen de la fuente proyectada.

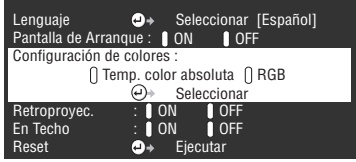

### *5* **Seleccione el valor del parámetro.**

Pulse el botón [Tracking +, -] del proyector (mueva el botón [Enter] hacia arriba o hacia abajo en el mando a distancia) para seleccionar el valor del parámetro.

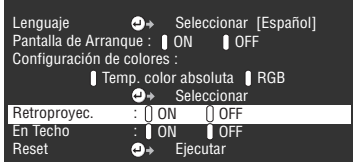

### **Notas**

- · (Enter) se añade al final de los nombres de los elementos secundarios que ejecutan los parámetros, y continúa hacia las jerarquías de nivel inferior. Pulse el botón [Enter] para abrir esta selección y a continuación seleccione otra vez la configuración del parámetro.
- · Encontrará más información sobre la función de cada opción en la lista de opciones. [\(consulte la página 67\)](#page-68-2)

*6* **Defina los demás elementos del mismo modo.**

### *7* **Pulse el botón [Menu].**

El menú se cerrará.

- · Pulse el botón [ESC] para volver al menú precedente en la jerarquía.
- · Los elementos del menú de imagen varían en función de la fuente proyectada; sólo pueden ajustarse los parámetros que corresponden a la fuente proyectada de que se trate.
- · Los menús de imagen no se pueden ajustar si no se están introduciendo señales de imagen.

# <span id="page-68-2"></span>**Configuración de los elementos**

<span id="page-68-3"></span><span id="page-68-1"></span><span id="page-68-0"></span>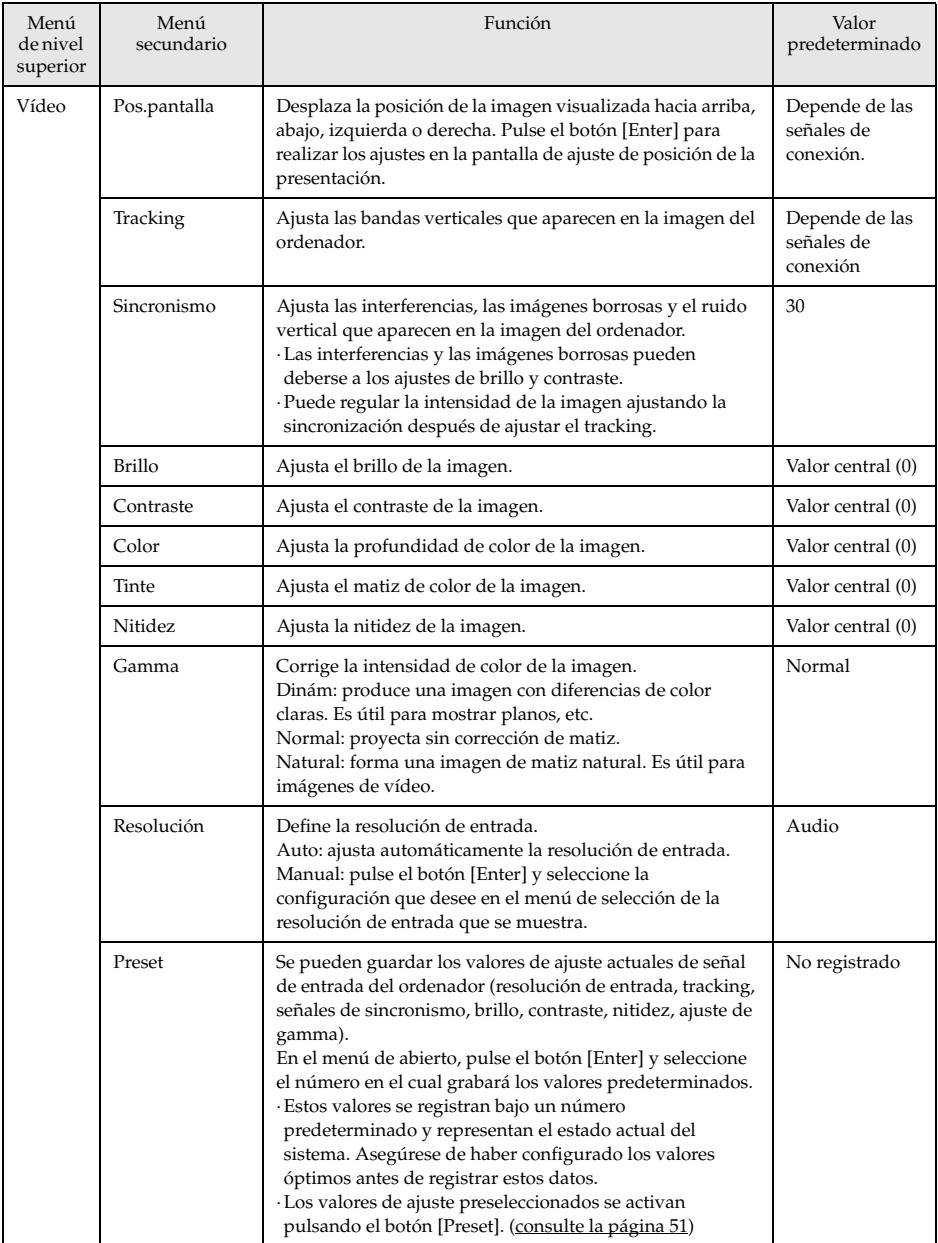

<span id="page-69-1"></span><span id="page-69-0"></span>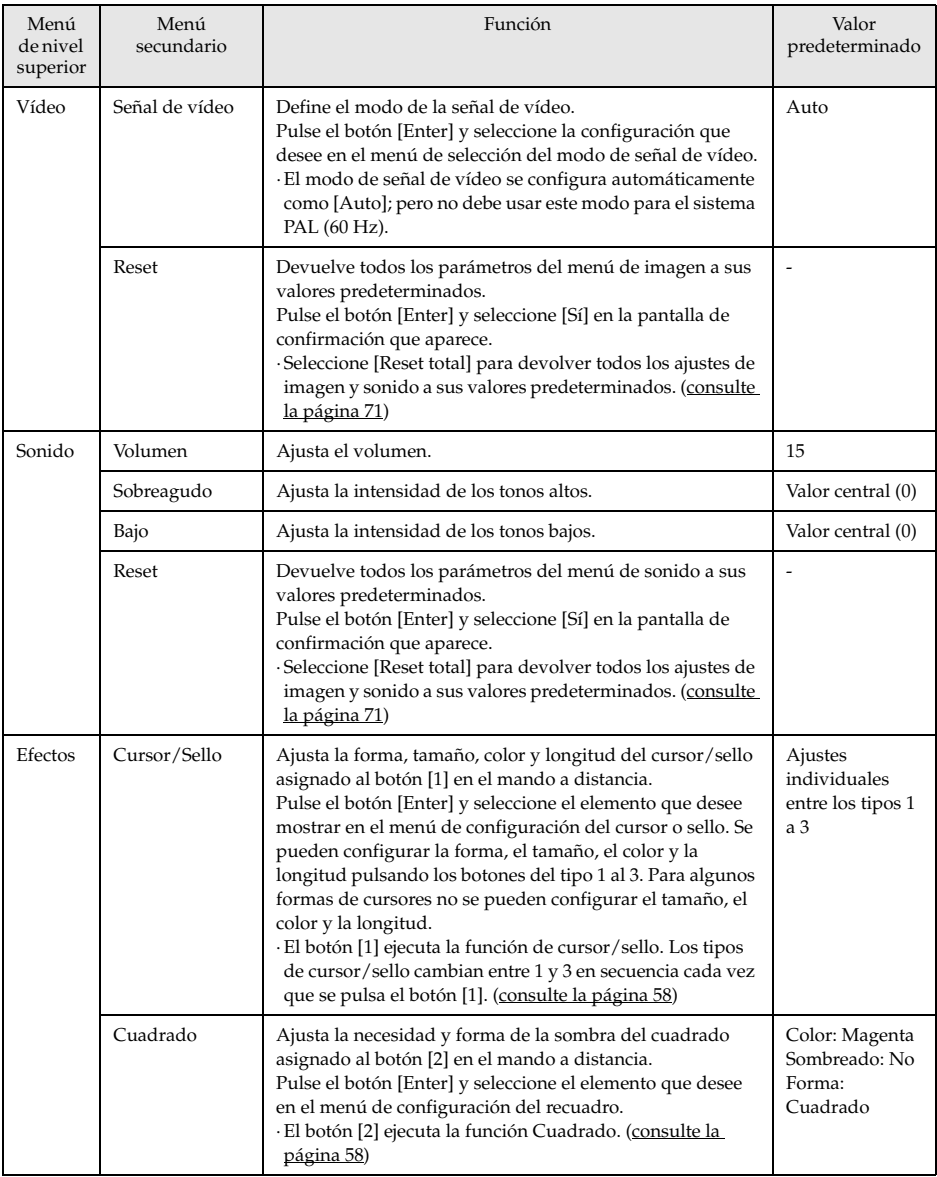

<span id="page-70-5"></span><span id="page-70-4"></span><span id="page-70-3"></span><span id="page-70-2"></span><span id="page-70-1"></span><span id="page-70-0"></span>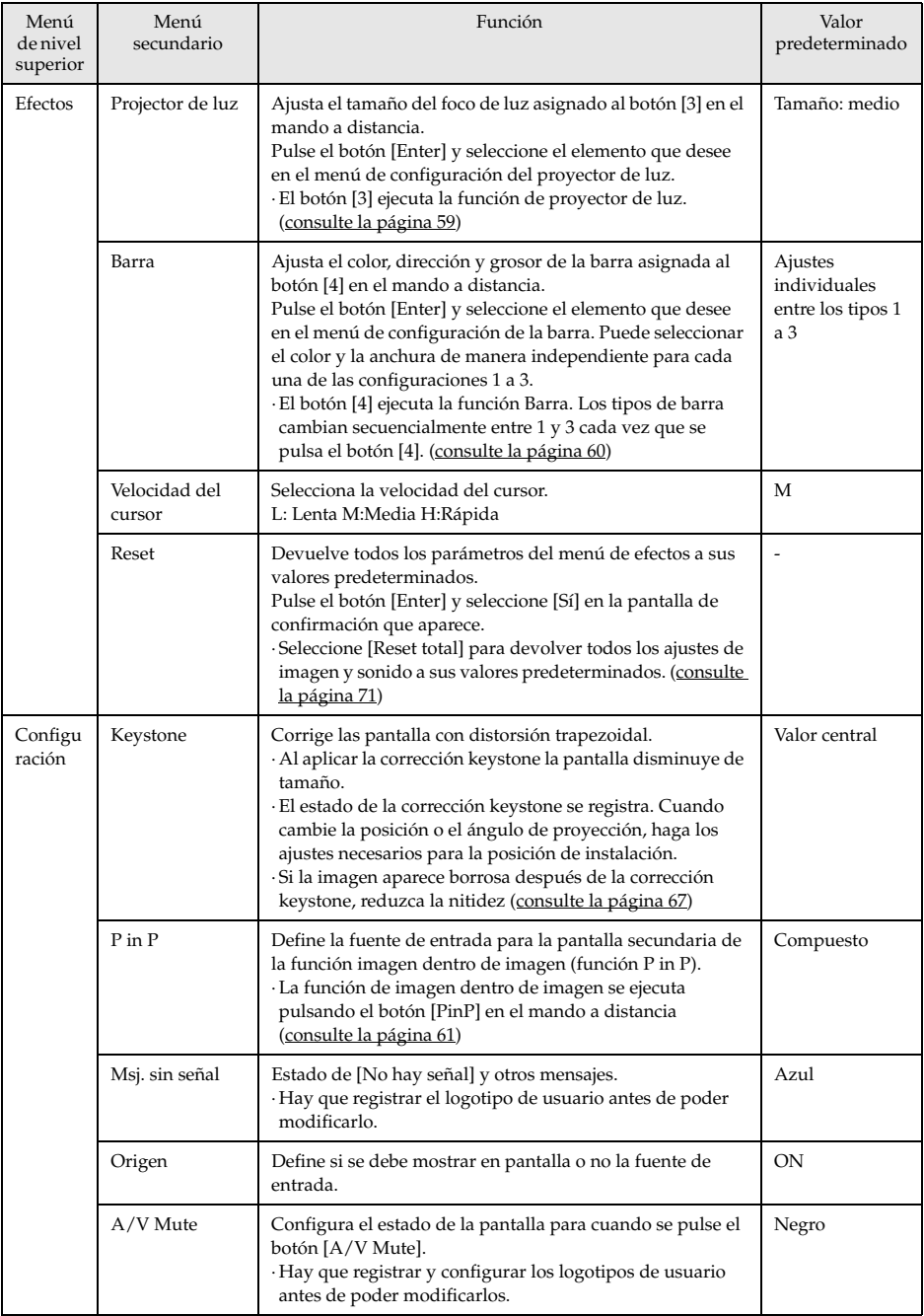

<span id="page-71-1"></span><span id="page-71-0"></span>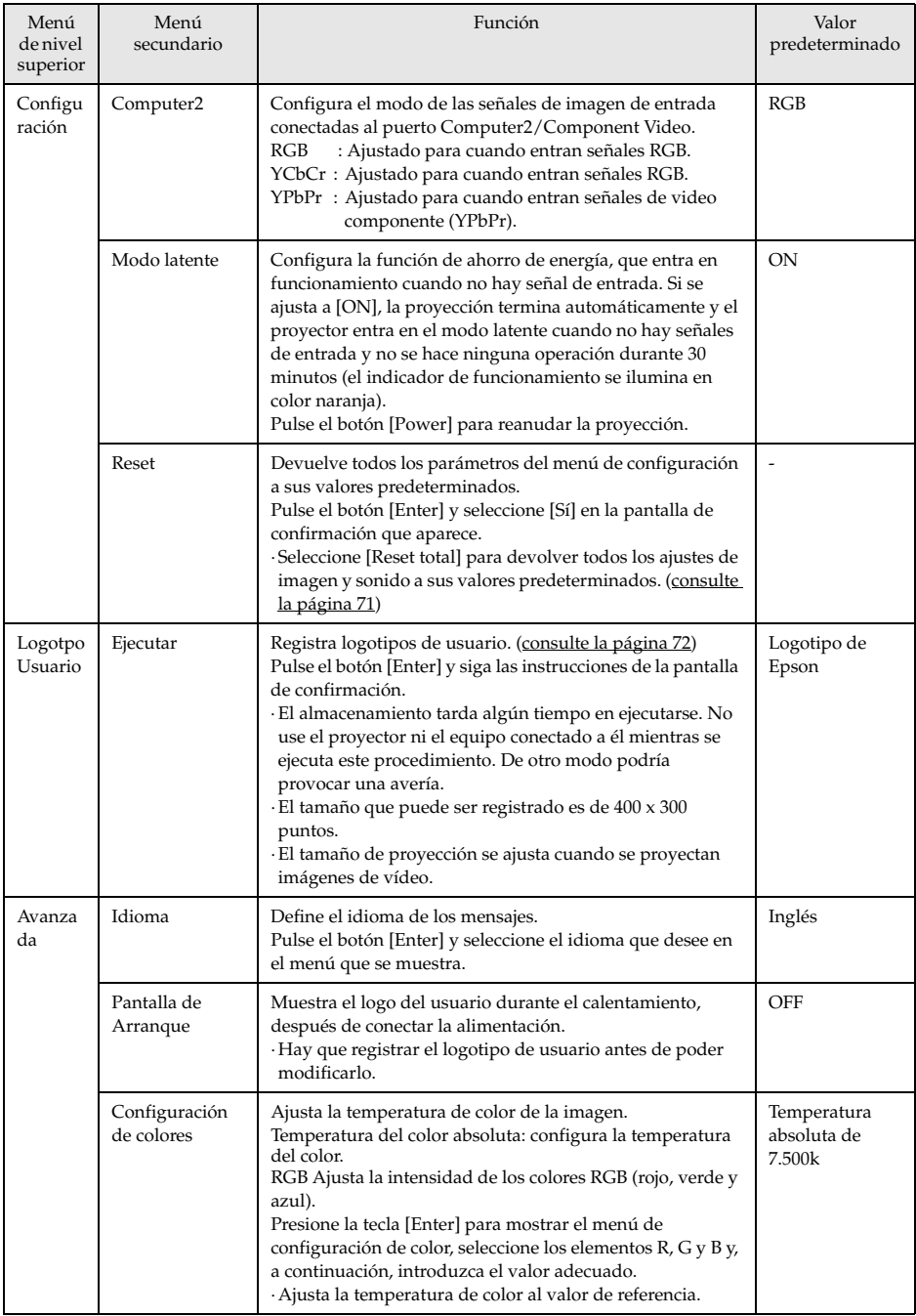
<span id="page-72-6"></span><span id="page-72-5"></span><span id="page-72-3"></span><span id="page-72-1"></span>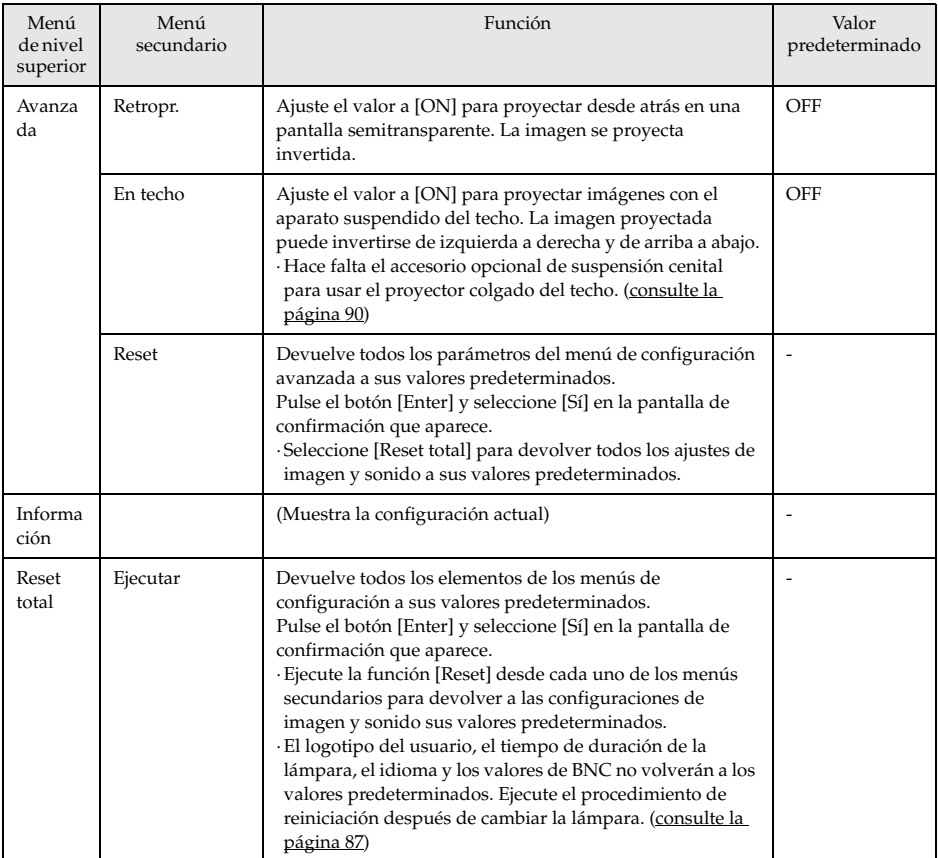

<span id="page-72-4"></span><span id="page-72-2"></span><span id="page-72-0"></span>· Los elementos de los menús de imagen e información varían en función de la fuente proyectada; sólo pueden ajustarse los parámetros que corresponden a la fuente proyectada de que se trate.

· El menú de información muestra la configuración de la fuente de entrada que se está proyectando.

# **Registro del logotipo de usuario**

Registra las imágenes proyectadas como logotipos de usuario.

*1* **Muestra la imagen que se va a registrar como logotipo de usuario**

**2** Pulse el botón [Menu] y seleccione [Logotpo Usuario] – [→Ejectar].

Se abrirá la pantalla de confirmación.

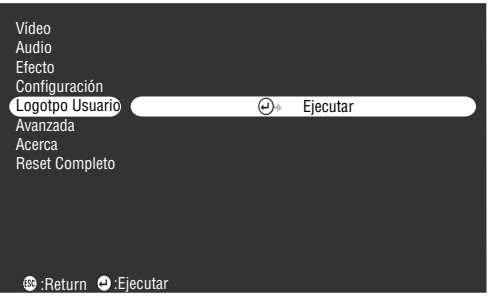

*3* **Seleccione [S**í**] y a continuación pulse el botón [ Enter] del proyector (o el botón [Enter] del mando a distancia).**

Se mostrará la imagen que se va a registrar.

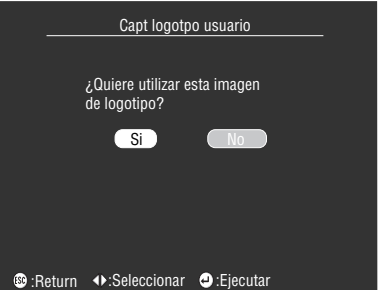

4<sup>*Pulse los botones [Sync+,-]*/[Tracking+,-] en el proyector (o el botón [←Enter] del</sup> **mando a distancia) para ajustar la posición del marco (imagen registrada) y pulse el botón [ Enter] (o el botón [Enter] del mando a distancia).** Se abrirá la pantalla de confirmación.

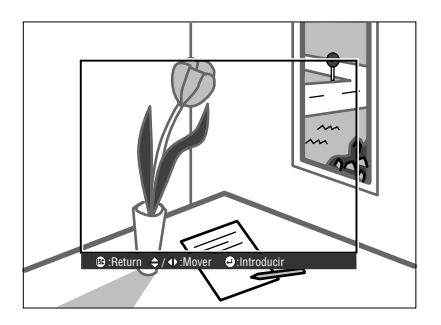

### ${\bf 5}$  Seleccione [Sí] y a continuación pulse el botón [←(Enter)] del proyector (o el botón **[Enter] del mando a distancia.)**

Se muestra la pantalla de configuración de ampliación.

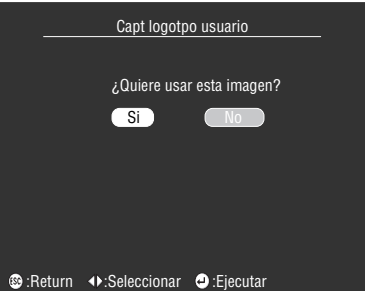

 $\bm{6}$  Seleccione la relación de ampliación y pulse el botón [↵(Enter)] del proyector (o el **botón [Enter] del mando a distancia.)**

Se muestra la pantalla que confirma que se ha guardado.

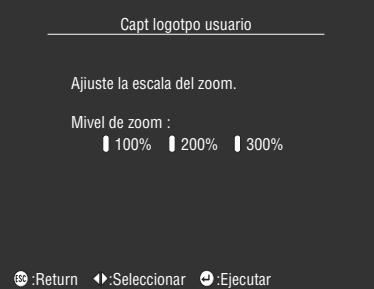

*7* Seleccione [Sí] y a continuación pulse el botón [ ← (Enter)] del proyector (o el botón **[Enter] del mando a distancia.)**

La imagen se guarda. Espere hasta ver la pantalla [guardado completo].

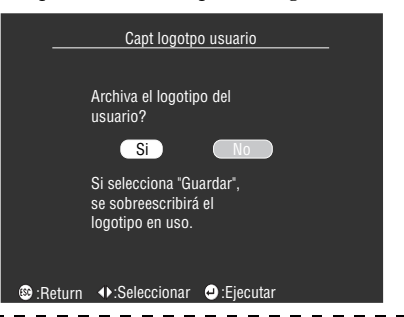

#### **Notas**

- · La operación de guardar lleva cierto tiempo. No toque nada en el proyector ni en el equipo conectado mientras se está guardando la imagen. De otro modo podría presentar defectos.
- · El tamaño de imagen que se puede registrar es de 400 x 300 puntos.
- · El tamaño de la presentación cambia según la resolución de la entrada.

# **Solución de problemas**

**Esta sección proporciona información acerca de los problemas más comunes y de los métodos para solucionarlos.**

# <span id="page-75-2"></span>■ **Solución de problemas**

Cuando piense que hay un fallo, compruebe primero los indicadores del proyector. El proyector tiene indicador de funcionamiento, indicador de lámpara e indicador de temperatura para avisarle del estado del proyector.

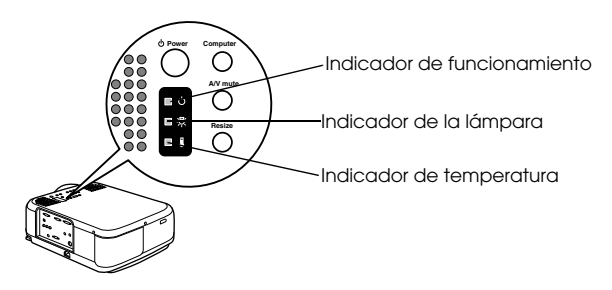

# <span id="page-75-1"></span>**Indicador de funcionamiento**

<span id="page-75-0"></span>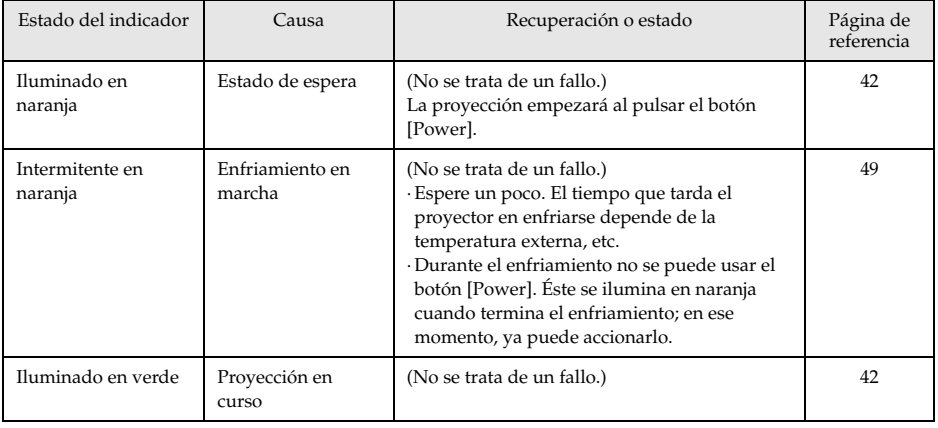

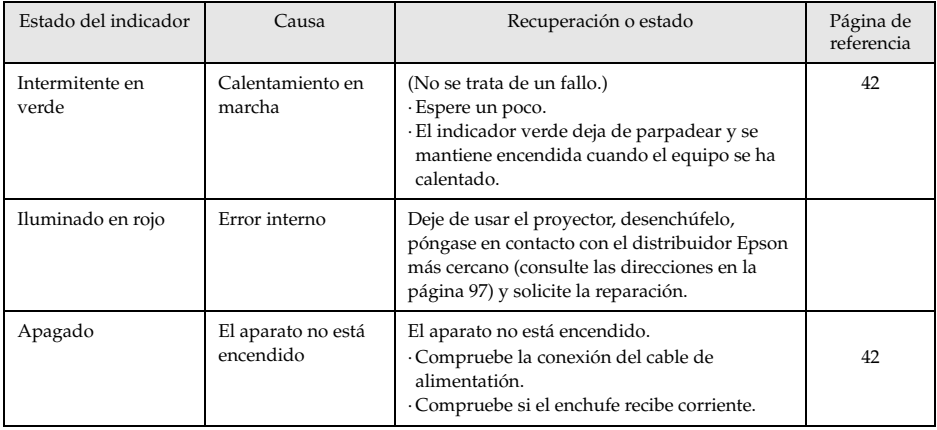

# <span id="page-76-0"></span>**Indicador de la lámpara**

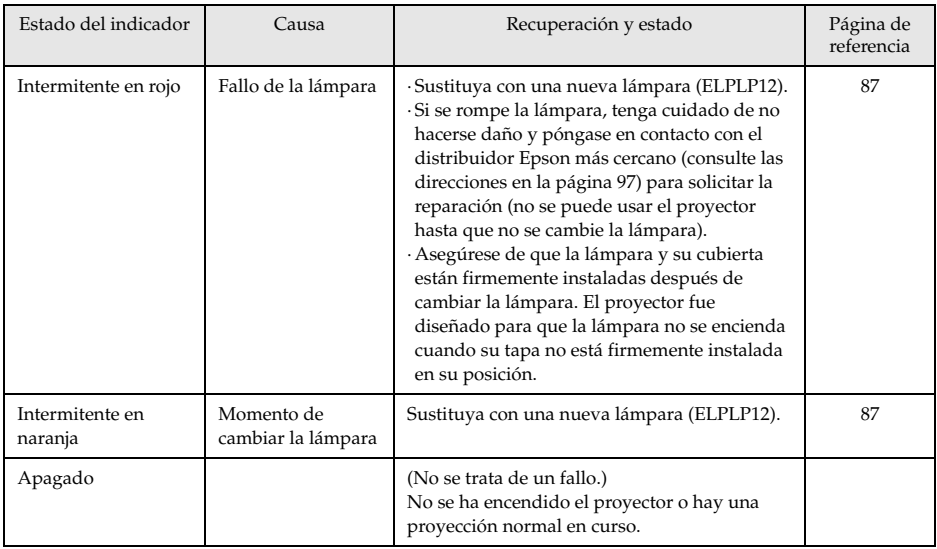

# <span id="page-77-1"></span>**Indicador de temperatura**

<span id="page-77-0"></span>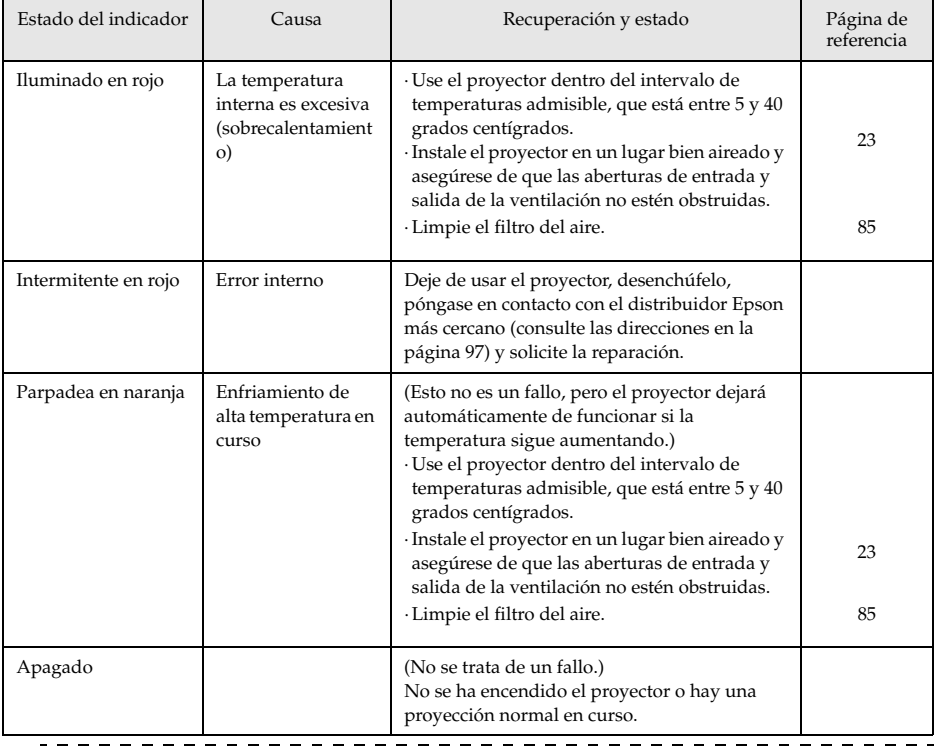

#### **Notas**

 $\frac{1}{2} \frac{1}{2} \frac{$ 

- · Consulte la sección [Cuando los indicadores no sirven de ayuda] en la página siguiente si los indicadores parecen normales pero la imagen proyectada es defectuosa.
- · Póngase en contacto con el distribuidor si el estado de los indicadores no se describe en la tabla anterior.

--------------------------

 $-$ 

# ■ **Cuando los indicadores no sirven de ayuda**

Consulte el elemento correspondiente si surgen las situaciones siguientes pero los indicadores no sirven de ayuda.

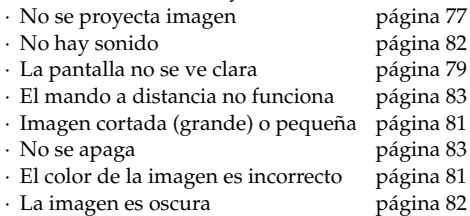

# <span id="page-78-0"></span>**No se proyecta imagen**

### ● **No se ve nada**

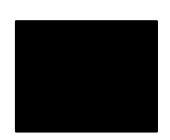

No se ve nada

- **¿Está puesta la tapa del objetivo?** [consulte la página 41](#page-42-0)
- **¿Ha apagado el proyector y lo ha encendido inmediatamente después?**

El botón [Power] no funciona al final de la proyección (durante el enfriamiento). El botón [Power] funcionará de nuevo después del proceso de enfriamiento. Operaciones del enfriamiento de la lámpara de proyección: cuando finaliza la operación el indicador de la operación se ilumina en naranja.

- <span id="page-78-1"></span>[consulte la página 49](#page-50-0)
- **¿Está el modo latente en ON?** Si está activado el modo latente, la lámpara se apaga automáticamente cuando no se toca nada en el proyector y no hay señales de entrada durante 30 minutos. [consulte la página 70](#page-71-0)
- **¿Ha pulsado el botón [Power]?** [consulte la página 42](#page-43-4)
- **¿Ha ajustado bien el brillo de la imagen?** [consulte la página 67](#page-68-0)
- **¿Está el sistema en modo [A/V Mute]?** [consulte la página 55](#page-56-0)
- **Ejecute el procedimiento de reinicio.** [consulte la página 71](#page-72-0)
- **¿Se ve la imagen de entrada completamente negra?**  En algunos casos, la imagen de entrada se vuelve completamente negra debido a la entrada en funcionamiento de salvapantallas o similares.
- **¿Se está introduciendo alguna señal de imagen?**

No habrá mensaje si el parámetro [Menú] - [Configuración] - [No hay señal de imagen] se ha ajustado a OFF. Ajústelo a negro o azul para mostrar el mensaje.

Consulte los temas relevantes cuando aparezca el mensaje. [consulte la página 78](#page-79-0)

### <span id="page-79-0"></span>● **Mensajes**

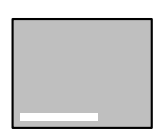

Mensaje [Incompatible]

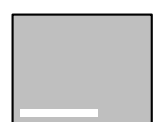

Se mostrará [No hay señal]

● **¿La resolución de las señales de imagen que salen del ordenador es mayor que la resolución posible en la pantalla (EMP-7600: 1600 x 1200, EMP-5600: 1440 x 1080)?** [consulte la página 26](#page-27-0)

● **Compruebe que el modo admite la frecuencia de salida de las señales de imagen procedentes del ordenador.**

Consulte el manual de instrucciones del ordenador para ver cómo se modifica la resolución y la frecuencia de las señales de imagen procedentes de él.

[consulte la página 26](#page-27-0)

- **¿Ha conectado correctamente los cables?** [consulte la página 26](#page-27-1), [37](#page-38-0)
- **¿Ha elegido para la conexión el puerto de imagen correcto?** Pulse los botones [Computer] o [Video] del proyector ([Comp1], [Comp2/YCbCr] [Video] en el mando a distancia) para cambiar la imagen.

[consulte la página 43](#page-44-0)

● **¿Se ha conectado la fuente de alimentación al ordenador o al equipo de vídeo?**

[consulte la página 44](#page-45-0)

- **¿Se están produciendo señales de imagen en el ordenador o el equipo de vídeo conectado?**
- **Los ordenadores portátiles con pantalla de cristal líquido deben enviar las imágenes de salida al proyector.** Las señales no se emiten al exterior, pues en condiciones normales se

envían a la pantalla LCD; deberá configurar la opción para la salida al exterior.

Hay modelos en los que las señales de imagen no se envían a la pantalla LCD si se envían al exterior. [consulte la página 26](#page-27-2)

## <span id="page-80-0"></span>**La pantalla no se ve clara**

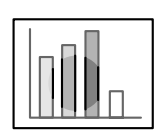

- · La pantalla está borrosa.
- · Se enfoca sólo en algunas áreas.
- **¿Ha ajustado bien el enfoque?**
- [consulte la página 50](#page-51-0)
- **¿Se ha incrementado el ángulo de proyección ajustando el pie?** El enfoque vertical es difícil de ajustar si el ángulo de proyección es excesivo.
- **¿Es adecuada la distancia de proyección?**

La distancia de proyección recomendada está entre 1,1 m y 14,5m (EMP-7600)/1,1m y 14,6m (EMP-5600). Coloque el proyector dentro de este intervalo de distancias. [consulte la página 24](#page-25-0)

- **¿Está sucio el objetivo?** [consulte la página 25](#page-26-0)
- **¿Incide perpendicularmente la luz del proyector en la pantalla?** [consulte la página 85](#page-86-1)
- **¿Está empañado el objetivo?**

Si lleva de repente el proyector de una habitación fría a otra cálida, se formará condensación en la superficie del objetivo, y es probable que las imágenes se vean borrosas. En este caso, apague el proyector y déjelo un rato en reposo.

#### ● **¿Ha ajustado [Sincronismo, Tracking y Posición]?**

Ajuste los botones [Tracking] y [Sync] del proyector mientras observa la imagen de la pantalla. También puede hacer ajustes desde el [Menú].

[consulte la página 51](#page-52-0), [67](#page-68-1)

● **¿Está correctamente configurado el formato de la señal?**

· Si se trata de imágenes de ordenador:

Ajuste el formato de la señal [Menu] − [Imagen] − [Resolución]. Hay casos en los que no es posible determinar la señal de entrada en el modo [Auto].

[consulte la página 67](#page-68-2)

· Si se trata de imágenes de vídeo:

Seleccione el formato de la señal de vídeo con [Menu] − [Avanzada] − [Señal de vídeo]. Hay casos en los que no es posible determinar la señal de vídeo de entrada en el modo [Auto].

[consulte la página 68](#page-69-0)

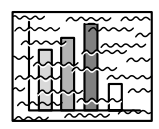

· La imagen está alterada. · Aparece ruido

- **¿Se ha conectado correctamente el cable?** [consulte la página 26](#page-27-1), [37](#page-38-0)
- **¿Es correcta la resolución seleccionada?**

Ajuste el ordenador a las señales que admite el proyector. Consulte el manual de instrucciones del ordenador para ver más detalles sobre la modificación de las señales.

[consulte la página 26](#page-27-0)

● **¿Ha ajustado [Sincronismo, Tracking y Posición]?**

Ajuste los botones [Tracking] y [Sync] del proyector mientras observa la imagen de la pantalla. También puede hacer ajustes desde el [Menú].

[consulte la página 51](#page-52-0), [67](#page-68-1)

### ● **¿Ha alargado el cable?**

Hay casos en los que puede producirse ruido si se alarga el cable.

● **¿Está correctamente configurado el formato de la señal?** · Si se trata de imágenes de ordenador:

Ajuste el formato de la señal [Menu] − [Imagen] − [Resolución]. Hay casos en los que no es posible determinar la señal de entrada en el modo [Auto].

[consulte la página 67](#page-68-2)

· Si se trata de imágenes de vídeo:

Seleccione el formato de la señal de vídeo [Menu] − [Imagen] − [Formato de señal de vídeo]. Hay casos en los que no es posible determinar la señal de vídeo de entrada en el modo [Auto]. [consulte la página 68](#page-69-0)

● **¿La posición [Menu] - [Settings] - [Computer2] corresponde al del equipo conectado?**

· En el caso de imágenes de ordenador

Ajuste el parámetro a [RGB].

#### [consulte la página 31](#page-32-0)

· En el caso de imágenes de vídeo

Ajuste el parámetro a [YCbCr] o [YPbPr] de acuerdo con el tipo de señal de entrada cuando se están utilizando las señales de vídeo componente.

[consulte la página 37](#page-38-1), [39](#page-40-0)

Ajuste el parámetro a [RGB] cuando se utilizan las señales de imagen RGB.

# <span id="page-82-0"></span>**Imagen cortada (grande) o pequeña**

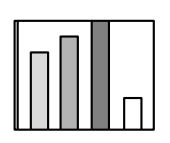

·Imagen cortada ·Imagen pequeña

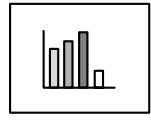

● **Quizá no se ha ajustado correctamente el valor de [Resize].** Pulse el botón [Resize]. [consulte la página 56](#page-57-0) ● **¿Ha ajustado la [Posición]?** Ajuste con [Menu] − [Imagen] − [Pos.pantalla]. [consulte la página 67](#page-68-1)

### ● **¿Es correcta la resolución seleccionada?**

Ajuste el ordenador a las señales que admite el proyector. Consulte el manual de instrucciones del ordenador para ver más detalles sobre la modificación de las señales. [consulte la página 26](#page-27-0)

● **Corrija la resolución para ordenadores portátiles y de pantalla de cristal líquido.**

Cambie la resolución para que la proyección ocupe toda la pantalla o ajusta la señal de imagen de modo que sólo se admita la salida externa.

[consulte la página 26](#page-27-2)

## <span id="page-82-1"></span>**El color de la imagen es incorrecto**

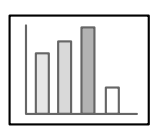

- **¿Se ha ajustado correctamente el brillo de la imagen?** [consulte la página 67](#page-68-0)
- **¿Ha conectado correctamente los cables?** [consulte la página 26](#page-27-1), [37](#page-38-0)
- **¿Ha ajustado correctamente el contraste?** [consulte la página 67](#page-68-3)
- **¿Ha ajustatdo correctamente el color?** [consulte la página 70](#page-71-1)
- **¿Ha ajustado correctamente la densidad y el tinte?** (La presentación del monitor o de la pantalla de cristal líquido del ordenador no siempre presentan el mismo matiz que la imagen; no se trata de ningún fallo.) [consulte la página 67](#page-68-4)

● **¿Ha llegado el momento de sustituir la lámpara?** Si el indicador de la lámpara está parpadeando, significa que se está acercando el momento de sustituirla. Cuando se acerca ese momento, la imagen se oscurece y los tonos se deterioran. En tal caso, sustituya la lámpara por una nueva. [consulte la página 87](#page-88-0)

● **¿La posición [Menú] - [Settings] - [Computer2] coincide con la del equipo conectado con la entrada de señal de video componente?** Ajuste el parámetro a [YCbCr] o [YPbPr] de acuerdo con el tipo de señal de entrada. [consulte la página 37](#page-38-2), [39](#page-40-0)

### <span id="page-83-1"></span>**La imagen es oscura**

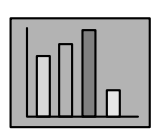

- **¿Ha llegado el momento de sustituir la lámpara?** El indicador de bombilla destella para avisar al usauario que es tiempo de cambiar la lámpara. Cuando se acerca ese momento, la imagen se oscurece y los tonos se deterioran. En tal caso, sustituya la lámpara por una nueva. [consulte la página 87](#page-88-0)
- **¿Se ha ajustado correctamente el brillo de la imagen?** [consulte la página 67](#page-68-0)
- **¿Ha ajustado correctamente el contraste?** [consulte la página 67](#page-68-3)

## <span id="page-83-0"></span>**No hay sonido**

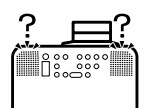

- **¿Se ha conectado correctamente la entrada de sonido?** [consulte la página 33](#page-34-0), [37](#page-38-0)
- **¿Se ha seleccionado la imagen para la que se requiere el sonido?** [consulte la página 43](#page-44-0)
- **¿Se emite el sonido desde el equipo conectado?** Compruebe el sonido en el equipo conectado. ¿Ha girado el mando de volumen hacia la derecha? [consulte la página 62](#page-63-0)
- **¿Se ha dejado activada la función [A/V Mute]?** Quizá esté activo el modo [A/V Mute]. Pulse el botón [A/V Mute], ajuste el volumen o abra el menú para cancelar el estado [A/V Mute]. [consulte la página 55](#page-56-0)

# <span id="page-84-0"></span>**El mando a distancia no funciona**

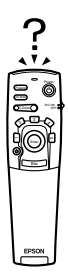

- **¿Está activo el conmutador [R/C ON OFF] del mando a distancia?** [consulte la página 42](#page-43-5)
- **¿Apunta el mando a distancia en la dirección correcta?** El intervalo de funcionamiento del mando a distancia es de 30° a la izquierda y a la derecha y 15° arriba y abajo. [consulte la página 21](#page-22-0)
- **¿Es excesiva la distancia entre el mando a distancia y el proyector?** La distancia de funcionamiento del mando a distancia es de 10 m, aproximadamente. [consulte la página 21](#page-22-0)
- **¿Está conectado el receptor del mando a distancia y apunta este mando hacia el proyector?**
- **¿Está bloqueada la zona de recepción del mando a distancia?**
- **¿Está expuesta la zona de recepción del mando a distancia a la luz directa del sol, a la luz fluorescente o a otra fuente luminosa intensa?**
- **¿Están las pilas en su lugar?** [consulte la página 21](#page-22-1)
- **¿Se han agotado las pilas?**
- **¿Se han montado las pilas del revés?** [consulte la página 21](#page-22-1)

# <span id="page-84-1"></span>**No se apaga (después de pulsar el botón [Power])**

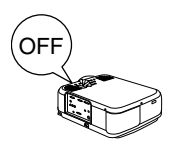

- **¿Está el indicador de funcionamiento iluminado en naranja?** El proyector se ha diseñado de modo que el indicador de funcionamiento no se apague aunque se haya apagado el aparato. El indicador de funcionamiento se apaga cuando se desconecta el enchufe de la toma de alimentación.
- **El ventilador no deja de funcionar.** Después de apagar el equipo con el botón [Power] empieza el proceso de refrigeración para enfriar la lámpara del proyector (durante este proceso, el indicador de funcionamiento parpadea en color naranja). El indicador de funcionamiento permanecerá encendido en color naranja cuando haya terminado el enfriamiento, y en ese momento ya puede desenchufar el proyector.

\*El tiempo necesario para que el proyector se enfríe depende de la temperatura externa.

### **Notas**

Si la anomalía persiste después de las comprobaciones anteriores, desenchufe el proyector y póngase en contacto con el distribuidor.

# **Mantenimiento**

**Esta sección proporciona información acerca del cuidado del proyector, la sustitución de consumibles y otros procedimientos de mantenimiento.**

# <span id="page-85-0"></span>■ **Limpieza del proyector, el objetivo y el filtro de aire**

Limpie el proyector si se ensucia o si se deteriora la calidad de las imágenes proyectadas. Limpie el filtro del aire cada 100 horas de funcionamiento, aproximadamente.

# Advertencia

- · El proyector sólo debe ser abierto por personal técnico cualificado. En su interior hay piezas de alta tensión que pueden provocar descargas eléctricas. Póngase en contacto con el distribuidor Epson más cercano (consulte las direcciones en la página [97](#page-98-0)) para solicitar la realización de comprobaciones internas, reparaciones, ajustes, limpiezas, etc.
- · Tenga cuidado al manipular el enchufe de alimentación y el conector de alimentación. Una manipulación incorrecta puede provocar incendios y descargas eléctricas. Cuando manipule el enchufe de alimentación, tenga en cuenta lo siguiente.
	- · No conecte enchufes ni conectores que se hayan ensuciado o que tengan adheridos materiales extraños.
- · Asegúrese de que los enchufes y conectores están insertados firmemente y hasta el fondo en sus tomas.
- · Nunca intente conectar enchufes y conectores con las manos húmedas.

# Precaución

- · Nunca intente sacar la lámpara inmediatamente después de utilizarla. Si no respeta esto podría quemarse o sufrir heridas. Espere al menos una hora después de apagar el proyector para que la lámpara se enfríe lo suficiente.
- · Desconecte el enchufe de alimentación y el conector de alimentación de sus tomas cuando ejecute tareas de mantenimiento. Si no respeta esta norma podría sufrir descargas eléctricas.

Apague y desenchufe el proyector antes de limpiarlo.

# **Limpieza del proyector**

- · Limpie suavemente con un paño las partes del proyector que se hayan ensuciado.
- · Si hay mucha suciedad, limpie la zona con un paño humedecido con un producto de limpieza de fuerza media diluido con agua, y pase a continuación un paño seco. Nunca utilice cera, benceno, disolvente u otros agentes activos. Si no respeta esta norma

podría dañar o levantar la pintura de la carcasa.

# <span id="page-86-1"></span>**Limpieza del objetivo**

Limpie el objetivo con una perilla de aire (que se puede adquirir en cualquier tienda de fotografía) y papel especial para limpieza de objetivos. La superficie del objetivo se daña fácilmente; tenga mucho cuidado y no utilice más que materiales suaves.

# <span id="page-86-0"></span>**Limpieza del filtro de aire**

Si el filtro del aire se ciega por el polvo y la suciedad, la ventilación se verá perjudicada y la temperatura interna del proyector se elevará, lo que puede provocar daños.

Sitúe el proyector de pie sobre su extremo y limpie el filtro del aire con una aspiradora, para evitar que el polvo y la suciedad penetren en el interior.

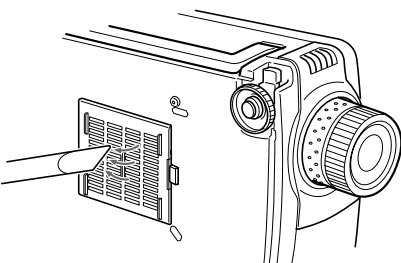

# **Notas**

- · Si ya no es posible retirar la suciedad o el filtro empieza a romperse, deberá reemplazarlo. Si ocurre así, póngase en contacto con su distribuidor.
- · Con la lámpara de repuesto se incluye un filtro de aire de repuesto. Cambie el filtro de aire en el mismo momento en que cambie la lámpara.

Limpieza del proyector, el objetivo y el filtro de aire - 85

## <span id="page-87-0"></span>**Instrucciones**

- *1* **Apague el proyector, espere a que se enfríe y desconecte el cable de alimentación. El tiempo necesario para que el proyector se enfríe depende de la temperatura ambiente.**
- *2* **Retire el filtro del aire.**

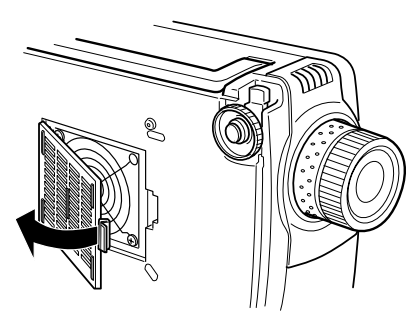

### **Notas**

Coloque el proyector de pie sobre su extremo al cambiar el filtro del aire para evitar que el polvo y la suciedad penetren en el interior.

*3* **Coloque un nuevo filtro de aire en su lugar.**

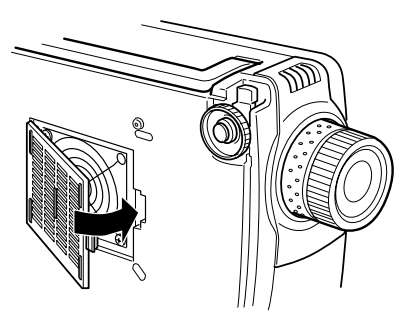

### **Notas**

- · Antes de presionar el cierre para colocar el filtro de aire, inserte las grapas.
- · Deshágase de los filtros de aire viejos de acuerdo con los reglamentos locales sobre residuos.

# <span id="page-88-0"></span>■ **Cambio de la lámpara**

Cambie la lámpara en estas ocasiones (número de modelo: ELPLP12).

**Cuando aparezca el mensaje [Cambiar lámpara] durante treinta segundos después de iniciar la proyección.**

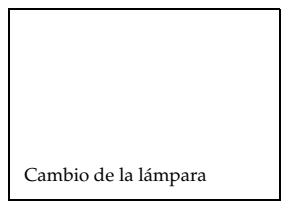

### **Cuando el indicador de la lámpara parpadee en color naranja.**

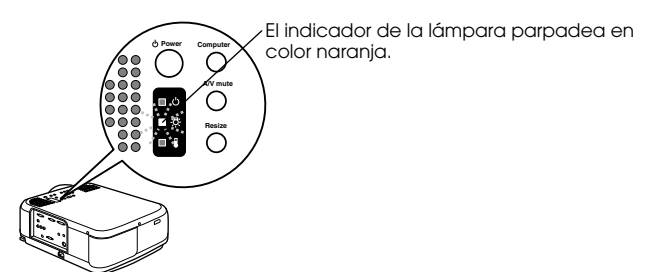

#### **Cuando el brillo y la calidad de la imagen se hayan deteriorado por debajo de los niveles iniciales**

### **Notas**

- · Cambie la lámpara si no se enciende, aunque no haya llegado el momento de cambiarla.
- · Si aparece el mensaje, cambie la lámpara lo antes posible para mantener los niveles de brillo y la calidad de la imagen.
- · El mensaje de sustitución se ha ajustado a aproximadamente 1,400 horas de funcionamiento con el fin de mantener la luminosidad y la calidad de imagen iniciales.
- · Aunque el mensaje de cambio se muestra después de unas 1,400 horas de uso, hay casos en los que las características individuales de la lámpara y otras circunstancias harán que deje de funcionar antes de que hayan transcurrido las 1,400 horas. Por ello conviene tener siempre a mano una lámpara de repuesto.
- · Pídalas al distribuidor Epson más cercano.

# Advertencia

Si se rompe la lámpara, tenga especial cuidado con los vidrios rotos para no herirse y hable con su distribuidor o Centro de Servicio Epson para solicitar reparaciones.

# **Instrucciones**

# *1* **Apague el proyector, espere a que se enfríe y desconecte el cable de alimentación.**

El tiempo necesario para que el proyector se enfríe depende de la temperatura ambiente.

*2* **Espere hasta que la lámpara se haya enfriado lo suficiente y desmonte la tapa de la lámpara.**

- · Es necesaria aproximadamente una hora para que la lámpara se enfríe lo suficiente.
- · Afloje el tornillo que fija la cubierta de la lámpara en su posición, con el destornillador incluido con la lámpara de repuesto. Tire del lado derecho de la cubierta de la lámpara ligeramente hacia adelante para soltar el gancho, deslice hacia la izquierda y desmonte toda la cubierta.

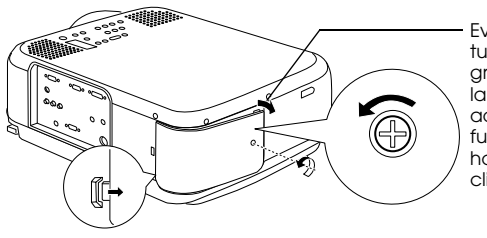

Evite un ángulo de apertura/cierre que supere 15 grados cuando se tira de la cubierta hacia adelante. El uso de una fuerza excesiva puede hacer que se doble el clip en el gancho.

### *3* **Retire la lámpara.**

Afloje los dos tornillos que sujetan la lámpara y tire de ella hacia usted.

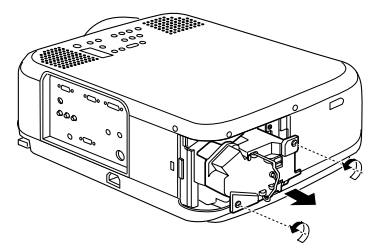

### *4* **Coloque una lámpara nueva.**

Alinee la dirección, empuje la lámpara hasta el fondo y sujétela con los dos tornillos.

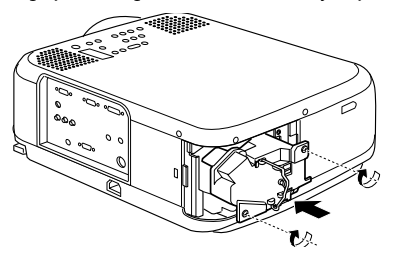

### *5* **Colocación de la tapa de la lámpara.**

Coloque el gancho en el lado izquierdo de la tapa de la lámpara en su lugar antes de enganchar el lado derecho y apriete el tornillo.

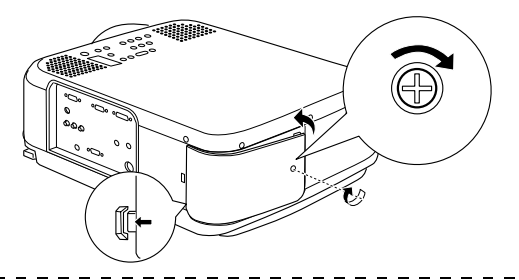

### **Notas**

- · Asegúrese de que la lámpara y su tapa están firmemente instaladas. Una instalación floja hará que la lámpara no se encienda.
- · Con la lámpara de repuesto se incluye un filtro de aire de repuesto. Cambie el filtro de aire en el mismo momento en que cambie la lámpara.
- · Cuando cambie la lámpara por otra nueva, no olvide ajustar el tiempo de funcionamiento tal como se explica a continuación.

# **Puesta a cero del tiempo de funcionamiento de la lámpara**

### *1* **Pulse el botón [Help] durante cinco segundos o más.** Se abrirá primero el menú de ayuda y, a continuación, la pantalla de puesta a cero del tiempo de funcionamiento de la lámpara.

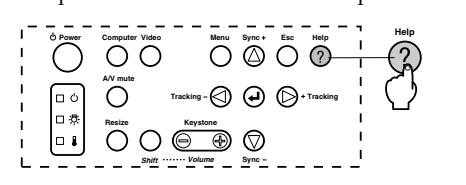

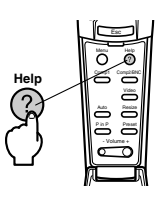

## *2* **Seleccione [Sí]**

Pulse [Tracking +, -] en la unidad principal (o mueva hacia abajo el botón [Enter] en el mando a distancia) y seleccione [Sí].

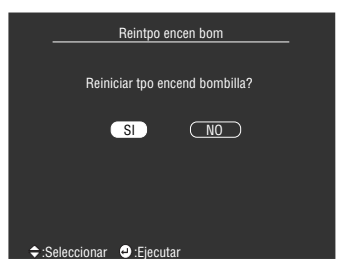

# *3* **Ejecución**

Pulse el botón  $[\rightarrow]$  (Enter)] de la unidad principal o el botón [Enter] del mando a distancia para ejecutar el proceso.

# **Otros**

**Esta sección proporciona información acerca de los elementos opcionales y de la atención del servicio postventa, además de proporcionar datos de las especificaciones, terminología y otra información técnica.**

# <span id="page-91-0"></span>■ **Accesorios opcionales**

Se comercializan los accesorios opcionales descritos a continuación, que puede adquirir de acuerdo con sus necesidades.

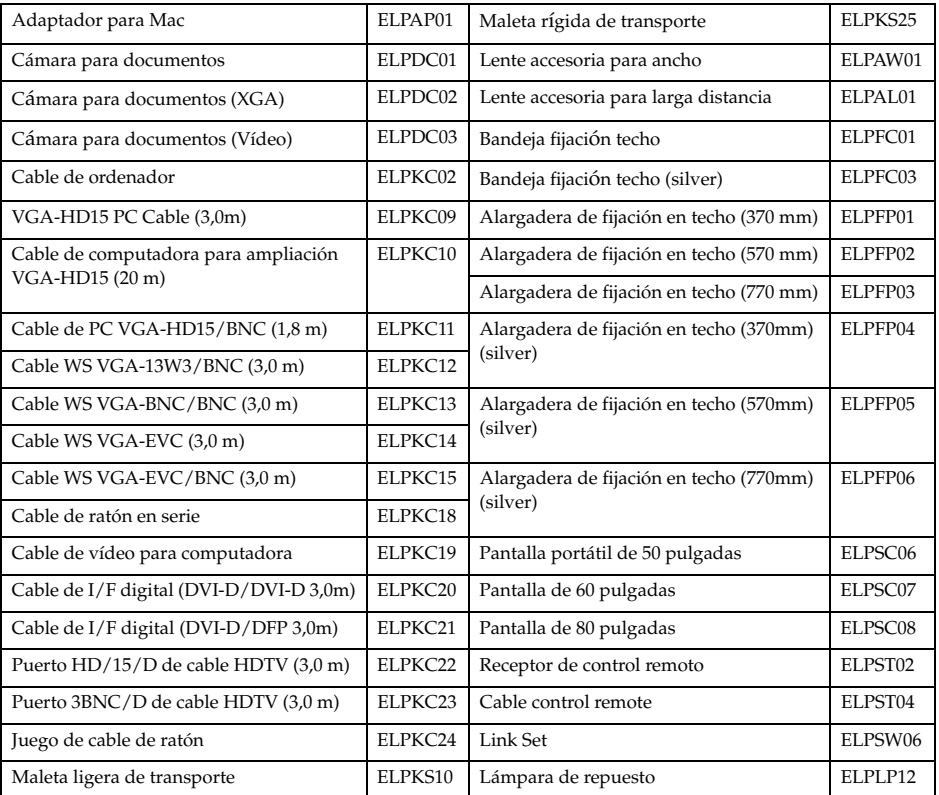

# <span id="page-92-0"></span>■ **Transporte**

El proyector tiene muchas piezas de cristal y de precisión. Observe las precauciones siguientes para evitar averías causadas por golpes recibidos durante el transporte.

### ● **Cuando envíe el proyector al fabricante para repararlo, etc.**

- · Utilice el embalaje original.
- · Si ya no lo tiene, envuelva el proyector en material amortiguador de impactos y embálelo en una caja de cartón resistente.

### ● **Si lo transporta a menudo**

- · Coloque el proyector en la Maleta rígida de transporte (ELPKS25) opcional, indique claramente que se trata de un instrumento de precisión y llame a la agencia de transportes.
- · Es recomendable pegar a la maleta unas etiquetas con el texto [FRÁGIL, Manejar con cuidado/Handle with care].

### ● **Cuando lo lleve en la mano**

- · Utilice la Maleta rígida de transporte (ELPKS25) opcional.
- · Cuando transporte el proyector en aviones llévelo como equipaje de mano.
- \* Tenga en cuenta que la garantía no cubre los posibles daños sufridos durante el transporte.

# <span id="page-93-0"></span>■ **Terminología**

Aquí encontrará definiciones sencillas de algunos de los términos usados en el manual.

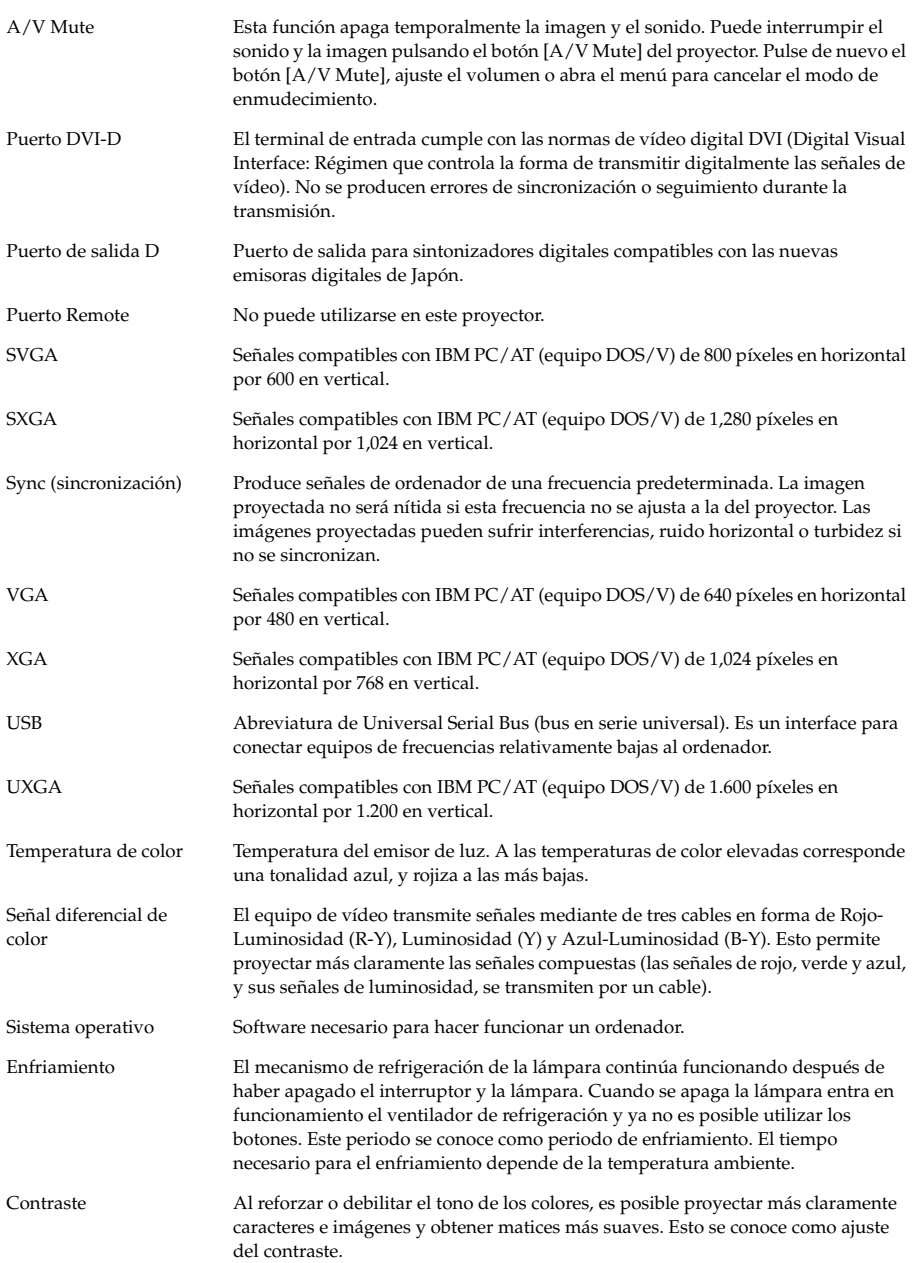

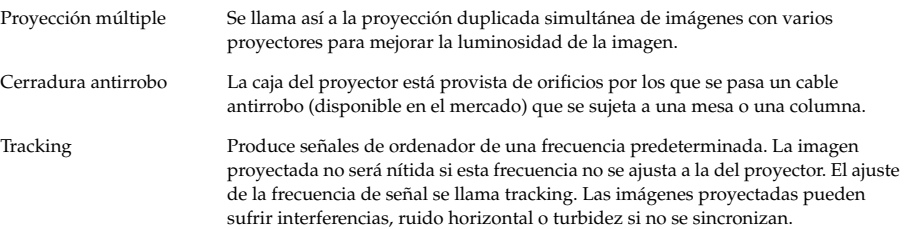

# <span id="page-95-0"></span>■ **Características técnicas**

<span id="page-95-3"></span><span id="page-95-2"></span><span id="page-95-1"></span>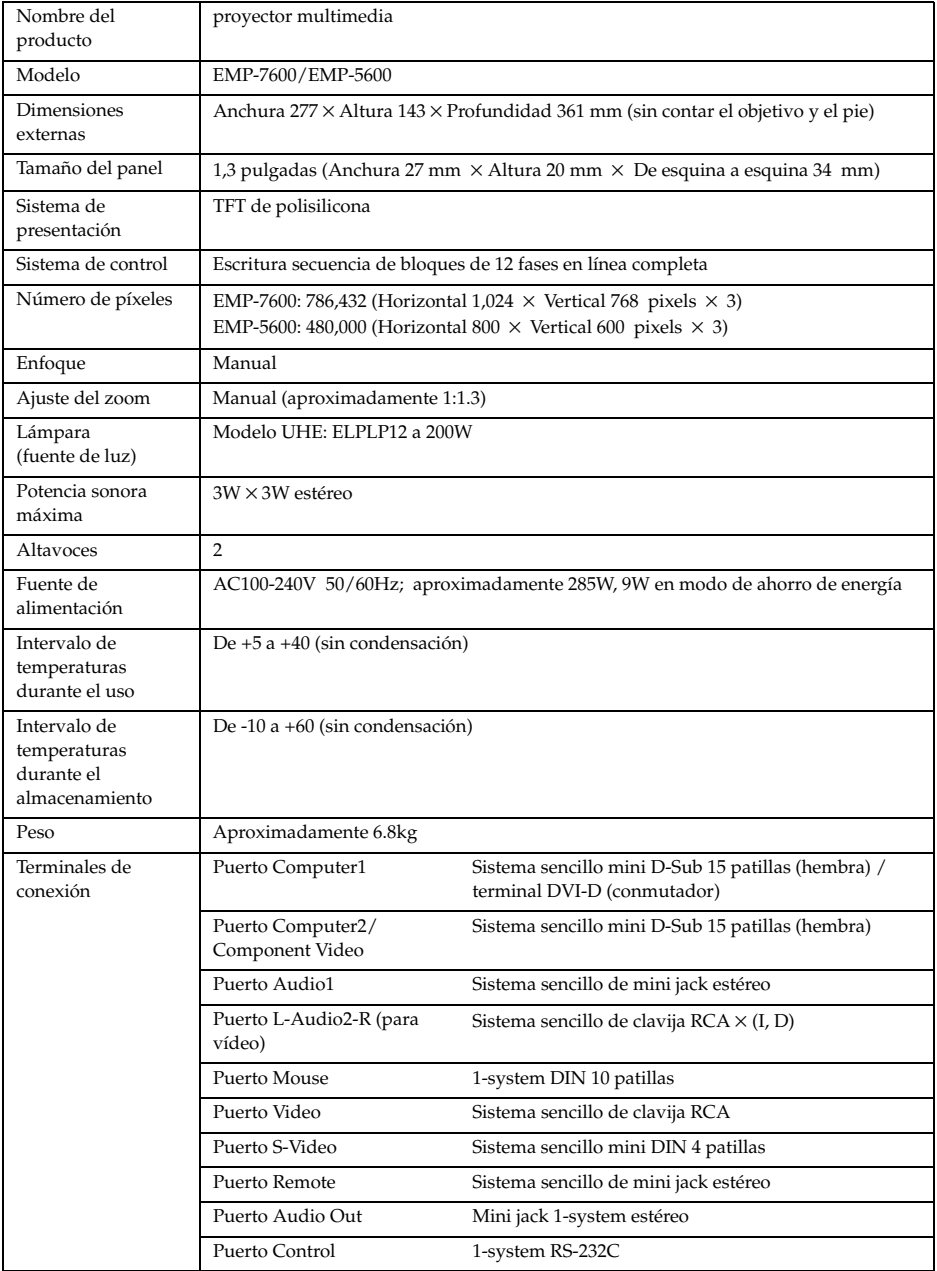

# <span id="page-96-0"></span>■ **Hoja de verificación**

Por favor, haga una copia de la hoja de verificación y rellene los apartados relevantes antes de ponerse en contacto con nosotros para así proporcionarnos los detalles del fallo que ha sufrido el proyector.

**Menú**<br>□ Se proyecta el menú<br>Configuración □

□ Información (ordenador)<br>Tiempo de la bombilla Tiempo de la bombilla H<br>Frecuencia H Hz<br>Polaridad de SYNC H □ Po

□ Sleep Mode ON

❒ Sync on Green

H ❒ Positive ❒ Negative V ❒ Positive ❒ Negative

❒ NTSC ❒ Otros

 Modo SYNC ❒ Separate ❒ Composite Resolución de la entrada X Hesolucion de la emirada.<br>Hoja de actualización hiz ❒ Información (vídeo) Tiempo de la bombilla H Sistema de la señal de vídeo ❒ AUTO

### ● **Imágenes**

#### **Detalles**

- ❒ El proyector no se puede encender ❒ En la pantalla no se ve nada
- ❒ Aparece un mensaje
- 
- ❒ NO HAY SEÑAL ❒ No entra la señal de imagen
	- ❒ El proyector no es capaz de recibir las señales
	-
- ❒ Pantalla azul (o negra) □ Patrón de proyección
- 
- ❒ Logotipo (el mensaje no se ve)
- Imagen partida o demasiado pequeña ❒ Hay una zona en la que no se ve nada
- ❒ La imagen es menor que la pantalla
- ❒ La pantalla tiene forma trapezoidal ❒ Faltan algunos puntos
- La imagen no es clara
- ❒ La imagen es borrosa o no se puede enfocar. ❒ Se ven franjas
- 
- ❒ Parpadea ❒ Faltan algunos caracteres
- 

El color de la imagen es incorrecto o demasiado oscuro

- ❒ Oscuro
	-
- ❒ Color incorrecto u oscuro (ordenador) ❒ Color incorrecto u oscuro (vídeo)
- ❒ Los colores del televisor y el CRT son distintos

Describa la avería

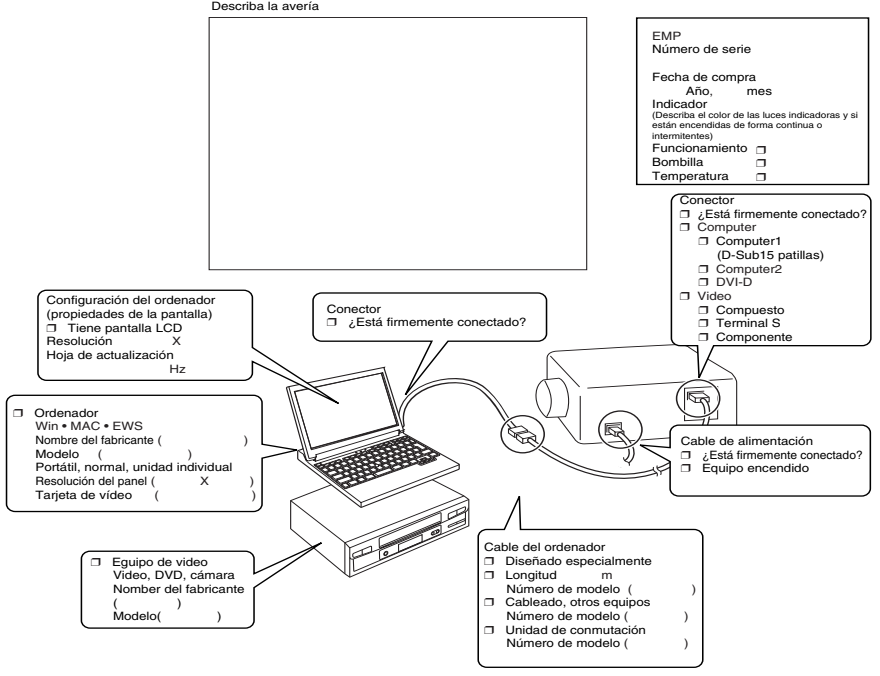

Momento en que ocurre ❒ Antes del uso. ❒ Inmediatamente después de empezar a usarlo. ❒ Durante el uso. ❒ Otros.( ) Frecuencia con que ocurre □ Siempre. □ A veces (\_\_ veces por \_\_ uso). □ Otros.( odo se ejectuta **\_\_\_** 

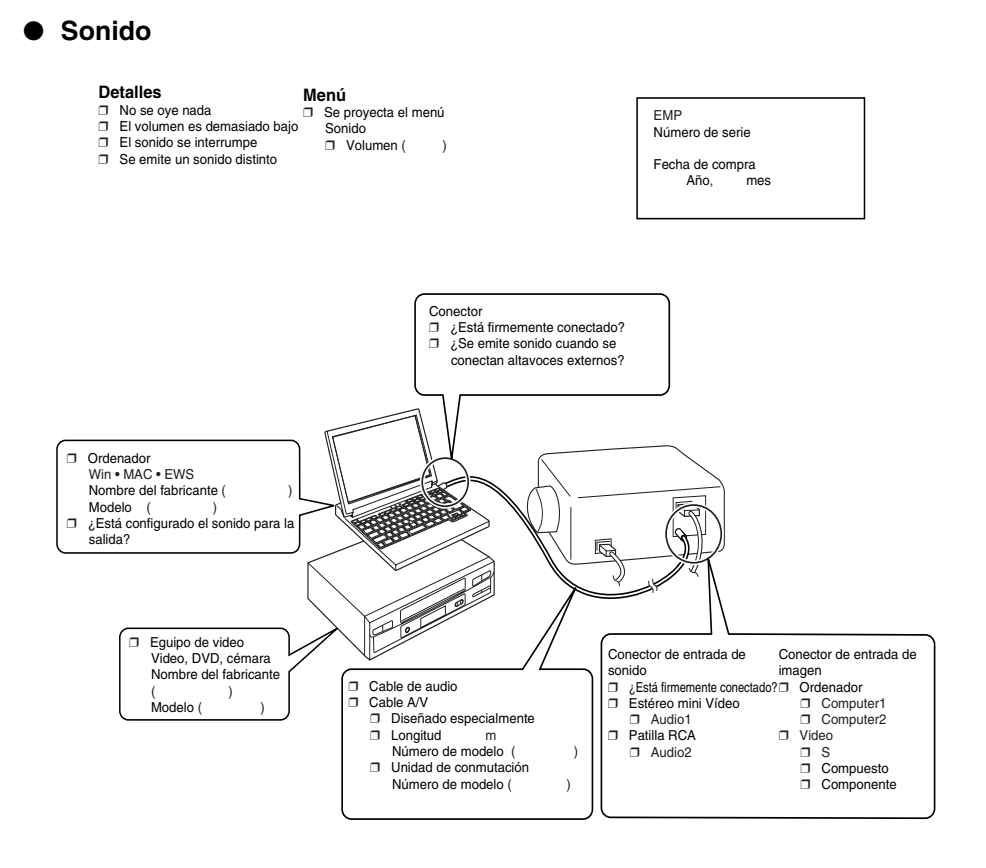

Momento en que ocurre □ Antes del uso. □ Inmediatamente después de empezar a usarlo. □ Durante el uso. □ Otros.(<br>Frecuencia con que ocurre □ Siempre. □ A veces (veces por uso). □ Otros.( ) Frecuencia con que ocurre ❒ Siempre. ❒ A veces (\_\_ veces por \_\_ uso). ❒ Otros.( ) Ocurre siempre cuando se ejectuta \_\_\_\_\_\_\_\_\_ , etc.

# <span id="page-98-0"></span>■ **Condiciones de la garantía internacional**

Este producto está cubierto por una garantía internacional que permite repararlo en más de 45 países de todo el mundo. Tenga en cuenta que el producto no está cubierto por las condiciones de garantía declaradas aquí, sino por las que figuren en la tarjeta de garantía que se entrega al adquirir el equipo en el país de que se trate.

### **La garantía mundial del proyector multimedia Epson es válida en los siguientes países:**

<Europa>

- ·Austria ·Bélgica ·Bulgaria ·Croacia ·Chipre ·República Checa
- ·Dinamarca ·Finlandia ·Francia ·Alemania ·Grecia ·Hungría
- ·Irlanda ·Italia ·Luxemburgo ·Macedonia ·Holanda
- ·Noruega ·Portugal ·Polonia ·Rumania ·Eslovaquia ·Eslovenia
- ·España ·Suecia ·Suiza ·Turquía ·Reino Unido ·Yugoslavia
- <América del Norte y América Central>
- ·Canadá ·Costa Rica ·México ·Estados Unidos de América <América del Sur>
	- ·Argentina ·Brasil ·Chile ·Colombia ·Perú ·Venezuela
- <Asia y Oceanía>

·Australia ·Hong Kong ·Japón ·Corea del Sur ·Malasia ·Singapur ·Taiwan ·Tailandia

### **La garantía está sujeta a los términos y condiciones siguientes.**

- 1) La garantía sólo es válida cuando el producto se presenta con la tarjeta de garantía o el recibo de compra emitido en el país en que se haya adquirido.
- 2) La garantía se aplicará sobre la base de los términos y condiciones de garantía establecidos por Epson o por una organización de servicios estipulada por Epson en los países señalados en el manual de instrucciones.
	- · El periodo de garantía es de doce meses desde la fecha de compra.
	- · La garantía cubre el coste de las piezas de repuesto y de la mano de obra, de acuerdo con las condiciones establecidas por Epson dentro del período de garantía aplicable.
	- · En principio, el usuario no recibirá un producto de sustitución durante el periodo de reparación.
- 3) La garantía no se aplicará en las situaciones siguientes:
	- a. Defectos de recambios (lámparas) o accesorios opcionales.
	- b. Si el producto se estropea por uso inadecuado, durante el transporte o debido a una manipulación no estipulada en el manual de instrucciones.
	- c. Cuando haya sufrido reparaciones o modificaciones realizadas por terceros diferentes de Epson o de las organizaciones de servicio estipuladas por Epson.
	- d. Cuando se produzcan fallos debidos al uso de accesorios opcionales o recambios no fabricados por Epson o no autorizados para su uso por Epson.

#### **Nota:**

El cable de alimentación que se entrega con el producto está sujeto a las condiciones de suministro de energía del país de compra. Cuando utilice el equipo en otro país, asegúrese de comprar un cable Epson fabricado específicamente para su utilización en el país correspondiente.

#### **Relación de contactos para la garantía internacional del proyector multimedia EPSON**

Esta lista está actualizada a 1 de diciemble de 2000. Consulte la página de inicio correspondientes para obtener información actualizada. Si no hay ninguna página de inicio disponible, acceda al sitio web principal en www.epson.com.

#### **<EUROPE>**

**AUSTRIA : EPSON Support Center Austria** Tech. Help Desk: 00491805 235470 Web Address: http://www.epson.at

#### **BELGIUM :**

#### **EPSON Support Center BeNeLux** Tech. Help Desk: 032 70222082

Web Address: http://www.epson.be

#### **BULGARIA : PROSOFT**

6. AI Jendov Str. BG-1113 Sofia Tel: 00359.2.730.231 Fax: 00359.2.9711049 E-mail: Prosoft@internet-BG.BG

#### **CROATIA : Recro d.d.**

Trg. Sportova 11 HR-10000 Zagreb Tel: 00385.1.6350.777 Fax: 00385.1.6350.716 E-mail: recro@recro.hr Web Address: http://www.recro.hr

#### **CYPRUS : CTC- INFOCOM**

6a. lonos Str., Engomi P. O. Box 1744 2406 Nicosia, Cyprus Tel: 00357.2.458477 Fax: 00357.2.668490

#### **CZECH : EPRINT s.r.o.**

Stresovicka 49 CZ-16200 Praha 6 Tel: 00420.2.20180610 Fax: 00420.2.20180611 E-mail: eprint@mbox.vol.cz

#### **FINLAND :**

Tech. Help Desk: 0800.523010 (note. Some geographical areas excluded)

## **FRANCE :**

**EPSON France,** 68 bis rue Marjolin, F-92300 Levallois, Tech. Help Desk: 01.49.61.33.95 Web Address: http://www.epson.fr

#### **GERMANY :**

**EPSON Deutschland GmbH** Zülpicher Straße 6 D-40549 Düsseldorf Tech. Help Desk: 01805 235470 Web Address: http://www.epson.de

#### **GREECE :**

#### **Pouliadis Ass. Corp.**

Aristotelous St. GR-19674 Athens Tel: 0030.1.9242072 Fax: 0030.1.9441066

### **HUNGARY :**

**R.A. Trade Kft.** Petöfi Sandor u. 64 H-2040 Budaör Tel: 0036.23.415.317 Fax: 0036.23.417.310

#### **IRELAND :**

Tech. Help Desk: 01.6799016

#### **LUXEMBURG :**

#### **EPSON Support Center BeNeLux**

Tech. Help Desk: 0032 70 222082 Web Address: http://www.epson.be

#### **MACEDONIA :**

**Rema Kompjuteri d.o.o.** St. Naroden Front 19a lok 16 91000 Skopje/ Macedonia Tel: 00389.91.118159 Fax: 00389.91.118159

#### **NETHERLANDS :**

### **EPSON Support Center BeNeLux**

Tech. Help Desk: 043 3515752 Web Address: http://www.epson.nl

#### **NORWAY :**

Tech. Help Desk: 800.11828

### **POLAND :**

#### **FOR EVER Sp. z.o.o.**

Ul. Frankciska Kawy 44 PL- 01-496 Warszawa Tel: 0048.22.638.9782 Fax: 0048.22.638.9786 E-mail: office@for-ever.com.pl

### **PORTUGAL :**

#### **EPSON Portugal, S.A.**

Rua do Progresso, 471-1 Perafita- Apartado 5132 Tech. Help Desk: 0808 200015 Web Address: http://www.epson.pt

#### **ROMANIA :**

#### **MB Distribution S.R. L.**

162, Barbu Vacarescu Blvd. Sector 2 RO- 71422 Bucharest Tel: 0040.1.2300314 Fax: 0040.1.2300313 E-mail: office@mbd-epson.ro

#### **DENMARK :**

Tech. Help Desk: 80881127

### **SLOVENIA :**

**Repro Ljubljana d.o.o.**

Smartinska 106 SLO-1001 Ljubljana Tel: 00386.61.1853411 Fax: 00386.61.1400126

#### **SPAIN : EPSON IBERICA, S.A.**

Avda. Roma 18-26, 08290 Cerdanyola del Vallès, Barcelona, SPAIN Centro At. al Cliente: 902.404142 E-mail: soporte@epson.es Web Address: http://www.epson.es

#### **SWEDEN :**

Tech. Help Desk: 08 445 1258

### **ITALY: EPSON Italia s.p.a.**

Assistenza e Servizio Clienti Viale F. Lli Casiragi, 427 20099 Sesto San Giovanni (MI) Tech. Help Desk: 02.29400341 Web Address: http://www.epson.it

#### **SWITZERLAND : EXCOM Service AG**

Moosacher Str. 6 CH-8820 Wädenswil Tel: 01.7822111 Fax: 01.7822349 Web Address: http://www.excom.ch

#### **TURKEY :**

**Romar Pazarlama Sanayi ve TIC. A.S.**

Rihtim Cad. No. 201 Tahir Han TR-Karaköy-Istanbul Tel: 0090.212.2520809 Fax: 0090.212.2580804

### **SLOVAKIA :**

#### **Print Trade spol. s.r.o.**

Cajkovskeho 8 SK-98401 Lucenec Tel: 00421.863.4331517 Fax: 00421.863.4325656 E-mail: Prntrd@lc.psg.SK Web Address: http://www.printtrade.sk

#### **UNITED KINGDOM : EPSON (UK) Ltd.**

Campus 100, Maylands Avenue Hemel Hempstead, Herts, HP2 7TJ Tech. Help Desk: 0990 133640 Web Address: http://www.epson.uk

#### **YUGOSLAVIA : BS Procesor d.o.o.**

Hadzi Nikole Zivkovica 2 11000 Beograd Tel: 00381.11.639610 Fax: 00381.11.639610

### **<NORTH, CENTRAL AMERICA & CARIBBEAN ISLANDS>**

#### **CANADA :**

#### **Epson Canada, Ltd.**

100 Mural Street, Suite 300 Richmond Hill, Ontario CANADA L4B IJ3 Tel: 905-709-3839 Web Address: http://www.epson.com

#### **COSTA RICA :**

**Epson Costa Rica, S.A.** Embajada Americana, 200 Sur y 300 Oeste San Jose, Costa Rica Tel: (50 6) 296-6222 Web Address: http://www.epsoncr.com

#### **MEXICO :**

#### **Epson Mexico, S.A. de C.V.**

AV. Sonora #150 Mexico, 06100, DF Tel: (52 5) 328-4008 Web Address: http://www.epson.com.mx

#### **U. S. A. :**

#### **Epson America, Inc.** 3840 Kilroy Airport Way Long Beach, CA90806 Tel: (562) 276-4394 Web Address: http://www.epson.com

#### **<SOUTH AMERICA>**

#### **ARGENTINA :**

#### **Epson Argentina S.A.**

Avenida Belgrano 964/970 (1192), Buenos Aires Tel: (54 11) 4346-0300 Web Address: http://www.epson.com.ar

### **BRAZIL :**

#### **Epson Do Brasil Ltda.**

Av. Tucunare, 720 Tambore Barueri, Sao Paulo, SP 06460-020 Tel: (55 11) 7295-1757 Web Address: http://www.epson.com.br

#### **<ASIA & OCEANIA>**

#### **AUSTRALIA : EPSON AUSTRALIA PTY LIMITED**

70 Gibbes Street Chatswood NSW 2067 AUSTRALIA Tel: 1300 361 054 Web Address: http://www.epson.com.au

#### **HONGKONG :**

#### **EPSON Technical Support Centre (Information Centre)**

Rooms 4706-4710, China Resources Building, 26 Harbour Road, Wan Chai, HONG KONG Tech. Hot Line: (852) 2585 4399 Fax: (852) 2827 4383 Web Address: http://www.epson.com.hk

#### **JAPAN : SEIKO EPSON CORPORATION SHIMAUCHI PLANT**

VD Customer Support Group: 4897 Shimauchi, Matsumoto-shi, Nagano-ken, 390-8640 JAPAN Tel: 0263-48-5438 Fax: 0263-48-5680 http://www.i-love-epson.co.jp

## **CHILE :**

#### **Epson Chile S.A.**

La Concepcion 322 Providencia, Santiago Tel: (562) 236-2543 Web Address: http://www.epson.cl

#### **COLOMBIA : Epson Colombia Ltda.**

Diagonal 109, 15-49 Bogota, Colombia Tel: (57 1) 523-5000 Web Address: http://www.epson.com.co

#### **PERU :**

**Epson Peru S.A.** Av. Del Parque Sur #400 San Isidro, Lima, Peru Tel: (51 1) 224-2336 Web Address: http://www.epson.com

#### **VENEZUELA : Epson Venezuela S.A.**

Calle 4 con Calle 11-1 La Urbina Sur Caracas, Venezuela Tel: (58 2) 241-0433 Web Address: http://www.epson.com.ve

### **KOREA : EPSON KOREA CO., LTD**

17F HANSOL Bldg., 736-1, Yaoksam-dong Kangnam-gu, Seoul, 135-080, KOREA Tel: 2-553-3515 Fax: 2-5584271 http://www.epson.co.kr

#### **MALAYSIA : EPSON TRADING (MALAYSIA) SDN. BHD.**

No. 21 Jalan U 1/19, Seksyen U1, Hicom-grenmarie Industrial Park, 40150 Shan Alam, Selangor Darul Ehsan Tel: 03-5191366 Fax: 03-5191386

#### **SINGAPORE : EPSON SINGAPORE PTE. LTD.**

401 Commonwealth Drive #01-01 Haw Par Technocentre SINGAPORE 149598 Tel: 4722822 Fax: 4726408

#### **TAIWAN : EPSON Taiwan Technology & Trading Ltd.**

10F, No.287, Nanking East Road, Section 3, Taipei, Taiwan, China Tel: 02-2717-7360 ext. 327 Fax: 02-2713-2155 http://www.epson.com.tw

### **THAILAND :**

#### **EPSON (Thailand) Co., Ltd.**

24th Floor, Empire Tower, 195 South Sathorn Road, Yannawa, Sathorn, Bangkok 10120, Thailand Tel: 6700680 Ext. 309,316,317 Fax: 6700688 http://www.epson.co.th

#### **EPSON Technical Center**

21st Floor, Payathai Tower, 128/227 Payathai Road, Rachataewee, Bangkok 10400, Thailand Tel: 6120291~3 Fax: 2165005 http://www.epson-tech.in.th

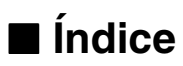

# *Symbols*

(sobrecalentamiento) [76](#page-77-0)

# *Numerics*

13w3 [30](#page-31-0) 5BNC [30](#page-31-1)

# *A*

A/V Mute [69](#page-70-0) Ajuste automático [50](#page-51-1) Ajuste de la calidad de imagen [50](#page-51-2) Ajuste de la posición de proyección [47](#page-48-0) Ajuste del tamaño d[e la proyección](#page-63-0) [48](#page-49-0) Ajuste del volumen 62 Ajuste trapezoidal [49](#page-50-0) Ajustes del pie [47](#page-48-1) Altavoz [13](#page-14-0) Ampliación de imágenes (función zoom) [57](#page-58-0) Ángulos de proyección [25](#page-26-0) Anillo de enfoque [13](#page-14-1), [50](#page-51-3) Anil[lo del zoom](#page-14-3) [13](#page-14-2) Asa 13 Audio Cable [33](#page-34-1) Avanzada [70](#page-71-2), [71](#page-72-1)

# *B*

Bajo [68](#page-69-1) Barra [60](#page-61-0), [69](#page-70-1) Botón [20](#page-21-0) Botón A/V Mute [16](#page-17-0), [18](#page-19-0) Botón Auto [19](#page-20-0) Botón Computer [15](#page-16-0) Botón de iluminación [18](#page-19-1) Botón Effect [18](#page-19-2), [68](#page-69-2), [69](#page-70-2) Botón Enter [16](#page-17-1), [19](#page-20-1) Botón ESC [16](#page-17-2), [19](#page-20-2) Botón E-Zoom [18](#page-19-3) Botón Freeze [18](#page-19-4) Botón Help [16](#page-17-3) Botón Keystone [16](#page-17-4)

Botón Menu [15](#page-16-1), [65](#page-66-0) Botón Power [15](#page-16-2), [18](#page-19-5), [42](#page-43-6) Botón Resize [16](#page-17-5), [20](#page-21-0) Botón Shift [16](#page-17-6) Botón Sync [15](#page-16-3) Botón Tracking [16](#page-17-7) Botón Video [15](#page-16-4), [19](#page-20-3) Botón Volume [19](#page-20-4) Brillo [67](#page-68-0)

# *C*

Cable de dimentación [41](#page-42-1) Cambio de la bombilla [87](#page-88-0) Cambio de tamaño de ventanas [56](#page-57-1) Cambio del filtro del aire [86](#page-87-0) Cancelación de efectos [60](#page-61-1) Características técnicas [94](#page-95-0) Clic con el botón derecho [36](#page-37-0) Clic c[on el botón izquierdo](#page-68-4) [36](#page-37-1) Color 67 Comp1 [43](#page-44-1) Comp2/ YCbCr [43](#page-44-2) compuesta [38](#page-39-0) Computer2 [70](#page-71-3) Condiciones de la garantía internacional [97](#page-98-0) Conexión de dos ordenadores [31](#page-32-1) Conexión de equipos de vídeo [37](#page-38-0) Conexión de monitores externos [35](#page-36-0) Conexión del proyector a un ordenador [26](#page-27-1) Conexió[n del ratón \(función de ratón sin](#page-36-0)  cable) 35 Conexión del sonido [33](#page-34-0) Configuración [70](#page-71-4) Configuración de colores [70](#page-71-1) Configuración del menú [63](#page-64-0) Conmutador de intercambio [16](#page-17-8) Conmuta[dor R/C ON OFF](#page-68-3) [18](#page-19-6), [42](#page-43-7), [46](#page-47-0) Contraste 67 Corte de la proyección [55](#page-56-1) Cuadrado [58](#page-59-0), [68](#page-69-3) Cursor [58](#page-59-1) Cursor/Sello [68](#page-69-4)

## *D*

diferencial de color [38](#page-39-1) Distancia de funcionamiento [21](#page-22-0) distancia de proyección [24](#page-25-1)

## *E*

Ejecutar [70](#page-71-5), [71](#page-72-2) En techo [71](#page-72-3) Enfriamiento [45](#page-46-0), [74](#page-75-0)

### *F*

Filtro [de aire \(entrada de succión\)](#page-51-0) [15](#page-16-5) Foco 50 frecuencia [26](#page-27-3) Func[ión A/V Mute \(enmudecimiento A/](#page-56-0) V) 55 Función de ayuda [53](#page-54-0) Funció[n de imagen dentro de imagen \[P](#page-62-0)  in P] 61 Función Effect [58](#page-59-2) Función E-Zoom [57](#page-58-1) Función Freeze [55](#page-56-2) Funciones [52](#page-53-0)

## *G*

Gamma [67](#page-68-5)

### *H*

Hoja de verificación [95](#page-96-0)

## *I*

102 - Índice Idioma [70](#page-71-6) Indicador [18](#page-19-7) Indicador de funcionamiento [13](#page-14-4), [42](#page-43-8), [74](#page-75-1) Indicador de la bombilla [13](#page-14-5), [75](#page-76-0) Indicador de [temperatura](#page-72-4) [13](#page-14-6), [76](#page-77-1) Información 71 Inicio de la proyección [42](#page-43-9) Intervalo de funcionamiento [21](#page-22-2) intervalo de temperaturas [12](#page-13-0) intervalo de temperaturas admisible [12](#page-13-1) Intervalo de tempe[raturas durante el](#page-95-1)  almacenamiento 94

Intervalo de temperaturas durante el uso [94](#page-95-2)

## *K*

Keystone [69](#page-70-3)

## *L*

Limpieza del filtro del aire [85](#page-86-0) Limpieza del p[royector, el objetivo y el](#page-85-0)  filtro de aire 84 Logotpo Usuario [70](#page-71-7)

### *M*

Mando a distancia [18](#page-19-8) mando a distancia [21](#page-22-3) Menú Audio [64](#page-65-0) Menú Configuración [64](#page-65-1) Menú Config[uración avanzada](#page-65-3) [64](#page-65-2) Menú Efectos 64 Menú Imagen [63](#page-64-1) Menú Información [64](#page-65-4) Menú Logotpo Usuario [64](#page-65-5) Menú Reset Completo [64](#page-65-6) menús de nivel superior [63](#page-64-2) menús secundarios [63](#page-64-3) mini sub D de 15 patillas [29](#page-30-0) Modo latente [70](#page-71-0), [77](#page-78-1) Msj. sin señal [69](#page-70-4)

### *N*

Nitidez [67](#page-68-6)

### *O*

Ordenador [43](#page-44-3) Ordenadore[s compatibles con el](#page-27-4)  proyector 26 Origen [69](#page-70-5)

### *P*

P in P [19](#page-20-5), [69](#page-70-6) Palanca de ajuste del pie [13](#page-14-7), [47](#page-48-2) Panel de control [13](#page-14-8), [15](#page-16-6)

Pantalla de Arranque [70](#page-71-8) pantalla secundaria [61](#page-62-1) Pie frontal [13](#page-14-9), [15](#page-16-7), [46](#page-47-1), [47](#page-48-3) Pie posterior [15](#page-16-8) Pos.pantalla [67](#page-68-1) Potencia sonora máxima [94](#page-95-3) Precauciones de seguridad [8](#page-9-0) presen[tación de ventana](#page-68-7) [56](#page-57-2) Preset 67 preset [20](#page-21-1), [51](#page-52-1) Procedimiento de instalación [23](#page-24-1) Projector partes, nombres y operaciones [13](#page-14-10) Proyección [41](#page-42-2) Proyector de luz [59](#page-60-0), [69](#page-70-7) proyector sus[pendido del techo](#page-18-0) [23](#page-24-2) Puerto Audio 17 Puerto Computer #1 mini D-Sub 15 [16](#page-17-9), [29](#page-30-1) Puerto Computer #2 BNC [31](#page-32-2) Puerto Computer #2/Component Video [17](#page-18-1) Puerto C[omputer 1-DVI-D](#page-41-0) [16](#page-17-10) Puerto D 40 Puerto de control [17](#page-18-2) Puerto L-Audio-R [17](#page-18-3) Puerto Mouse [17](#page-18-4) Puerto Mouse [del proyector](#page-18-5) [35](#page-36-1) Puerto Remote 17 Puerto S-Video [17](#page-18-6), [37](#page-38-3) Puerto Video [17](#page-18-7), [37](#page-38-4) Puertos L-Audio2-R [37](#page-38-5)

# *R*

Receptor del re[mote control](#page-22-4) [13](#page-14-11), [14](#page-15-0) Remote Control 21 Reset [68](#page-69-5), [69](#page-70-8), [70](#page-71-9), [71](#page-72-5) Reset complete [71](#page-72-0) Resolución [67](#page-68-2) resolución [26](#page-27-5) Retropr [71](#page-72-6)

# *S*

Salid[a de ventilación](#page-59-3) [13](#page-14-12) Sello 58 semitransparente [24](#page-25-2) señal de imagen [38](#page-39-2)

señal de imagen s [37](#page-38-6) Señal de vídeo [68](#page-69-0) señal de ví[deo compuesto](#page-41-1) [37](#page-38-7) señal RGB 40 Señales indicadoras [7](#page-8-0) Sincronismo [67](#page-68-8) Sincronización [51](#page-52-2) sintonizador digital [39](#page-40-1) Sobreagudo [68](#page-69-6) Solució[n de problemas](#page-69-7) [74](#page-75-2) Sonido 68

## *T*

tamaño de la pantalla [24](#page-25-0) Tapa de las pilas [20](#page-21-2), [22](#page-23-0) Tapa del objetivo [41](#page-42-3) tapa del objetivo [46](#page-47-2) temperatura de color [70](#page-71-10) Terminac[ión de imágenes](#page-46-1) [57](#page-58-0) Terminar 45 Terminología [92](#page-93-0) Tinte [67](#page-68-9) Tracking [51](#page-52-0), [67](#page-68-10) Transporte [91](#page-92-0)

## *U*

Utilización de este manual [7](#page-8-1) Utilización del menú [65](#page-66-1)

# *V*

valores de ajuste [51](#page-52-3) Velocidad del cursor [69](#page-70-9) Vídeo [43](#page-44-4), [67](#page-68-11), [68](#page-69-8) Volumen [62](#page-63-0), [68](#page-69-9)

## *Z*

Zona de recepción del mando a distancia [18](#page-19-9) Zoom [48](#page-49-1)

# **DECLARATION of CONFORMITY**

according to ISO/IEC Guide 22 and EN 45014

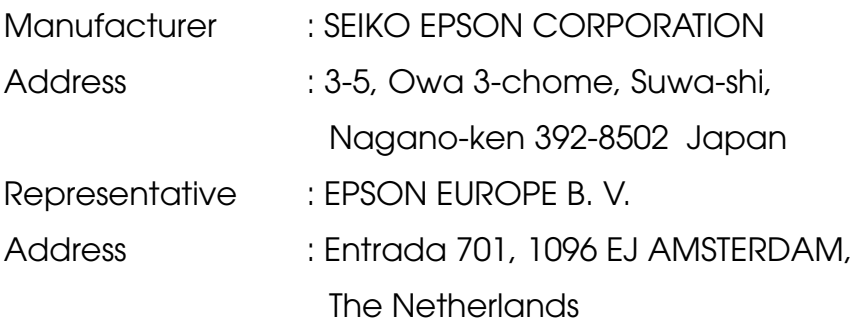

Declares that the Product

Kind of Equipment : LCD Projector

Model : ELP-7600/5600 / EMP-7600/5600

Conforms to the following Directives and Norm(s)

# **Directive 89/336/EEC**

- : EN 55022
- : EN 55024
- : EN61000-3-2
- : EN61000-3-3

# **Directive 73/23/EEC**

: EN 60950

# **DECLARATION of CONFORMITY**

According to 47CFR, Part 2 and 15 for

# **Class B Personal Computers and Peripherals; and/or CPU Boards and Power Supplies used with Class B Personal Computers**

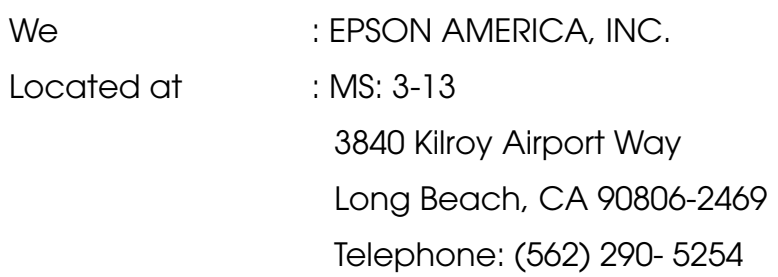

Declare under sole responsibility that the product identified herein, complies with 47CFR Part 2 and 15 of the FCC rules as a Class B digital device. Each product marketed, is identical to the representative unit tested and found to be compliant with the standards. Records maintained continue to reflect the equipment being produced can be expected to be within the variation accepted, due to quantity production and testing on a statistical basis as required by 47CFR 2.909. Operation is subject to the following two conditions : (1) this device may not cause harmful interference, and (2) this device must accept any interference received, including interference that may cause undesired operation.

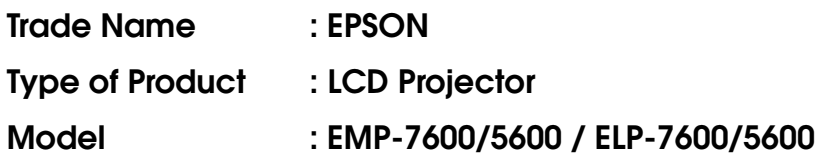

### **FCC Compliance Statement For United States Users**

This equipment has been tested and found to comply with the limits for a Class B digital device, pursuant to Part 15 of the FCC Rules. These limits are designed to provide reasonable protection against harmful interference in a residential installation. This equipment generates, uses, and can radiate radio frequency energy and, if not installed and used in accordance with the instructions, may cause harmful interference to radio or television reception. However, there is no guarantee that interference will not occur in a particular installation. If this equipment does cause interference to radio and television reception, which can be determined by turning the equipment off and on, the user is encouraged to try to correct the interference by one or more of the following measures.

- Reorient or relocate the receiving antenna.
- Increase the separation between the equipment and receiver.
- Connect the equipment into an outlet on a circuit different from that to which the receiver is connected.
- Consult the dealer or an experienced radio/TV technician for help.

### **WARNING**

The connection of a non-shielded equipment interface cable to this equipment will invalidate the FCC Certification or Declaration of this device and may cause interference levels which exceed the limits established by the FCC for this equipment. It is the responsibility of the user to obtain and use a shielded equipment interface cable with this device. If this equipment has more than one interface connector, do not leave cables connected to unused interfaces. Changes or modifications not expressly approved by the manufacturer could void the user's authority to operate the equipment.

### **For Canadian Users**

This digital apparatus does not exceed the Class B limits for radio noise emissions from digital apparatus as set out in the radio interference regulations of the Canadian Department of Communications. Le présent appareil numérique n'émet pas de bruits radioélectriques dépassant les limites applicables aux appareils numériques de Classe B prescrites dans le règlement sur le brouillage radioélectrique édicté par le Ministère des Communications du Canada.
Todos los derechos reservados. Ninguna parte de esta publicación puede ser reproducida, almacenada en un sistema de recuperación, o transmitida de cualquier forma o por cualquier medio, electrónico, mecánico, de fotocopia, registro, o de otra forma, sin el permiso previo por escrito de SEIKO EPSON CORPORATION. No se asume responsabilidad de patente con respecto al uso de la información contenida aquí. Tampoco se asume responsabilidad por los daños resultantes del uso de la información contenida aquí.

Ni SEIKO EPSON CORPORATION ni sus afiliados serán responsables al comprador de este producto o a terceras partes por los daños, pérdidas, costos, o gastos incurridos por el comprador o terceras partes como resultado de: accidentes, uso incorrecto, o abuso de este producto o modificaciones no autorizadas, reparaciones o alteraciones a este producto, o (excluyendo los EE.UU.) fallo en cumplir estrictamente con las instrucciones de mantenimiento y operacionales de SEIKO EPSON CORPORATION.

SEIKO EPSON CORPORATION no será responsable contra los daños o problemas que surjan del uso de cualquier opción o cualquier producto consumible diferente de los designados como Productos Originales EPSON o Productos Aprobados EPSON por SEIKO EPSON CORPORATION.

EPSON es una marca registrada y PowerLite es una marca comercial de SEIKO EPSON CORPORATION.

**Noticia general:** Las siguientes marcas comerciales y marcas registradas son de propiedad de sus respectivos dueños y se utilizan en esta publicación sólo para propósitos de identificación.

- EPSON/ Seiko Epson Corp.
- Macintosh, PowerBook/Apple Computer Corp.
- IBM/International Business Machines, Inc.
- Windows/Microsoft Corp.

Otros nombres de productos utilizados aquí también son para propósitos de identificación y pueden ser marcas comerciales de sus respectivos dueños. EPSON deniega cualquiera y todos los derechos sobre esas marcas.

## **EPSON®**

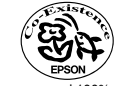

402203100(9001090)

Printed in Japan 02.03-.1A(C01)

Impreso en papel 100% reciclado.